**Oracle® Enterprise Performance Management System**

**Deployment Options Guide**

リリース 11.1.2.4

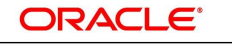

**ENTERPRISE PERFORMANCE MANAGEMENT SYSTEM** 

2014 年 5 月

#### **著作権情報**

Oracle® Enterprise Performance Management System Deployment Options Guide,

Copyright © 2013, Oracle and/or its affiliates. All rights reserved.

著者: EPM 情報開発チーム

OracleおよびJavaはOracle Corporationおよびその関連企業の登録商標です。その他の名称は、それぞれの所有者 の商標または登録商標です。

Intel、Intel Xeonは、Intel Corporationの商標または登録商標です。すべてのSPARCの商標はライセンスをもとに 使用し、SPARC International, Inc.の商標または登録商標です。AMD、Opteron、AMDロゴ、AMD Opteronロゴ は、Advanced Micro Devices, Inc.の商標または登録商標です。UNIXは、The Open Groupの登録商標です。

このソフトウェアおよび関連ドキュメントの使用と開示は、ライセンス契約の制約条件に従うものとし、知的財産に関する 法律により保護されています。ライセンス契約で明示的に許諾されている場合もしくは法律によって認められている場合 を除き、形式、手段に関係なく、いかなる部分も使用、複写、複製、翻訳、放送、修正、ライセンス供与、送信、配布、発表、実 行、公開または表示することはできません。このソフトウェアのリバース・エンジニアリング、逆アセンブル、逆コンパイルは 互換性のために法律によって規定されている場合を除き、禁止されています。

ここに記載された情報は予告なしに変更される場合があります。また、誤りが無いことの保証はいたしかねます。誤りを見 つけた場合は、オラクル社までご連絡ください。

このソフトウェアまたは関連ドキュメントを、米国政府機関もしくは米国政府機関に代わってこのソフトウェアまたは関連ド キュメントをライセンスされた者に提供する場合は、次の通知が適用されます。

#### U.S. GOVERNMENT END USERS:

Oracle programs, including any operating system, integrated software, any programs installed on the hardware, and/or documentation, delivered to U.S. Government end users are "commercial computer software" pursuant to the applicable Federal Acquisition Regulation and agency-specific supplemental regulations. As such, use, duplication, disclosure, modification, and adaptation of the programs, including any operating system, integrated software, any programs installed on the hardware, and/or documentation, shall be subject to license terms and license restrictions applicable to the programs. No other rights are granted to the U.S. Government.

このソフトウェアもしくはハードウェアは様々な情報管理アプリケーションでの一般的な使用のために開発されたものです。 このソフトウェアもしくはハードウェアは、危険が伴うアプリケーション(人的傷害を発生させる可能性があるアプリケーション を含む)への用途を目的として開発されていません。このソフトウェアもしくはハードウェアを危険が伴うアプリケーションで 使用する際、安全に使用するために、適切な安全装置、バックアップ、冗長性(redundancy)、その他の対策を講じること は使用者の責任となります。このソフトウェアもしくはハードウェアを危険が伴うアプリケーションで使用したことに起因して 損害が発生しても、オラクル社およびその関連会社は一切の責任を負いかねます。

このソフトウェアまたはハードウェア、そしてドキュメントは、第三者のコンテンツ、製品、サービスへのアクセス、あるいはそれ らに関する情報を提供することがあります。オラクル社およびその関連会社は、第三者のコンテンツ、製品、サービスに関 して一切の責任を負わず、いかなる保証もいたしません。オラクル社およびその関連会社は、第三者のコンテンツ、製品、 サービスへのアクセスまたは使用によって損失、費用、あるいは損害が発生しても一切の責任を負いかねます。

## 目次

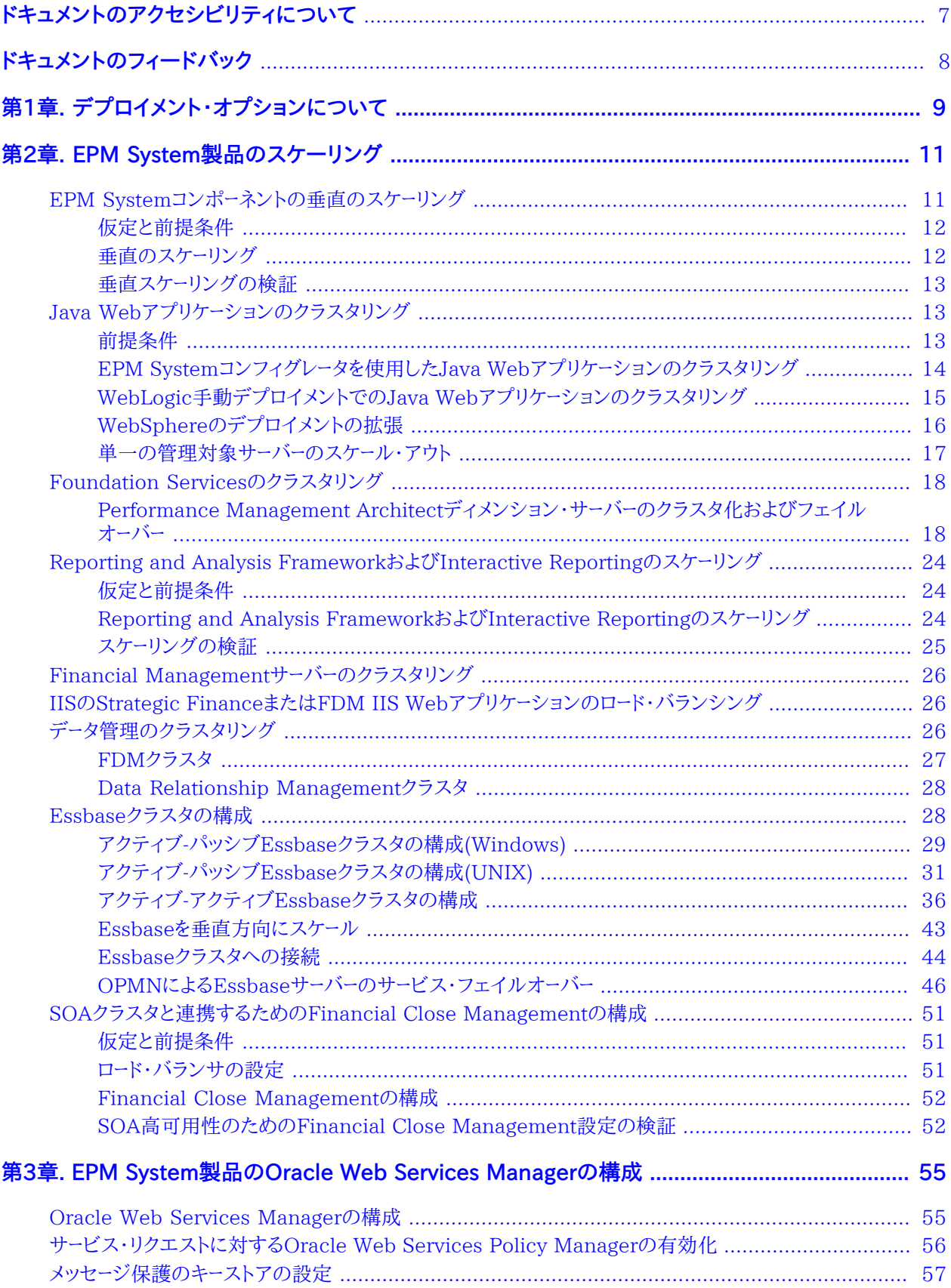

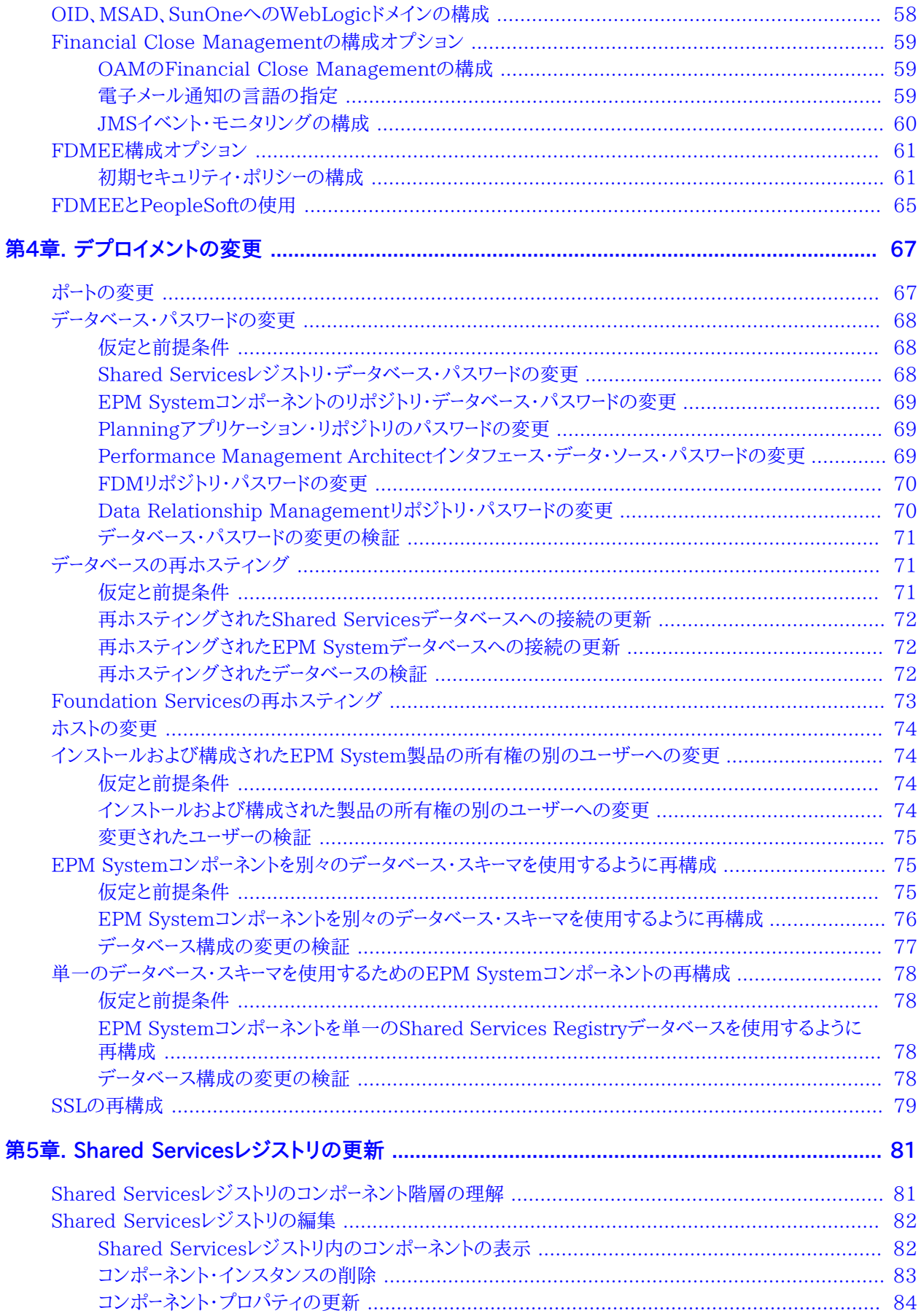

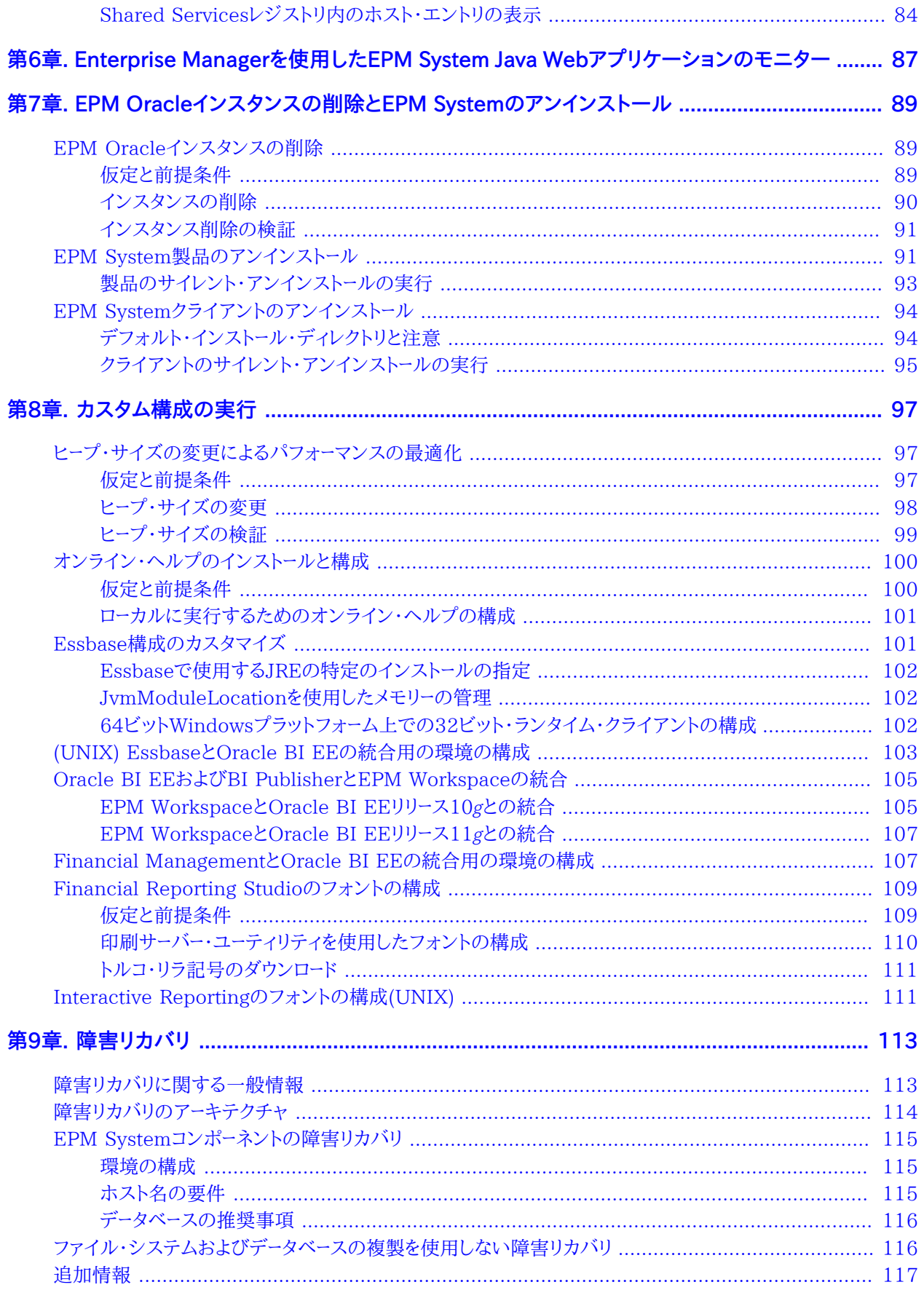

## <span id="page-6-0"></span>ドキュメントのアクセシビリティについて

Oracleのアクセシビリティについての詳細情報は、Oracle Accessibility ProgramのWeb サイト [http://](http://www.oracle.com/pls/topic/lookup?ctx=acc&id=docacc) [www.oracle.com/pls/topic/lookup?ctx=acc&id=docacc](http://www.oracle.com/pls/topic/lookup?ctx=acc&id=docacc) を参照してください。

## **Access to Oracle Support**

Oracleサポート・サービスでは、My Oracle Supportを通して電子支援サービスを提供しています。詳細情報 は <http://www.oracle.com/pls/topic/lookup?ctx=acc&id=info> か、聴覚に障害のあるお客様は [http://](http://www.oracle.com/pls/topic/lookup?ctx=acc&id=trs) [www.oracle.com/pls/topic/lookup?ctx=acc&id=trs](http://www.oracle.com/pls/topic/lookup?ctx=acc&id=trs) を参照してください。

## <span id="page-7-0"></span>ドキュメントのフィードバック

- このドキュメントへのフィードバックをお送りください: epmdoc\_ww@oracle.com
- 次のソーシャル・メディア・サイトでEPM情報開発をフォローできます:
- LinkedIn - [http://www.linkedin.com/groups?gid=3127051&goback=.gmp\\_3127051](http://www.linkedin.com/groups?gid=3127051&goback=.gmp_3127051)
- Twitter -<http://twitter.com/hyperionepminfo>
- Facebook <http://www.facebook.com/pages/Hyperion-EPM-Info/102682103112642>
- Google+ -<https://plus.google.com/106915048672979407731/#106915048672979407731/posts>
- YouTube -<http://www.youtube.com/user/OracleEPMWebcasts>

## <span id="page-8-0"></span>**1** デプロイメント・オプションについて

このガイドでは、追加のデプロイメント・オプションの手順を説明します。このガイドの手順は、Oracle Enterprise Performance Management System製品の初期インストールおよび構成を、標準またはカスタム・デプロイメント を使用して完了してからのみ使用します。

Oracle(R) Technology Network[でOracle Documentation Library](http://www.oracle.com/technology/documentation/ epm.html) ([http://www.oracle.com/](http://www.oracle.com/technology/documentation/ epm.html) [technology/documentation/epm.html](http://www.oracle.com/technology/documentation/ epm.html))を確認し、このガイドの更新版がないかどうか確認してください。

## EPM System製品のスケーリング

# <span id="page-10-0"></span>**2**

#### **この項の内容:**

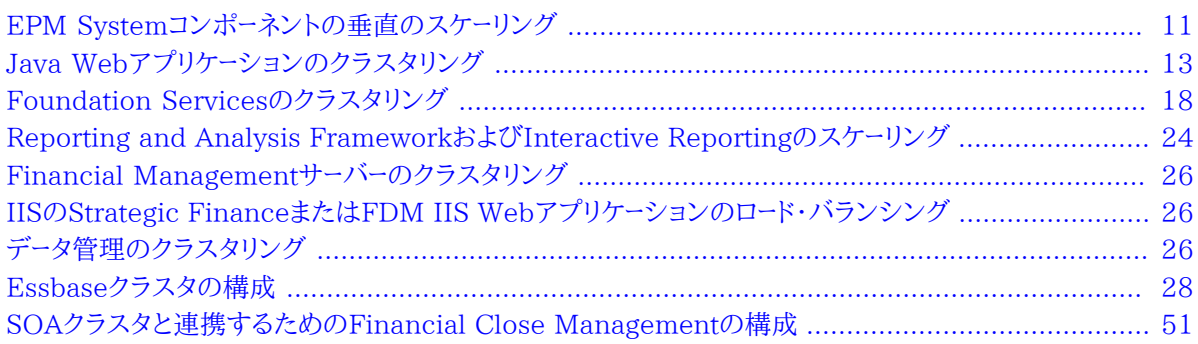

ほとんどのEPM Systemコンポーネントで、シングル・ポイント障害をアーキテクチャから除去したり、ロード・バランシ ングにより一定のパフォーマンスを維持する(あるいはその両方の)ために、アクティブ-アクティブ構成でのクラスタリ ングがサポートされています。

Oracle Hyperion Foundation Servicesをホストしているマシン以外のマシン上にJava Webアプリケーションを デプロイする際は、WebLogic Server管理サーバーがFoundation Servicesホスト・マシン上で実行中である必 要があります。Foundation Servicesと同じマシン上にデプロイする場合、WebLogic Server管理サーバーは実行 中である必要はありません。

## <span id="page-10-1"></span>**EPM Systemコンポーネントの垂直のスケーリング**

EPM Systemコンポーネントを垂直にスケーリングできます。垂直にスケーリングする場合は、EPM Systemコンポー ネントの既存のインスタンスをホスティングするマシン上で1つ以上の追加インスタンスを構成します。

EPM Systemコンポーネントは次のように垂直のスケーリングをサポートします:

- Oracle Hyperion Strategic FinanceおよびOracle Hyperion Financial Management Java Webアプリ ケーションを除く、WindowsベースのJava Webアプリケーション
- Oracle Essbaseサーバー
- UNIXベースのコンポーネント

次のコンポーネントは垂直のスケーリングをサポートしていません:

- Oracle HTTP Server
- すべてのFinancial Managementコンポーネント
- Oracle Hyperion EPM Architectディメンション・サーバー
- Oracle Hyperion Financial Close Management
- Oracle Hyperion Disclosure Management
- すべてのStrategic Financeコンポーネント
- すべてのOracle Hyperion Financial Data Quality Managementコンポーネント
- Oracle Essbase Integration Servicesコンポーネント

Oracle Hyperion Reporting and Analysisを垂直にスケーリングする場合は、 [24ページのReporting and](#page-23-0) [Analysis FrameworkおよびInteractive Reportingのスケーリングを](#page-23-0)参照してください。

<span id="page-11-0"></span>Essbaseを垂直にスケーリングする場合は、 [43ページのEssbaseを垂直方向にスケール](#page-42-0)を参照してください。

## **仮定と前提条件**

この手順は次のことを仮定しています:

- EPM Systemコンポーネントを、*『Oracle Hyperion Enterprise Performance Management Systemインストールおよ び構成ガイド』*または*Oracle Hyperion Enterprise Performance Management System標準デプロイメント・ガイド*を使 用してインストールし、構成しました。
- コンポーネントの最初のインスタンスをデプロイしたユーザーと同じユーザーとして、コンポーネントの最初のインス タンスをホストするマシンにログインしています。
- <span id="page-11-1"></span>• Foundation Servicesをホストしているマシン以外のマシン上にデプロイする際は、WebLogic Server管理 サーバーがFoundation Servicesホスト・マシン上で実行中である必要があります。Foundation Servicesと同 じマシン上にデプロイする場合、WebLogic Server管理サーバーは実行中である必要はありません。

## **垂直のスケーリング**

- ▶ EPM Systemコンポーネントを垂直にスケーリングするには:
- 1. Oracle Hyperion Enterprise Performance Management Systemコンフィグレータを起動します: 「ス タート」メニューで、**「すべてのプログラム」**、**「Oracle EPM System」**、**「EPM Systemコンフィグレータ(すべて のインスタンス)」**の順に選択します。
- 2. Oracleインスタンスで、この手順を完了してから**「次」**をクリックします。
	- **「EPM Oracleインスタンスのホーム・ディレクトリ」**で、場所が、最初のインスタンスの構成中に指定された 場所と同じであることを確認します。
	- **「EPM Oracleインスタンス名」**に、新しいインスタンス名を入力します。
- 3. スケーリングするコンポーネントに必要な構成タスクを選択します。

単一の管理対象サーバーとしてデプロイされた一連のコンポーネントを垂直にスケーリングする場合は、**「このマ シンでのコンパクト・サーバーのスケール・アウト」**を選択します。

ほとんどのコンポーネントにおいて、データベースの構成タスクはデプロイメントごとに1回のみ必要です。ただ し、Oracle Hyperion Financial Data Quality Management, Enterprise Editionの場合、追加インスタ ンスを構成している場合は、データベースの構成中、表を削除して再作成するか、または既存のデータベースを 再利用するかどうかを尋ねるプロンプトが表示されたら、**「既存のデータベースを再使用します」**を選択します。

EPM Systemコンフィグレータは、最初のインスタンスと競合しないようにポート値を更新します。

4. デプロイメント・プロセスが完了すると、「要約」画面が表示されます。すべてのタスクが正常に完了したことを 確認し、**「終了」**をクリックします。

サイレント・モードで構成している場合、レスポンス・ファイルに次のエントリを追加すると、一意のポートによってサイ レント・レスポンス・ファイルを区別する必要はありません:

<auto\_port\_tick>true</auto\_port\_tick>

<span id="page-12-0"></span>Windowsマシンで垂直にスケーリングする際、「スタート」メニュー、Windowsレジストリ・エントリ、およびWindows サービス名にはインスタンス名が付加されます。

## **垂直スケーリングの検証**

デプロイメント・レポートを実行し、コンポーネントが垂直方向にスケーリングされていることを確認します:

EPM\_ORACLE\_INSTANCE/binに移動し、次のコマンドを実行します:

epmsys\_registry report deployment

レポート・ファイル(deployment\_report\_YYYYMMDD\_HHMMSS.html)は、EPM\_ORACLE\_INSTANCE/ diagnostics/reportsに格納されています。

<span id="page-12-1"></span>スケーリングされたコンポーネントの追加インスタンスが表示されます。

## **Java Webアプリケーションのクラスタリング**

<span id="page-12-2"></span>この項では、WebLogicの管理とクラスタリングが理解されていることを前提としています。これらのタスクを熟知し ていない場合は、EPM System Java Webアプリケーションをクラスタリングする前に、技術援助を求めてください。

## **前提条件**

**注:**

この項の情報は、クラスタに含まれる各ノードにJava Webアプリケーションがインストール済みで あることを想定しています。

EPM System Java Webアプリケーション用にクラスタを設定する前に、次のタスクを完了します:

- Foundation Servicesをホストしているマシン以外のマシン上にデプロイする際は、WebLogic Server管理 サーバーがFoundation Servicesホスト・マシン上で実行中である必要があります。Foundation Servicesと同 じマシン上にデプロイする場合、WebLogic Server管理サーバーは実行中である必要はありません。
- ロード・バランサ上で、セッションの永続または固定セッション(特定セッションに関するすべての要求を同じサー バーに送信するセッション)のいずれかを使用可能にする必要があります。
- クラスタに含まれるすべてのコンピュータでWindowsまたはUNIXのいずれか(両方ではなく)が使用されている ことを確認します。
- クラスタに含める各ノードにEPM System製品をインストールします。各マシンの同じファイル・システムの場所に インストールします。クラスタ内の各物理マシンで同じファイル・システム・パスを使用することが重要です。これに より、クラスタ内の各ノードに対して環境変数を設定してカスタマイズするのではなく、クラスタ全体でこれらの環 境設定を一度設定するだけで済みます:

○すべてのOS - CLASSPATHおよびPATH

<span id="page-13-0"></span>○UNIX - LD\_LIBRARY\_PATH、LIBPATHまたはSHLIB\_PATH

## **EPM Systemコンフィグレータを使用したJava Webアプリ ケーションのクラスタリング**

EPM Systemコンフィグレータを使用した構成時にEPM System Java Webアプリケーションをクラスタリン グできます。次の一般構成順序を使用します。この手順では、Oracle Hyperion Enterprise Performance Management System InstallerによりインストールされたOracle HTTP Serverは論理ホストであると仮定しま す。

- ▶ EPM Systemコンフィグレータを使用した構成時にEPM System Java Webアプリケーションをクラスタリング するには:
- 1. 環境内のマシンごとにEPM System Java Webアプリケーションをインストールします。
- 2. EPM Systemコンフィグレータの「タスクの選択」ページで「アプリケーション・サーバーへのデプロイ」を選択し、 最初のマシンでJava Webアプリケーションを構成します。

デプロイメント中、EPM Systemコンフィグレータにより、WebLogicの管理対象サーバーごとにクラスタが作成 されます。

3. EPM Systemコンフィグレータの「タスクの選択」ページで「アプリケーション・サーバーへのデプロイ」を選択 し、2番目のマシンでJava Webアプリケーションを構成します。

デプロイメント中、EPM Systemコンフィグレータにより、WebLogicのクラスタにサーバーが追加されます。

デプロイメント内のすべての追加マシンに対して、この手順を繰り返します。

4. EPM Systemコンフィグレータの「タスクの選択」ページでFoundationタスクから「Webサーバーの構 成」を選択し、最後にWebサーバーを構成します。その後、WebサーバーとOracle Hyperion Enterprise Performance Management Workspaceを再起動します。

Java Webアプリケーションのクラスタリングに関する考慮点:

- EPM Systemコンフィグレータにより、管理サーバーごとにクラスタが構成されます。
- EPM System製品ごとに使用するクラスタは1つのみにする必要があります。EPM Systemコンフィグレータによ り、管理対象サーバーごとに1つのクラスタが作成されます。

<span id="page-14-0"></span>Java Webアプリケーションを手動でデプロイメントする場合、Oracle WebLogic Serverとのクラスタリングの詳細 は [15ページのWebLogic手動デプロイメントでのJava Webアプリケーションのクラスタリング](#page-14-0)を参照してくださ い。

## **WebLogic手動デプロイメントでのJava Webアプリケーショ ンのクラスタリング**

WebLogicを使用して手動でデプロイされたJava Webアプリケーションをクラスタ化できます。この項では、Java Webアプリケーションのクラスタリングの一般的な概要を示します。この手順の詳細は、WebLogicのドキュメントを 参照してください。

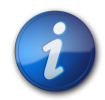

**注:**

EPM Systemコンフィグレータを使用してJava Webアプリケーションをデプロイした場合、EPM Systemコンフィグレータにより、クラスタが作成され、このクラスタにサーバーが追加されま す。WebLogicで追加タスクを実行する必要はありません。 [14ページのEPM Systemコン](#page-13-0) [フィグレータを使用したJava Webアプリケーションのクラスタリング](#page-13-0)を参照してください。

- Java Webアプリケーションをクラスタリングするには:
- 1. WebLogic管理コンソールを開始します。
- <span id="page-14-1"></span>2. Java Webアプリケーションを手動でデプロイした場合は、「ドメイン構造」ペインで**「クラスタ」**をクリックして、ク ラスタを作成します。

Java WebアプリケーションをEPM Systemコンフィグレータでデプロイし、**「設定」**をクリックしてそのJava Webアプリケーションの論理アドレスを指定した場合は、EPM Systemコンフィグレータによってクラスタが作 成されるため、この手順は不要です。

3. Java Webアプリケーションを手動でデプロイした場合は、クラスタを選択して**「HTTP」**タブをクリックし、**「フロ ントエンド・ホスト」**に、ロード・バランサのホスト名およびポートを入力します。

EPM Systemコンフィグレータを使用してJava Webアプリケーションをデプロイし、「設定」をクリックしてJava Webアプリケーションの論理アドレスを指定した場合、この手順は必要ありません。EPM Systemコンフィグ レータでの構成時に、すでにこの情報を入力しているためです。

- 4. **「サーバー」** タブをクリックし、**「追加」**をクリックします。**「クラスタにサーバーを追加」**ページでリストからサーバーを 選択し、**「終了」**をクリックします。
- 5. **「デプロイメント」**タブをクリックし、EPM System Java Webアプリケーションを選択して、**「ターゲット」**タブをク リックします。そしてこのJava Webアプリケーションがデプロイメントされる対象のクラスタに対して、**クラスタ内 のすべてのサーバー**を選択します。

すべてのEPM System Java Webアプリケーションにこの手順を繰り返します。

分散環境では、ノード・マネージャがクラスタ内のすべてのマシンに変更を伝播します。

- <span id="page-14-2"></span>6. クラスタに別のサーバーを追加してデプロイメントをスケールアウトするには:
	- a. サーバーを選択して **「複製」**を選択します。
	- b. 先ほど複製したサーバーを選択し、そのサーバーが実行されるマシンを変更します。
	- c. 新しく作成されたサーバーについては同じ名前方式を使用する必要があります。たとえ ば、FoundationServices0はすべて、FoundationServices1またはFoundationServices2のようにク

ローニングしてください。これによってstartManagedWebLogic.\*の使用が可能になり、管理コンソールで サーバーを起動できます。

- 7. 必要に応じて、 [15ページのステップ 2](#page-14-1)から [15ページのステップ 6](#page-14-2)までを繰り返します。
- 8. WebLogic管理コンソールからサーバーを開始します。
- <span id="page-15-0"></span>9. EPM Systemコンフィグレータを起動し、「Webサーバーの構成」タスクを実行します。

## **WebSphereのデプロイメントの拡張**

デプロイメントを他のマシンに拡張するには、Websphere構成ウィザードを使用します。

- ▶ デプロイメントを他のマシンに拡張するには:
- 1. 最初のマシンで、まだJava Webアプリケーションをデプロイしていない場合、次の手順を実行します。最初のマ シンにすでにJava Webアプリケーションをデプロイしている場合は、この手順をスキップします。
	- a. EPM\_ORACLE\_INSTANCE/bin/was\_config\_epm.bat|shを実行して、WebSphere構成ウィザードを開 きます。
	- b. **「セルの作成と構成」**を選択します。
	- c. プロファイルを作成した後、**「終了」**をクリックします。
- 2. 最初のマシンで、WAS\_HOME/profiles/DM\_PROFILE\_NAME/bin/startManager.bat|shおよびWAS \_HOME/profiles/PROFILE\_NAME/bin/startNode.bat|shを実行します。
- 3. 2番目のマシン:
	- a. EPM\_ORACLE\_INSTANCE/bin/was\_config\_epm.bat|shを実行して、WebSphere構成ウィザードを開 きます。
	- b. **「マシンのフェデレートとセルの構成」**を選択します。
	- c. 一意のプロファイルおよびノード名(たとえば、EPMSystemProfile2、EPMSystemAppNode2など)を挿入し ます。
	- d. 最初のマシンのデプロイメント・マネージャ・ホスト名、SOAPポート(デフォルトは8879、WAS\_HOME/ profiles/DM\_PROFILE\_NAME/properties/portdef.props, SOAP\_CONNECTOR\_ADDRESSを参照) および最初のマシンに使用するユーザー名とパスワードを挿入します。
	- e. プロファイルを作成した後、**「終了」**をクリックします。
	- f. WAS\_HOME/profiles/PROFILE\_NAME/bin/startNode.bat|shを実行します。
- 4. 最初のマシン:
	- a. EPM\_ORACLE\_INSTANCE/bin/was\_config\_epm.bat|shを実行して、WebSphere構成ウィザードを開 きます。
	- b. 既存のプロファイルを選択します。

**注:**

c. デプロイメントするEPM System Java Webアプリケーションを選択して、デプロイメントを拡張します。

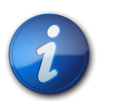

WebSphere構成ウィザードは、一度に4つまたは5つ以上のEPM System Java Webアプリケー ションをデプロイできません。4つまたは5つのJava Webアプリケーションごとにこれらの手順を繰 り返します。

- d. **「オプションの構成を選択」**パネルで、**「アプリケーション・サーバー、クラスタおよびエンド・ポイント」**チェッ ク・ボックスを選択します。
- e. **「クラスタの構成」**パネルで、各アプリケーション・サーバーのクラスタを作成します。**最初のクラスタ・メン バー**・ドロップダウンを使用して、適切なサーバーを割り当てます。
- f. **メモリー複製のメモリーの有効化**チェック・ボックスを選択します。
- g. **「追加のクラスタ・メンバーの構成」**パネルで、各アプリケーション・サーバーのメンバーを追加します。2番目 のノード名(たとえば、EPMSystemAppNode2など)および適切なクラスタ名を選択して、構成を完了します。

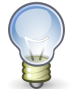

#### **ヒント:**

最初のクラスタ・メンバーと同じ名前を指定し、名前の最後に異なる索引を付けることをお薦めしま す。たとえば、最初のクラスタ・メンバーの名前がFoundationServices0の場合、2番目のクラス タ・メンバーの名前はFoundationServices1になります。

- 5. WebSphere管理コンソールで、**「サーバー」**、**「クラスタ」**、**WebSphereアプリケーション・サーバー・クラスタ**の順 に選択します。
- <span id="page-16-1"></span>6. クラスタ名をクリックし、**「適用」**、**「保存」**の順にクリックします。
- 7. 各クラスタの [17ページのステップ 6を](#page-16-1)繰り返します。
- 8. **「システム管理」**、**マスター・リポジトリへの変更の保存**の順に選択します。
- 9. **ノードの変更の同期化**を選択して、**「保存」**をクリックします。
- 10. **「システム管理」**、**ノード・エージェント**の順に選択します。
- 11. すべてのノードを選択して再起動します。
- 12. WebSphere管理コンソールで、**「サーバー」**、**「クラスタ」**、**WebSphereアプリケーション・サーバー・クラスタ**の順 に選択します。
- 13. すべてのクラスタを起動します。
- 14. system-jazn-data.xmlおよびjps-config.xmlの更新: (最初のマシンでrunWASDeploymentスクリプトを 使用してJava Webアプリケーションをデプロイメントした場合は、この手順をスキップします。)
	- a. 最初のマシン(DM\_PROFILEが存在する場所)から、次のパラメータを使用してrunWASDeployment.bat| shを実行します:

 runWASDeployment.bat[sh] -cellName *EPMSystemCell* -profileName *EPMSystemDMProfile* -nodeName *EPMSystemNode* -customProfile *EPMSystemProfile* -appNode *EPMSystemAppNode* -username admin -password *password* -updateFiles

<span id="page-16-0"></span>b. 統合ソリューション・コンソールにログインします。**「システム管理」**、**マスター・リポジトリへの変更の保存**の 順に選択します。**ノードの変更の同期化**を選択して、**「保存」**をクリックします。

## **単一の管理対象サーバーのスケール・アウト**

- ▶ 後続のマシンの単一の管理対象サーバーをスケール・アウトするには:
- 1. EPM Systemインストーラを使用して、環境内の追加マシンに同じセットのJava Webアプリケーションをインス トールします。スケール・アウトする場合、Java Webアプリケーションを追加または削除できません。
- 2. スケール・アウトする各マシンからEPM Systemコンフィグレータを実行します。

3. Hyperion Foundationの「タスクの選択」パネルで、**「このマシンでのコンパクト・サーバーのスケール・アウ ト」**を選択します。

「このマシンでのコンパクト・サーバーのスケール・アウト」オプションは、次に当てはまる場合にのみ選択できま す:

- WebLogic管理サーバーが現在のマシンにインストールされていません。
- 単一の管理対象サーバーがWebLogic管理サーバーにデプロイされています。
- 単一の管理対象サーバーがマシンでまだスケール・アウトされていません。
- <span id="page-17-0"></span>4. **「次へ」**をクリックしてサーバーをスケール・アウトします。

## **Foundation Servicesのクラスタリング**

<span id="page-17-1"></span>この項では、Oracle Hyperion Shared Servicesの高可用性のためのOracle Hyperion Enterprise Performance Management System Lifecycle Managementの構成と、フェイルオーバー用のPerformance Management Architectディメンション・サーバーの設定について説明します。EPM Systemコンフィグレータを介 したFoundation Services Java Webアプリケーションのクラスタリングの詳細は、 [14ページのEPM System](#page-13-0) [コンフィグレータを使用したJava Webアプリケーションのクラスタリングを](#page-13-0)参照してください。

## **Performance Management Architectディメンション・ サーバーのクラスタ化およびフェイルオーバー**

アクティブ-パッシブ構成でフェイルオーバー用にPerformance Management Architectディメンション・サー バーをクラスタ化するには、Oracle Clusterwareを使用します。Oracle Clusterwareのドキュメントは[、http://](http://www.oracle.com/pls/db112/portal.portal_db?selected=16&frame=#oracle_clusterware) [www.oracle.com/pls/db112/portal.portal\\_db?selected=16&frame=#oracle\\_clusterwareか](http://www.oracle.com/pls/db112/portal.portal_db?selected=16&frame=#oracle_clusterware)ら入手でき ます。

Performance Management Architect Java WebアプリケーションおよびPerformance Management Architectデータ・シンクロナイザJava Webアプリケーションのクラスタリングの詳細は、 [14ページのEPM](#page-13-0) [Systemコンフィグレータを使用したJava Webアプリケーションのクラスタリング](#page-13-0)を参照してください。

この手順では、Performance Management Architectディメンション・サーバー・コンポーネントを、クラスタ化さ れたディスク上のOracle Clusterware共有フォルダ、またはそのフォルダのサブフォルダにインストールし、EPM Systemコンフィグレータを使用して構成済であることを前提としています。

フェイルオーバーのためのPerformance Management Architectディメンション・サーバーのクラスタ化では、この タスク順序を使用します:

1. Oracle Clusterwareを使用して仮想インターネット・プロトコル(VIP)リソースを作成および登録する。

[19ページのVIPリソースを](#page-18-0)参照してください。

2. 処理スクリプトを作成する。

[20ページの処理スクリプトの](#page-19-0)項を参照してください。

3. Oracle Clusterwareを使用してアプリケーション・リソースを作成および登録する。

[21ページのアプリケーション・リソースの](#page-20-0)項を参照してください。

4. Performance Management Architectディメンション・サーバーの論理Webアドレスを設定する。

<span id="page-18-0"></span>[22ページの](#page-21-0)[EPMA\\_CreateAndStartAppResource.bat](#page-21-0)の編集を参照してください。

#### **VIPリソース**

#### サブトピック

- [EPMA\\_CreateAndStartVIPResource.bat](#page-18-1)の編集
- [VIPリソースの停止および登録解除](#page-19-1)
- [VIPリソース・ステータスの確認](#page-19-2)

VIPリソースの作成、登録、起動には、EPM\_ORACLE\_HOME/products/Foundation/BPMA/AppServer/ DimensionServer/ServerEngine/FailoverにあるEPMA\_CreateAndStartVIPResource.batを実行しま す。VIPリソースはアプリケーション・リソースと一組になって、一元化されたアクセスを提供します。このバッチ・ファイ ルはコマンド・ウィンドウで実行し、完了すると一時停止します。いずれかのキーを押すと、コマンド・ウィンドウが閉じ ます。

EPMA\_CreateAndStartVIPResource.batを実行する前に、これを環境に合うように編集できます。アプリケーショ ン・リソースを削除した後にVIPリソースを停止および削除するには、異なるバッチ・ファイルを使用します。

ネットワーク経由でクライアントがアプリケーションにアクセスし、別のノードへのフェイルオーバーが有効に なっている場合、アプリケーションのVIPアドレスを登録する必要があります。Oracle Clusterwareは、アプ リケーションVIPに対して標準のVIPエージェントを提供します。新規のアプリケーションVIPの基礎をEPMA \_CreateAndStartVIPResource.batで参照されているVIPタイプにすることで、クラスタ内にデプロイされるすべ てのVIPで一貫した動作を保証できます。

#### **EPMA\_CreateAndStartVIPResource.batの編集**

<span id="page-18-1"></span>EPMA\_CreateAndStartVIPResource.batを編集して、以下の変数の値を指定できます。これらの変数はスクリプ トの最初に記述されます:

- ACTION SCRIPT Oracle Clusterwareのインストール先フォルダにあるusrvip.batのフル・パスとファイル 名
	- このバッチ・ファイルは、VIPリソースの管理でOracle Clusterwareが使用する処理スクリプトです。
- VIP\_IP DNSに登録されているクラスタVIP
- START\_TIMEOUT 開始の失敗を宣言する前の、VIPリソースが開始するまでのOracle Clusterwareの待機時 間(秒)
- STOP\_TIMEOUT 停止の失敗を宣言する前の、VIPリソースが停止するまでのOracle Clusterwareの待機時 間(秒)
- CHECK\_INTERVAL 繰り返される確認の間隔(秒)

間隔を短くして確認をより頻繁に行うと、スクリプト・エージェントを使用する際にリソースの消費が増加します。リ ソースの消費を抑えるには、アプリケーション固有のエージェントを使用してください。

• SCRIPT\_TIMEOUT – 処理が実行される最大時間(秒)

処理スクリプトが指定した時間内に完了しなければ、Oracle Clusterwareはエラー・メッセージを返します。タイ ムアウトはすべての処理(開始、停止、確認、クリーン)に適用されます。

• RESTART\_ATTEMPTS – Oracle Clusterwareがリソースの再配置を試みる前に、リソースの現在のサーバー上でリ ソースの再起動を試みる回数

たとえば、値が1の場合、Oracle Clusterwareは2回目の失敗以降リソースを再配置しようとします。値を0にする と、再起動されることはありませんが、Oracle Clusterwareは常に別のサーバーにリソースをフェイルオーバーしよ うとします。

<span id="page-19-1"></span>• CRS HOME – Oracle ClusterwareのインストールのBINフォルダのフル・パス

#### **VIPリソースの停止および登録解除**

アプリケーション・リソースを登録解除した後、関連付けられているVIPリソースを停止して削除できます。これによ り、VIPリソースは登録解除されます。VIPリソースを削除しても、Performance Management Architectのインス トールには影響はありません。

<span id="page-19-2"></span>▶ VIPリソースを停止して登録解除するには、EPM\_ORACLE\_HOME/products/Foundation/BPMA/ AppServer/DimensionServer/ServerEngine/FailoverのEPMA\_StopAndDeleteVIPResource.bat を実行します。このバッチ・ファイルはコマンド・ウィンドウで実行し、完了すると一時停止します。いずれかの キーを押すと、コマンド・ウィンドウが閉じます。

#### **VIPリソース・ステータスの確認**

EPMA\_CreateAndStartVIPResource.batまたはEPMA\_StopAndDeleteVIPResource.batを実行した後、コマ ンド・ラインからこのコマンドを実行して、VIPリソースのステータスを確認できます。

crsctl status resource epmavip -v

<span id="page-19-0"></span>ステータスSTATE=ONLINEは、リソースが正しく実行中であることを示します。EPMA \_StopAndDeleteVIPResource.batを実行した後は、VIPリソースは存在しなくなります。

## **処理スクリプト**

Oracle Clusterwareは処理スクリプトを呼び出して、アプリケーション・リソース(たとえばPerformance Management Architectディメンション・サーバーなど)を停止または開始したり、アプリケーションのステータスを確 認します。処理スクリプトは、Oracle Clusterwareまたはコマンド・ラインから実行可能です。処理スクリプトには日 付、時間、実行された処理(開始、停止、クリーン、確認)および処理の結果(成功または失敗)が記録されます。

処理スクリプトは、EPM\_ORACLE\_HOME/products/Foundation/BPMA/AppServer/DimensionServer/ ServerEngine/FailoverのEPMA\_ActionScript.batを環境に応じて編集することにより作成します。

EPMA\_ActionScript.batを編集して以下の変数を指定できます。これらの変数はスクリプトの最初に記述されま す:

• LOG\_PATH – アプリケーション・リソースの処理スクリプトが情報を記録するローカル・フォルダのフル・パス

例: set LOG\_PATH=C:/CRS\_ACTION/EPMA

有効なドライブ文字を持つパスを指定する場合、そのパスが存在しなければ、処理スクリプトによって実行時にパ スが作成されます。

• LOGSCR – LOG\_PATH値と環境の有効なファイル名の連結

例: set LOGSCR=%LOG\_PATH%/ClusterActionEPMA.log

• SECONDS TO WAIT FOR START – 開始の失敗を宣言して呼出し元のプロセス(Oracle Clusterware)に0を返 す前にアプリケーション・リソースが開始するまでの処理スクリプトの待機時間(秒)

例: set SECONDS\_TO\_WAIT\_FOR\_START=180

• SECONDS TO WAIT FOR STOP – 停止の失敗を宣言して呼出し元のプロセス(Oracle Clusterware)に0を返す 前にアプリケーション・リソースが停止するまでの処理スクリプトの待機時間(秒)

例: set SECONDS TO WAIT FOR STOP=60

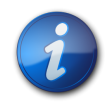

#### **注:**

Performance Management Architectのリリースが11.1.2.2の場合、EPMA pre-11.1.2.2 sectionとラベル付けされた2つのセクションをコメント・アウトする必要があります。

## **アプリケーション・リソース**

#### <span id="page-20-0"></span>サブトピック

- [EPMA\\_CreateAndStartAppResource.bat](#page-21-0)の編集
- [アプリケーション・リソースの停止および登録解除](#page-22-0)
- [アプリケーション・リソース・ステータスの確認](#page-22-1)

アプリケーション・リソースの作成、登録、起動を行うには、EPM\_ORACLE\_HOME/products/Foundation/BPMA/ AppServer/DimensionServer/ServerEngine/FailoverのEPMA\_CreateAndStartAppResource.batを実 行します。VIPリソースはVIPリソースと一組になって、一元化されたアクセスを提供します。

EPMA\_CreateAndStartAppResource.batを実行する前に、これを環境に合うように編集できます。アプリケーショ ン・リソースを停止および削除するには、異なるバッチ・ファイルを使用します。

crsctl stop resource EPMAServer -fを実行したり、Windows Servicesアプレットを利用して Hyperion EPMA Serverサービスを直接停止することで、アプリケーション・リソースを停止する場合、Oracle Clusterwareはクラスタ内の別のノードでそれを再起動しようと試みます。アプリケーション・リソースがアイド ル状態のままでいるには、EPMA\_StopAndDeleteAppResource.batを実行する必要があります。アプリケー ション・リソースをEPMA\_StopAndDeleteAppResource.batを使用して削除した後に再起動するには、EPMA

\_CreateAndStartAppResource.batを実行してそれを再作成し、開始してください。VIPリソースおよびアプリケー ション・リソースを削除しても、Performance Management Architectのインストールには影響はありません。

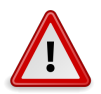

**注意**

リソースとしてアプリケーションをOracle Clusterwareに登録するEPMA \_CreateAndStartAppResource.batを実行した後、Oracle Clusterwareコマンドによって Performance Management Architectサーバーを開始して停止します。アプリケーション・リソー スを(Windowsサービス・アプレット内などで)直接停止したり開始しないでください。

#### **EPMA\_CreateAndStartAppResource.batの編集**

<span id="page-21-0"></span>EPMA\_CreateAndStartAppResource.batを編集して、以下の変数の値を指定できます。これらの変数はスクリプ トの最初に記述されます:

• ACTION\_SCRIPT – Performance Management Architectのインストールに含まれるEPMA \_ActionScript.batファイルのフル・パスとファイル名

このバッチ・ファイルは、アプリケーション・リソース(たとえばPerformance Management Architectサーバーな ど)の管理のためにOracle Clusterwareが使用する処理スクリプトです。

- FAILOVER\_DELAY 失敗が検出された後、フェイルオーバー・プロセスが開始するまでの待機時間(秒)
- FAILURE\_THRESHOLD Oracle Clusterwareがリソースを使用不可とマークしてモニタリングを止めるまでに、リ ソースに対して指定した失敗の間隔において検出された失敗の回数。

リソースが指定した回数だけ失敗すると、Oracle Clusterwareはリソースを停止します。値が0の場合、失敗の追 跡は無効化されます。最大値は20です。

• FAILURE\_INTERVAL – Oracle ClusterwareがFAILURE\_THRESHOLD属性を適用する間隔(秒)

値が0の場合、失敗の追跡は無効化されます。

- START TIMEOUT 開始の失敗を宣言する前の、アプリケーション・リソースが開始するまでのOracle Clusterwareの待機時間(秒)
- STOP\_TIMEOUT 停止の失敗を宣言する前の、アプリケーション・リソースが停止するまでのOracle Clusterwareの待機時間(秒)
- CHECK\_INTERVAL 繰り返される確認の間隔(秒)

間隔を短くして確認をより頻繁に行うと、スクリプト・エージェントを使用する際にリソースの消費が増加します。リ ソースの消費を抑えるには、アプリケーション固有のエージェントを使用してください。

• RESTART\_ATTEMPTS – Oracle Clusterwareがリソースの再配置を試みる前に、リソースの現在のサーバー上でリ ソースの再起動を試みる回数

たとえば、値が1の場合、Oracle Clusterwareは2回目の失敗以降リソースを再配置しようとします。値を0にする と、再起動されることはありませんが、Oracle Clusterwareは常に別のサーバーにリソースをフェイルオーバーしよ うとします。

• CRS HOME – Oracle ClusterwareのインストールのBINフォルダのフル・パス

#### **アプリケーション・リソースの停止および登録解除**

<span id="page-22-1"></span><span id="page-22-0"></span>▶ アプリケーション・リソースを停止して登録解除するには、EPMA StopAndDeleteAppResource.batを実行 します。このバッチ・ファイルはコマンド・ウィンドウで実行し、完了すると一時停止します。いずれかのキーを押す と、コマンド・ウィンドウが閉じます。

#### **アプリケーション・リソース・ステータスの確認**

EPMA\_CreateAndStartAppResource.batを実行した後は、コマンド・ラインから次のコマンドを1つずつ実行して、 アプリケーション・リソースのステータスを表示することができます:

- crsctl status resource epmavip -v
- crsctl status resource EPMAServer -v

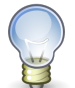

#### **ヒント:**

コマンドを個別に実行するかわりに、両方のコマンドを実行するEPMA\_Status.batを実 行できます。これはEPM\_ORACLE\_HOME/products/Foundation/BPMA/AppServer/ DimensionServer/ServerEngine/Failoverにあります。

リソースが正しく実行されると、ステータスがSTATE=ONLINEになります。

Oracle Clusterwareは、checkパラメータをアプリケーション・リソース作成時の確認の間隔に設定して、処理スクリ プトEPMA\_ActionScript.batを実行します。処理スクリプトが1を返す場合(アプリケーションが実行されていない ことを示します)、クラスタ内の別のノードでアプリケーションを起動しようと試みます。

EPMA\_StopAndDeleteAppResource.batを実行した後、コマンド・ラインからこのコマンドを実行し、リソースがもう 存在せず、Hyperion EPMA Serverサービスがクラスタ内のどのノードでも実行中でないことを確認します。

crsctl status resource EPMAServer -v

#### **Setting the Performance Management Architectサーバーの論 理Webアドレスの設定**

EPM Systemコンフィグレータを使用して、Hyperion EPMA Web層 – Webアプリケーション・サービスの Performance Management Architectサーバーの論理Webアドレスを、クラスタのアドレスまたは名前に設定しま す。

- ▶ EPM Systemコンフィグレータで論理Webアドレスを設定するには:
- 1. 構成するEPM Oracleインスタンスを選択し、**「次へ」**をクリックします。
- 2. **「すべて選択解除」**をクリックします。
- 3. ツリーを展開します。
- 4. **Hyperion Foundation**、**「Webアプリケーションの論理アドレスの構成」**の順に選択して、**「次へ」**をクリックし ます。
- 5. 各Java Webアプリケーションに対して:
	- a. **論理Webアドレスの設定**を選択します。
	- b. **製品コンポーネント: DimensionServer**で、**「ホスト」**列の値をダブルクリックします。
	- c. 値を変更して、次の項目のいずれかを指定します:
- RACがOracle 11*g* リリース2またはそれ以降の場合はSCAN (Single Client Access Name)
- アプリケーションVIP
- アプリケーションVIPをポイントするホスト名の別名
- d. **「次」**をクリックします。
- 6. **「次へ」**をクリックして構成を完了します。
- 7. Hyperion EPMA Web層 Webアプリケーション・サービスを開始します。
- <span id="page-23-0"></span>8. 数分間待機してから、EPM Workspaceにログオンします。

## **Reporting and Analysis FrameworkおよびInteractive Reportingのスケーリング**

この項では、Reporting and Analysisのサービス層コンポーネントのスケーリングの方法について説明します。

<span id="page-23-1"></span>EPM Systemコンフィグレータを使用したReporting and Analysis Java Webアプリケーションのクラスタリング の詳細は、 [14ページのEPM Systemコンフィグレータを使用したJava Webアプリケーションのクラスタリング](#page-13-0)を 参照してください。

## **仮定と前提条件**

- EPM System製品を、*Oracle Hyperion Enterprise Performance Management System標準デプロイメント・ガイ ド*または*『Oracle Hyperion Enterprise Performance Management Systemインストールおよび構成ガイド』*を使用して インストールし、構成しました。
- EPM Systemサービスが実行中です。
- 最初のホスト・マシンのReporting and Analysisの構成中に、EPM Systemコンフィグレータの「Reporting and Analysis Frameworkサービスの構成」ページで、共有ファイル・システムの場所であるリポジトリの場所を 指定しました。Windowsマシンで、これはUNCパスとして指定されている必要があります。
- Windowsプラットフォームでは、Oracle Hyperion Reporting and Analysis Framework Windowsサービ スは、ローカル・システム・アカウントの下ではなく、ネットワーク共有フォルダに対する十分な権限を持つユーザー・ アカウントの下で実行されています。

<span id="page-23-2"></span>EPM Systemコンフィグレータでこの手順を実行できます。**「共通設定」**パネルで、**「Windowsサービスをローカル 以外のシステム・アカウントとして実行」**を選択して、共有フォルダのアクセス権を持つユーザーを指定します。

## **Reporting and Analysis FrameworkおよびInteractive Reportingのスケーリング**

Reporting and Analysisサービス層コンポーネントを追加のホスト・マシンに対してスケーリングするか、単一ホ スト・マシンで垂直方向にスケーリングすることができます。手順は、水平方向または垂直方向のどちらにスケーリ ングする場合も同じです。各ホストで、Reporting and Analysis FrameworkサービスおよびOracle Hyperion Interactive Reportingサービスの1インスタンスのみをインストールします。

Reporting and Analysis FrameworkまたはInteractive Reportingをスケーリングする対象のホスト・マシンご とに、この手順を完了します。

- Reporting and Analysis FrameworkおよびInteractive Reportingをスケーリングするには:
- 1. 水平方向スケーリングの場合: Reporting and Analysis FrameworkまたはInteractive Reportingを別の ホスト・マシンにインストールします。
- 2. EPM Systemコンフィグレータを起動します: 「スタート」メニューで、**「すべてのプログラム」**、**「Oracle EPM System」**、**「EPM Systemコンフィグレータ(すべてのインスタンス)」**の順に選択します。
- 3. Oracleインスタンスで、この手順を完了してから**「次」**をクリックします。
	- a. **「EPM Oracleインスタンスのホーム・ディレクトリ」**で、EPM Oracleホーム・ディレクトリの場所 が、Foundation Servicesの構成中に指定された場所と同じであることを確認します。
	- b. **「EPM Oracleインスタンス名」**に、新しいインスタンス名を入力します。
- 4. Oracle Hyperion Shared Servicesレジストリ・データベースの構成画面で、次の手順を実行します:
	- a. **「前に構成されたShared Servicesデータベースに接続」**を選択します。
	- b. Shared Servicesレジストリのデータベース接続情報と、データベースへのアクセスに使用するデータベー ス・アカウントのユーザー名およびパスワードを入力します。この情報は、Foundation Servicesのデプロイ 中に入力した情報と同一である必要があります。
	- c. **「次」**をクリックします。

Foundation Servicesと同じマシン上、またはShared Servicesレジストリがすでに構成済のマシン上でス ケーリングする場合、Shared Servicesレジストリの構成画面は表示されません。

5. 「EPM Systemコンフィグレータ」で、**「フレームワーク・サービスの構成」**を選択します。また、Interactive Reportingも構成する場合は、**「Reporting and Analysisサービスの構成」**を選択して、**「次」**をクリックしま す。

**「データベースの構成」**タスクは選択しないでください。Reporting and Analysisのデータベース構成は、最初 のインスタンスに対して1回のみ必要です。

- 6. **「Reporting and Analysis Frameworkサービスの構成」**ページで、次の変更を行います:
	- 最初のホストの構成中に指定したのと同じ共有ファイル・システムの場所を指定します。このサービスを Windowsサービスとして実行する場合、マップ済ドライブのかわりにUNCパスを指定します。(これによ り、Windowsがマップ済ドライブを起動時に作成しようとするときに発生する可能性がある権限エラーを阻 止できます。)

すべてのマシンでこれと同じ共有ファイル・システムの場所を指定する必要があります。

- 使用するポート範囲を指定するか、**「次」**をクリックしてデフォルト・ポート範囲をそのまま使用します。
- 7. Oracle Hyperion Interactive Reportingを構成する場合は、**「Reporting and Analysisサービスの構 成」**ページで、使用するポート範囲を指定するか、**「次」**をクリックしてデフォルト・ポート範囲をそのまま使用しま す。
- 8. **Reporting and Analysis Frameworkエージェント・ポートの構成**で、使用するポートを指定するか、**「次」**をク リックしてデフォルトのポートをそのまま使用します。
- <span id="page-24-0"></span>9. **「次」**をクリックして、構成が完了したら**「終了」**をクリックします。

## **スケーリングの検証**

デプロイメント・レポートを実行し、コンポーネントがスケーリングされていることを確認します:

EPM\_ORACLE\_INSTANCE/binに移動し、次のコマンドを実行します:

epmsys\_registry report deployment

レポート・ファイル(deployment\_report\_YYYYMMDD\_HHMMSS.html)は、EPM\_ORACLE\_INSTANCE/ diagnostics/reportsに格納されています。

<span id="page-25-0"></span>スケーリングされたコンポーネントの追加インスタンスが表示されます。

## **Financial Managementサーバーのクラスタリング**

次の手順は、サーバーをFinancial Management環境に追加し、クラスタを定義し、サーバーをクラスタに追加する ための推奨プロセスの概要を示します。

- ▶ サーバーをFinancial Management環境でクラスタリングするには:
- 1. Financial Managementを1つ以上の新規サーバーにインストールした後、EPM Systemコンフィグレータをす べての新規サーバーで実行し、「サーバーの構成」タスクおよび「データベースの構成」タスクを選択します。
- 2. EPM Systemコンフィグレータをいずれか1つのアプリケーション・サーバーに対して実行し、「アプリケーション・ クラスタの構成」タスクを選択して、クラスタの定義とサーバーに対するクラスタの追加または削除を行います。
- 3. Foundation Services Java WebアプリケーションおよびWebサーバーを再起動します。
- 4. EPM Workspaceで、優先クラスタに対して各アプリケーションを登録します。*『Oracle Hyperion Enterprise Performance Management Systemインストールおよび構成ガイド』*の「EPM Workspaceへのアプリケーションの 再登録」を参照してください。

## <span id="page-25-1"></span>**IISのStrategic FinanceまたはFDM IIS Webアプリケーション のロード・バランシング**

複数のStrategic FinanceまたはFDM IIS Webアプリケーションでロード・バランシングをサポートするように Oracle HTTP Serverを構成できます。ロード・バランサは、EPM Systemコンフィグレータを使用してWebサーバー の前に設定します。

- Strategic FinanceまたはFDM IIS Webアプリケーションのロード・バランサとしてOracle HTTP Serverを 設定するには:
- 1. Strategic FinanceまたはFDM IIS Webアプリケーションを含めたEPM System製品を2つ以上のマシンに インストールします。
- 2. EPM Systemコンフィグレータを使用してEPM System製品を構成します。
- 3. 環境内の各マシンで、Strategic FinanceまたはFDMを構成します。
- 4. 1つのマシンで、「Foundation」タスクから**Webアプリケーションの論理アドレスの更新**を選択し、**「ホスト」**に ロード・バランサまたはOracle HTTP ServerのURLを入力します。

このタスクは、環境内の1つのマシンでのみ実行する必要があります。

<span id="page-25-2"></span>5. 最後にWebサーバーを構成します。(「Foundation」タスクの**「Webサーバーの構成」**を選択します。)その 後、WebサーバーおよびEPM Workspaceを再起動します。

## **データ管理のクラスタリング**

この項では、EPM Systemコンフィグレータの外部にあるData Management製品コンポーネントのクラスタリング について説明します。FDMEEのクラスタリングの詳細は、 [14ページのEPM Systemコンフィグレータを使用し](#page-13-0) [たJava Webアプリケーションのクラスタリングを](#page-13-0)参照してください。

## **FDMクラスタ**

<span id="page-26-0"></span>FDMアプリケーション・サーバーは、FDM固有のロード・バランサを使用してクラスタリングできます。ロード・バラン サの構成については、*『Oracle Hyperion Financial Data Quality Management, Fusion Edition Configuration Guide』*を参照してください。

Oracle HTTP ServerをFDM IIS Webアプリケーション用のロード・バランサとして設定できます。手順 は、 [26ページのIISのStrategic FinanceまたはFDM IIS Webアプリケーションのロード・バランシング](#page-25-1)を参照 してください。

EPM Systemコンフィグレータを使用して、FDM WebアプリケーションとOracle HTTP Serverまたはサード パーティ製ロード・バランサのどちらかをクラスタ化して高可用性を達成できます。手順は、 [26ページのIISの](#page-25-1) [Strategic FinanceまたはFDM IIS Webアプリケーションのロード・バランシング](#page-25-1)を参照してください。FDMリレー ショナル・データベースのクラスタ化については、データベース・ソフトウェアのドキュメントを参照してください。

[27ページの図 1](#page-26-1)では、FDMリレーショナル・データベースがフェイルオーバーと高可用性のために固有のEPM Systemアプリケーション・サーバーでクラスタリングされたシナリオを示します。

#### <span id="page-26-1"></span>**図1 フェイルオーバーおよび高可用性のためにクラスタリングされたFDM**

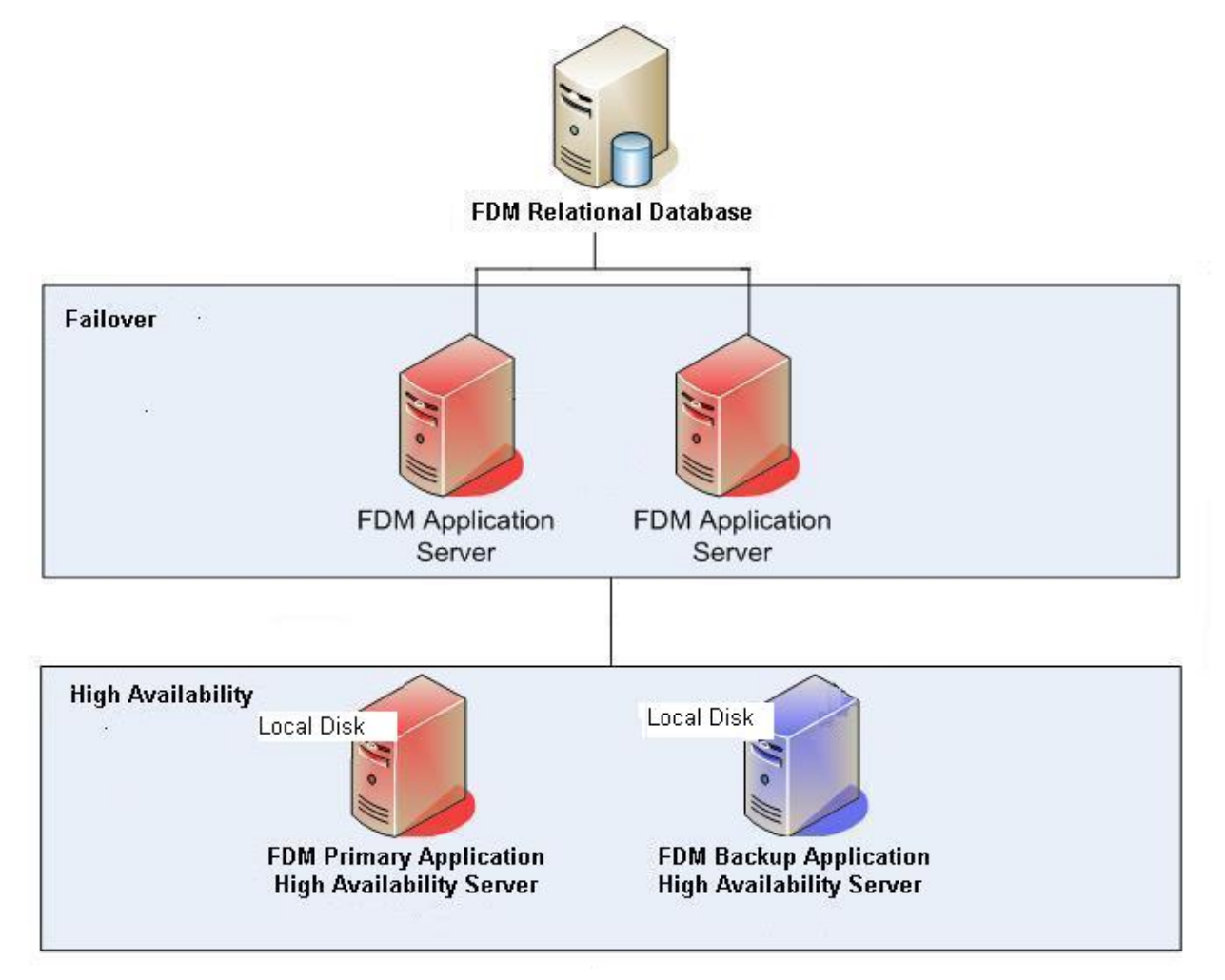

## **Data Relationship Managementクラスタ**

<span id="page-27-0"></span>Oracle Data Relationship Management Webアプリケーションを、Oracle HTTP Serverまたはサードパー ティ製ロード・バランサのいずれかとクラスタ化できます。Oracle HTTP Serverとのクラスタ化の手順について は、*Oracle Hyperion Data Relationship Managementインストール・ガイド*のData Relationship Management Webアプリケーションのロード・バランシングの構成に関する項を参照してください。

Data Relationship Management Serverアプリケーションは、プライマリ-セカンダリのマシン構成を使用して、 ロード・バランシング目的のみでクラスタ化できます。実行時間の長い読取り専用の操作は、書込み操作を扱うプラ イマリ・アプリケーション・サーバーへの処理負荷を軽減するために、セカンダリ・アプリケーション・サーバー上で処理 できます。ロード・バランシングのためのData Relationship Management Serverアプリケーションの構成の手順 については、*Oracle Hyperion Data Relationship Managementインストール・ガイド*のホスト・マシンの構成に関する 項を参照してください。

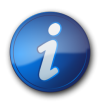

**注:**

アプリケーション・サーバーの要求の処理は、必ずしもクラスタ内のマシン間に均等に分散されるわ けではありません。特定のマシンへのルーティングは、アクセスされるデータおよび実行される操作 タイプに基づいて決まります。

Data Relationship Managementをクラスタ化されたデータベース環境にインストールした状態では、Data Relationship Management構成コンソールのリポジトリ・ウィザードからデータベースを作成するときに**データベー ス管理者が実行するスクリプトを生成**を選択できます。2つのスクリプトが生成されます: 1つはスキーマ所有者や データベースを作成するもので、もう一方はデータベース・スキーマ・オブジェクトを作成するためのものです。Data Relationship Managementリポジトリをクラスタ化する手順については、使用するデータベース・ソフトウェアのド キュメントを参照してください。

## <span id="page-27-1"></span>**Essbaseクラスタの構成**

この項では、Essbaseサーバーのアクティブ-アクティブおよびアクティブ-パッシブ・クラスタリングについて説明しま す。Oracle Essbase Administration Services Java WebアプリケーションおよびOracle Hyperion Provider Services Java Webアプリケーションのクラスタリングの詳細は、 [14ページのEPM Systemコンフィグレータを](#page-13-0) [使用したJava Webアプリケーションのクラスタリングを](#page-13-0)参照してください。

アクティブ-パッシブ・クラスタリング(Windows): Windowsでは、Microsoft Clustering Servicesの使用をお 薦めします。これは、NTFSがクラスタ・ファイル・システムではなく、CIFSベースのファイル・システムがEssbase のパフォーマンスに悪影響を及ぼす可能性があるためです。Microsoft Cluster Serviceを使用してアクティブ-パッシブEssbaseサーバー・クラスタを構成するには、 [29ページのアクティブ-パッシブEssbaseクラスタの構成](#page-28-0) [\(Windows\)を](#page-28-0)参照してください。

アクティブ-パッシブ・クラスタリング(Linux/UNIX): Linux/UNIXシステムでは、共有ファイル・システムによる OPMNベースのフェイルオーバーの使用をお薦めします。最適なパフォーマンスのためには、ストレージ・エリア・ ネットワークを使用した対称エンタープライズ等級ソリューションをお薦めします。共有ストレージは、サーバーの通 常の操作中に、アクティブ・システンジンブ・システムの両方で読取りと書込みのアクセスが可能であ

る必要があります。アクティブ-パッシブEssbaseクラスタには、2つのEssbaseサーバーのみ含めることができま す。 [31ページのアクティブ-パッシブEssbaseクラスタの構成\(UNIX\)を](#page-30-0)参照してください。

アクティブ-アクティブ・クラスタリング: Provider Servicesを使用して、アクティブ-アクティブEssbaseクラスタを構 成できます。アクティブ-アクティブEssbaseクラスタは、高可用性とロード・バランシングをサポートします。アクティ ブ-アクティブEssbaseクラスタは、データベース上の読取り専用操作をサポートしており、レポート作成目的にのみ使 用してください。アクティブ-アクティブEssbaseクラスタは、データのライトバックまたはアウトラインの変更をサポート せず、1つのデータベースの変更内容をクラスタ内のすべてのデータベースに対して同期化するなどのデータベースの 複製タスクを管理しないため、Oracle Hyperion Planningをサポートしていません。PlanningがEssbaseをデー タ・ソースとしてクラスタ・モードで使用するように構成されている場合、Oracle Hyperion Calculation Manager をルール・エンジンとしてビジネス・ルールを起動する機能はサポートされません。 [36ページのアクティブ-アク](#page-35-0) [ティブEssbaseクラスタの構成を](#page-35-0)参照してください。

EPM Systemコンフィグレータを使用してアクティブ-パッシブ・フェイルオーバー、Provider Servicesを使用してア クティブ-アクティブ・フェイルオーバーを実装できますが、この両方を実装することはできません。

| 機能         | アクティブ・パッシブ<br>(Windows) | アクティブ-パッシブ(UNIX) | アクティブ-アクティブ |
|------------|-------------------------|------------------|-------------|
| ライトバック     | はい                      | はい               | いいえ         |
| フェイルオーバー   | はい                      | はい               | はい          |
| ロード・バランシング | いいえ                     | いいえ              | はい          |
| 高可用性       | はい                      | はい               | はい          |

**表1 Essbaseサーバーのクラスタリングの構成**

## **アクティブ-パッシブEssbaseクラスタの構成(Windows)**

<span id="page-28-0"></span>Microsoft Cluster Serviceを使用して、Essbaseでアクティブ-パッシブ・クラスタを設定します。

まず、Essbaseを構成してから、Microsoft Cluster Serviceを構成します。

- ▶ 外部のフェイルオーバー・メカニズムによりフェイルオーバーを管理できるようにEssbaseを構成するには:
- 1. 最初のマシン(Node1)で、EPM Systemコンフィグレータを使用して、クラスタで最初のEssbaseインスタンス を設定します:
	- **「Essbaseクラスタ名」**にはクラスタの名前を指定します。
- 2. 2番目のマシン(Node2)で、EPM Systemコンフィグレータを使用して、最初のマシンで作成したクラスタにこ のEssbaseサーバーを含めます。
	- 「Essbaseサーバーの構成」ページの**「アプリケーションの場所へのフル・パス(ARBORPATH)」**の場所は、ク ラスタ内の最初のマシンで指定した場所と一致する必要があります。
	- **「既存のクラスタへの割当て」**をクリックし、**「OK」**をクリックして、最初のマシンで作成したクラスタにこの Essbaseサーバーを含めます。

2番目のマシンでのクラスタ設定時、EPM SystemコンフィグレータによってARBORPATH/binにあ るessbase.cfgが更新され、failovermode=trueと指定されます。

3. 共有ドライブでABRORPATH/bin/essbase.cfgを開き、次のことを確認します:

- FAILOVERMODEがTRUEに設定されています
- ESSBASESERVERHOSTNAMEが仮想ホスト名に設定されています
- 4. 仮想IPを構成します。

Microsoft Cluster Serviceを使用するには、フェイルオーバー・プロセスへのバインドのために、仮想IPがハー ドウェア・クラスタで構成されていることが必要です。EssbaseではVIPバインディンを直接サポートしていない ため、これは間接的に実行する必要があります。

a. Essbase HOSTプロパティがVIPを指すように、Shared Servicesレジストリを更新します。次のコマンドを 3回(各Essbaseインスタンスに1回とクラスタに1回)実行します:

 epmsys\_registry.bat updateproperty #<guid>/@host<Virtual hostname>

GUIDはクラスタでの各Essbaseインスタンスの一意のID(essbasecluster-inst1およ びessbasecluster-inst2など)、および定義したクラスタの一意のID(EssbaseCluster-1など)。

b. hostsファイルを更新して、VIPホスト名が、マシンでの名前解決に出現する最初の名前であること、また は別名がボックスのプライマリ物理IPに適切に設定されていることを確認します。

クラスタの両方のノードで、このタスクを実行します。

5. OPMNをMicrosoft Cluster Serviceによって管理されるサービスとして設定しま す。 [31ページのMicrosoft Cluster Serviceの構成を](#page-30-1)参照してください。

Essbaseは、Microsoft Cluster Serviceにより直接管理されません; ローカル・ノードのEssbaseエージェン ト・プロセスを起動、停止および再起動するOPMNにより、すでに管理されています。Essbaseアプリケーショ ン・プロセスは、OPMNにより管理されていないため、自動的に起動および停止されません。これらのサーバー・ プロセスは、Essbaseエージェントにより管理されています。

6. オプションで、Essbaseプロセスの起動、停止およびステータス・チェックのスクリプトを作成します。

EssbaseはMicrosoft Cluster Serviceによって直接管理されるのではなく、OPMNによって管理されている ため、わずかな時間遅延が生じる可能性があり、その間OPMNではEssbaseを正常に停止できません。

OPMNにはロジックが組み込まれていて、Essbaseエージェントを正常に停止できないと、OPMNにより強 制的に停止されます。Essbaseエージェントが終了すると、Essbaseサーバーにもロジックがあり、フェイルオー バー・モードで実行中に、リース有効期限ウィンドウ内で自動的に終了します(デフォルトで、<= 20秒)。

Microsoft Cluster ServiceによりOPMNが停止すると、それの結果Essbaseエージェントが停止するが、そ れでも実行中のEssbaseアプリケーションが残るという可能性があるため、これは知っておく必要があります。 ただし、クラスタ・サービスの観点から、フェイルオーバーが発生し、OPMNがスタンドバイ・ノードで起動する可 能性あります。OPMNによりスタンバイ・ノードでEssbaseエージェントが起動する可能性もありますが、ソース・ ノードですべてが停止していなければ起動しないサーバー・プロセスがある可能性があります。

この問題を軽減するために、カスタム・ステータス・チェック・スクリプトを作成できます。たとえば、OPMNの STOP後の操作として実行し、一定の時間(たとえば、20秒)後にEssbaseサーバー・プロセスが実行しているこ とを確認できるカスタム・ステータス・チェック・スクリプトを作成できます。

クライアント側で必要な変更はありません。

EssbaseサーバーはFAILOVERMODEで構成されているため、アクティブ・ノード情報をShared Services Registry データベースに対して公開し、ここにEssbase高可用性状態管理表が格納されます。

<span id="page-30-1"></span>Provider ServicesおよびShared Services Registry APIの両方に組込みロジックがあり、Essbase高可用性状 態管理表に問い合せることにより、アクティブなEssbaseサーバーを確認します。

#### **Microsoft Cluster Serviceの構成**

Microsoft Cluster Serviceを構成する前提条件:

- Node1およびNode2の静的IPアドレス
- クラスタのIPアドレス
- ノードの物理IPの別名となる仮想ホスト名
- AD内のオブジェクトとして存在するクラスタ・ノード
- サービスの管理に使用されるドメイン・サービス・アカウント
- Microsoft Cluster Service構成に使用可能なクォーラム・ディスク
- 両方のクラスタ・ノードに使用可能な共有ドライブ
- ▶ Microsoft Cluster Serviceを構成するには:
- 1. Microsoft Cluster Service Cluster Administrator (Microsoftクラスタ内)で、**「アプリケーションの構 成」**を選択して、OPMNをMicrosoft Cluster Serviceにより管理される共有リソースとして構成します。
- 2. 汎用サービスを作成します。
- 3. 汎用サービスをそのサービス名で構成します。(クラスタ・ノードで構成された同じサービス名を使用します。)

たとえば、OPMNサービスがクラスタの各ノードで構成されていることを確認します。

<span id="page-30-0"></span>4. 管理しやすくするために、共有ディスクと構成済のサービスを新しいグループに移動します。

## **アクティブ-パッシブEssbaseクラスタの構成(UNIX)**

ライトバック機能を持つアクティブ-パッシブ・フェイルオーバーを実現するためにEssbaseサーバーをクラスタリング できます。Essbaseフェイルオーバー・クラスタでは、Oracle Process Manager and Notification Serverのサー ビス・フェイルオーバー機能を使用します。1つのEssbaseインストールはアクティブ-パッシブ・デプロイメントで実 行され、1つのホストでEssbaseエージェントと2つのサーバーが実行されます。Oracle Process Manager and Notification Serverによりエージェント・プロセスが停止、起動およびモニターされます。

Essbaseクラスタに関する次の情報に注意してください:

- アクティブ-パッシブEssbaseクラスタには、2つのEssbaseサーバーのみ含めることができます。追加のEssbase サーバーをインストールするには、追加のEssbaseのインスアンスをインストールする必要があります。これらのサー バー間で、ARBORPATHとアプリケーションの場所を同じにする必要があります。アプリケーションは共有ドライブ上 にあり、クラスタ名はデプロイメント環境内で一意である必要があります。
- アクティブ-パッシブEssbaseクラスタは、データベースへのライトバックでのフェイルオーバーをサポートします。
- アクティブ-パッシブEssbaseクラスタはロード・バランシングをサポートしていません。
- Essbaseクラスタを設定する場合、アプリケーションの場所は共有ドライブまたはUNCパスである必要がありま す。高可用性のためにEssbaseを構成している場合、UNCパスを指定することをお薦めします。この場所は、クラ スタのすべてのEssbaseサーバーによってアクセス可能なファイル・システム上である必要があります。
- クラスタに2番目のEssbaseサーバーを追加する場合、そのアプリケーションの場所であるARBORPATHはEPM Systemコンフィグレータにより、最初のEssbaseサーバーのARBORPATHに変更されます。
- Administration Servicesで管理している特定の物理Essbaseサーバーについて、Administration Services ではそのEssbaseサーバーが属しているクラスタの名前のみが表示されます。
- クラスタリングされていない環境で作業しているときに、クラスタリングされた環境に変更する必要がある が、Essbaseアプリケーションが共有場所にない場合、アプリケーションを共有場所に移行する必要がありま す。*『Oracle Essbaseデータベース管理者ガイド』*のアプリケーションのコピーまたは移行に関する項を参照してくださ い。

#### **Oracle Process Manager and Notification (OPMN)サーバーを 使用したEssbaseのクラスタリング**

Oracle Process Manager and Notificationサーバー(OPMN)では、Essbaseエージェント・プロセスのモニター や制御を行うことができます。Essbaseエージェントの情報をopmn.xmlに追加すると、OPMNコマンド・ライン・イン タフェースを使用してOPMNでエージェントの起動、停止および再起動を行うことができます。Essbaseエージェン トの応答がない場合、想定外の終わり方をした場合、またはpingおよび通知操作によってアクセス不可と決定され た場合、OPMNによってエージェントが自動的に再起動されます。また、OPMNのフェイルオーバー機能を使用して Essbaseクラスタの高可用性を実現することもできます。

次の表に、OPMNを使用したEssbaseのインストール、構成および管理のプロセスの概要を示します。

#### **表2 EssbaseおよびOPMNのインストール、構成および管理**

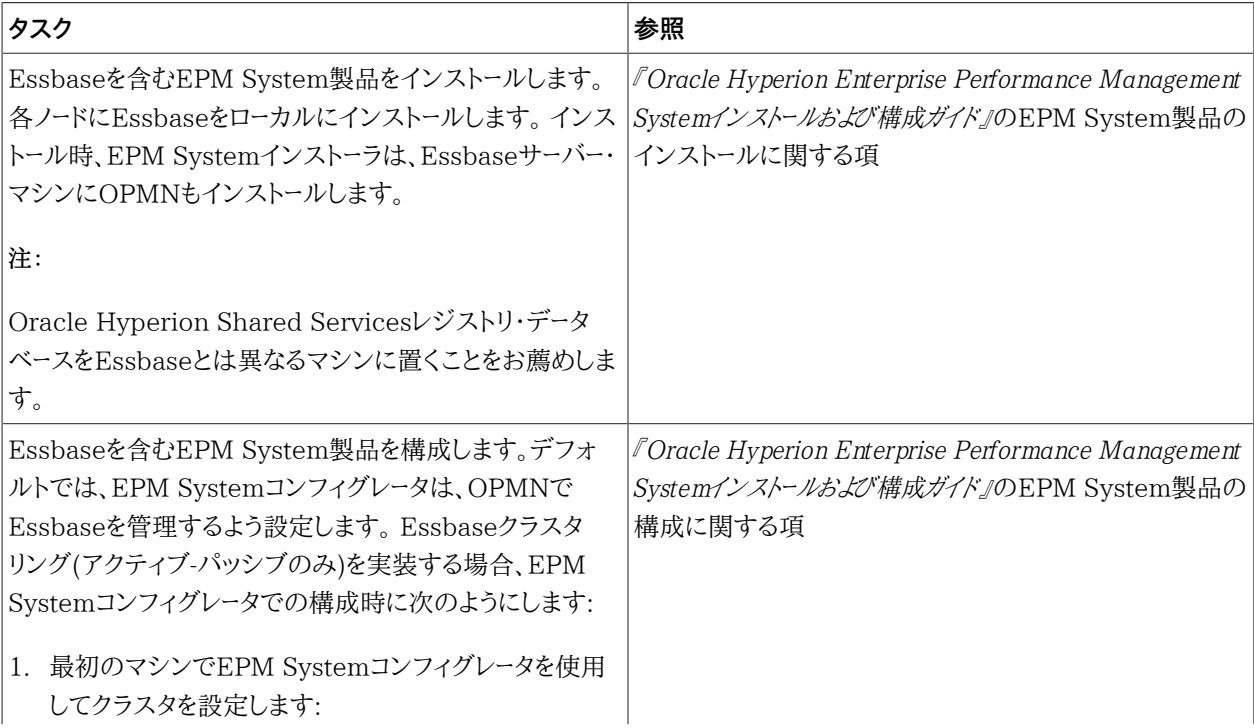

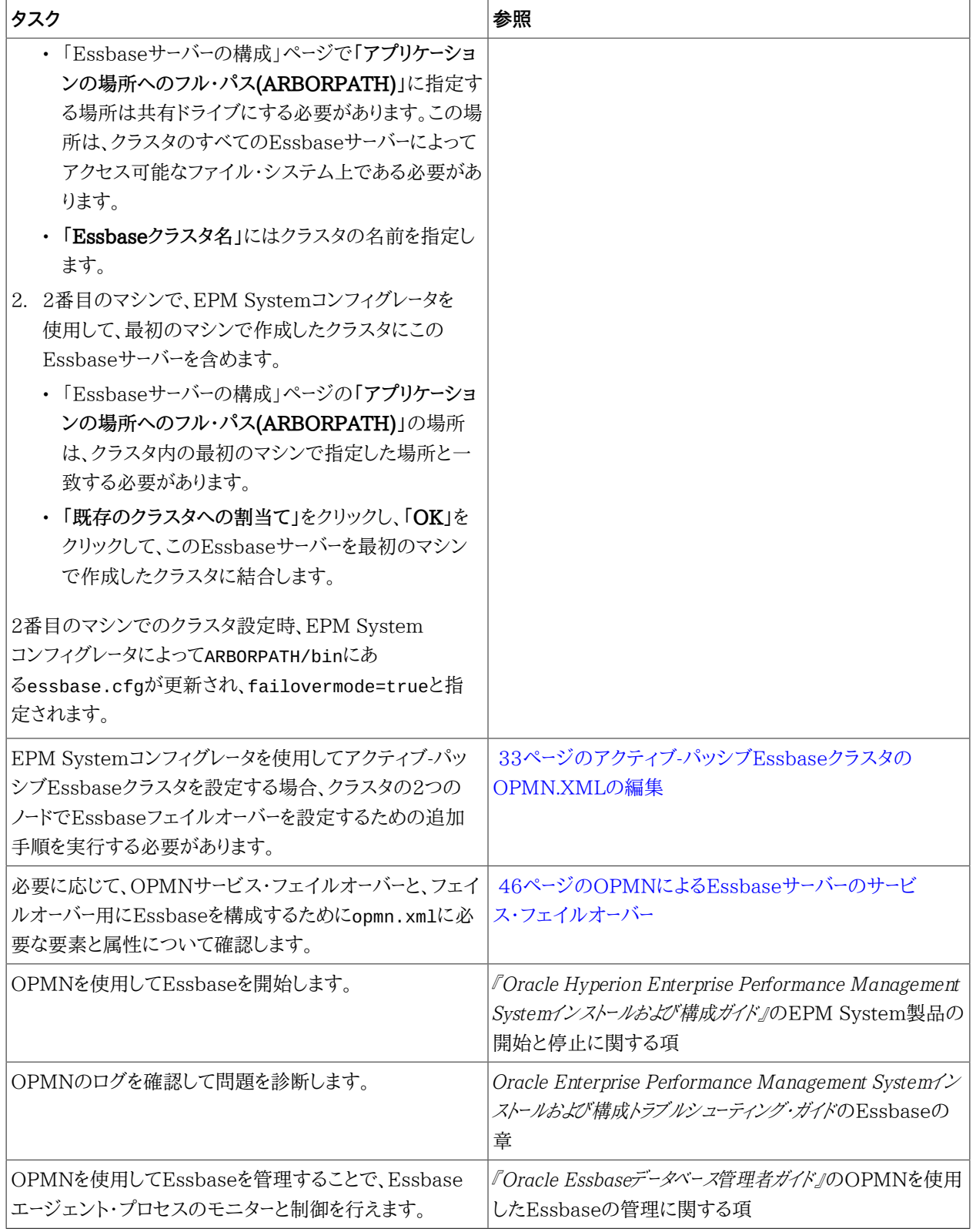

## **アクティブ-パッシブEssbaseクラスタのOPMN.XMLの編集**

<span id="page-32-0"></span>EPM Systemコンフィグレータを使用してアクティブ-パッシブEssbaseクラスタを設定する場合、追加手順を実行し て両方のクラスタ・ノードでEssbaseフェイルオーバーを設定する必要があります。

► Essbaseアクティブ-パッシブ・クラスタの設定を完了するには:

1. EPM\_ORACLE\_INSTANCE/config/OPMN/opmn/opmn.xmlを更新し、OPMNサービス・フェイルオーバー・ネッ トワーク・トポロジを指定します。<notification-server interface>セクションで、<topology>セクション を追加します。例:

```
 <notification-server interface="any">
      <ipaddr remote="
              hostName
             " />
      <port local="
              portNumber
               " remote="
              portNumber
             " />
      <ssl enabled="true" wallet-file="\Oracle\Middleware\user_projects
\epmsystem1\config\OPMN\opmn\wallet"/>
      <topology>
          <nodes list="
              nodeName1
: 100 million 100
              nodeRemotePort1
, where \mathcal{L} nodeName2
: 100 million 100
              nodeRemotePort2
             " />
      </topology>
</notification-server>
```
2. ファイルの同じセクションで、*hostName*を更新し、このマシンの*nodeName*と一致させます。

完全修飾名を使用することをお薦めします。

3. ファイルの同じセクションで、フェイルオーバー・ノードのOPMNサーバー間の通信メカニズムとしてSSL通信を 有効または無効にします。デフォルトでは、ssl enabledパラメータはTrueです。

SSLを有効にするには、クラスタの両ノードでウォレット・ファイルを再作成することも必要です。ウォレット・ファイ ル・パラメータは、両方のマシンで同じである必要があります。

SSL通信を無効にするには、ssl enabledパラメータをFalseに変更します。例:

```
 <notification-server interface="any">
      <ipaddr remote="
              hostName
             ^{\prime\prime} />
      <port local="
              portNumber
              " remote="
              portNumber
              " />
      <ssl enabled="false" wallet-file="\Oracle\Middleware\user_projects
\epmsystem1\config\OPMN\opmn\wallet"/>
      <topology>
           <nodes list="
              nodeName1
: 100 million 100
              nodeRemotePort1
, where \mathcal{L}
```

```
 nodeName2
: 100 million 100
              nodeRemotePort2
              ''/>
      </topology>
</notification-server>
```
ここで、nodePort1とnodePort2は、クラスタ内の各マシン上のOPMNのリモート・ポートです。

4. opmn.xmlを更新し、Essbaseのサービス・フェイルオーバーを有効にします。<ias-component id="Essbase">セクションで、service-failover="1"を追加します。例:

```
 <ias-component id="Essbase">
      <process-type id="EssbaseAgent" module-id="ESS" service-failover="1" 
service-weight="100">
```
- 5. opmn.xmlの<ias-component id="Essbase">セクションで、最初のノードについて、serviceweight="100"をservice-weight="101"に変更します。2番目のノードについては、値を100のままにします。
- 6. opmn.xmlを更新し、クラスタの名前を反映させます。<ias-component id="Essbase">セクション で、id="Essbase"を"Essbase"からクラスタの名前に変更します。たとえば、次を変更します:

<ias-component id="Essbase">

先:

```
 <ias-component id="
 EssbaseClusterName
 ">
```
7. opmn.xmlで、"numprocs"をプロセス・セット定義から除去し、restart-on-deathの値を"true"に変更しま す。たとえば、次のセクションを編集します:

<process-set id="AGENT" numprocs="1" restart-on-death="false">

次のとおりです:

<process-set id="AGENT" restart-on-death="true">

Essbaseが起動して稼働すると、OPMNはTCPベースのforward pingをエージェントに送信します。ping試行が 失敗すると、OPMNはエージェントとのネゴシエーションを最大で3回試行します。すべてのping試行が失敗する と、OPMNはエージェントを停止します。OPMNは、次のシナリオに対してエージェントの再起動を試行します:

• restart-on-death (opmn.xml)がTRUEに設定されている場合。

本番環境では、restart-on-deathは常にTRUEに設定しておく必要があります。フェイルオーバーの試行前に、 まずローカル・ノードでプロセスを再起動することをお薦めします。restart-on-deathがTRUEに設定されている と、OPMNはまず、opmn.xmlに構成されている再起動の回数(最初の起動と再起動の回数)だけ、ローカル・ノー ドのEssbaseの再起動を試行します。すべての再起動に失敗すると、スタンバイ・ノードへのフェイルオーバーが行 われます。

開発およびテスト環境では、restart-on-deathをFALSEに設定してフェイルオーバーをテストできます。

デフォルト・モードである非フェイルオーバー・モードでは、restart-on-deathのデフォルト設定はFALSEです。

<span id="page-35-0"></span>• フェイルオーバー・モードがオンの場合。これはrestart-on-death値より優先されます。restart-ondeathがFALSEで、フェイルオーバー・モードがオンである場合、OPMNはEssbaseをアクティブ・ノードまたはパッ シブ・ノードで起動する可能性があります。

## **アクティブ-アクティブEssbaseクラスタの構成**

Provider Servicesを使用すると、あるEssbaseサーバー内のデータベースとまったく同じデータベースのアクティブ-アクティブ・クラスタを、同じコンピュータ上の複数のEssbaseサーバー、またはネットワーク上の複数のコンピュータに 分散されているEssbaseサーバーに作成できます。

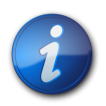

**注:**

Essbaseサーバーの使用が、ライセンスの制約を受ける場合があります。

Provider Servicesクライアントには、Oracle Smart View for Officeクライアント、カスタムJavaアプリケー ション・プログラミング・インタフェース(API)クライアント、XML for Analysis (XMLA)クライアントが含まれま す。Provider Servicesは、クラスタに属するデータベース・インスタンスにクライアント要求を分散します。アクティ ブ-アクティブEssbaseクラスタは、データベース上の読取り専用操作をサポートします。データのライトバックやアウト ラインの変更はサポートしていません。アクティブ-アクティブEssbaseクラスタは、1つのデータベースの変更をクラス タ内のすべてのデータベースに対して同期化するなどのデータベースの複製機能を管理しません。

一連のEssbaseサーバーを構成してアクティブ-アクティブ・クラスタリングを行ったら、管理サービス・コンソール のエンタープライズ・ビューの「Provider Services」ノードで、クラスタを定義して使用可能にする必要がありま す。 [38ページのクラスタリングされたデータベース・コンポーネントを使用可能にする](#page-37-0)を参照してください。

#### **Provider Servicesでのアクティブ-アクティブ・クラスタの構成**

EssbaseがProvider Servicesでクラスタリングされ、サードパーティ製のツールがない場合:

- Essbaseにはライトバック機能がなく、レポート用にのみ使用されます。このため、Planningはサポートされませ  $h_{\circ}$
- ノードをロードして個々に計算する必要があります。

#### **アクティブ-アクティブEssbaseクラスタへのサーバーの追加**

クラスタに含むサーバーを指定する必要があります。
- サーバーをEssbaseクラスタに追加するには、管理サービス・コンソールから次の操作を行います:
- 1. **エンタープライズ・ビュー**、またはカスタム・ビューで、**「Essbaseサーバー」**を選択します。
- 2. 追加するサーバーごとに、次の操作を行います:
	- a. 右クリックして、**「Essbaseサーバーの追加」**を選択します。
	- b. **「Essbaseサーバーの追加」**に、Essbaseサーバー名、ユーザー名およびパスワードを入力します。 c. 前の手順で入力したパスワードを確認します。
- 3. **エンタープライズ・ビュー**またはカスタム・ビューで、**「Provider Services」**ノードからプロバイダを選択します。
- 4. 右クリックして、**「作成」**、**「Essbaseクラスタの作成」**の順に選択します。
- 5. **「Essbaseクラスタの追加」**、**「クラスタ名」**の順に選択し、クラスタの名前(たとえば「東海岸地域の販売」)を入 力します。
- 6. 短い説明(たとえば「東海岸地域の販売データベース」)を入力します。
- <span id="page-36-0"></span>7. **「追加」**をクリックし、サーバーをクラスタに追加します。
- <span id="page-36-1"></span>8. **「クラスタ・コンポーネント・データベースの選択」**で、Essbaseサーバー、アプリケーション、データベース名を指定 して、**「OK」**をクリックします。

Essbaseサーバーおよび関連付けられているアプリケーションおよびデータベース名(たとえばlocalhost .Demo.Basic)が、クラスタ・コンポーネント・リストに表示されます。クラスタ・コンポーネントは、Essbaseサー バー、アプリケーション、データベース名から構成されています。

- 9. [37ページのステップ 7か](#page-36-0)ら [37ページのステップ 8を](#page-36-1)繰り返して、その他のコンポーネントを追加しま す。
- 10. **「クラスタの追加」**で**「OK」**をクリックします。

新しいクラスタ名が**「Essbaseクラスタ」**の下に表示されます。

#### **アクティブ-アクティブEssbaseクラスタの除去**

- ▶ アクティブ-アクティブEssbaseクラスタを除去するには:
- 1. 管理サービス・コンソールの**エンタープライズ・ビュー**またはカスタム・ビューで、**「Provider Services」**ノードから プロバイダを選択します。
- 2. プロバイダのノードから**「Essbaseクラスタ」**を選択します。
- 3. **「Essbaseクラスタ」**で、クラスタを選択します。
- 4. 右クリックして**「削除」**を選択します。
- 5. **「Essbaseクラスタの削除」**で**「はい」**をクリックします。

削除は、Provider Servicesを再起動した時点で有効になります。

#### **アクティブ-アクティブEssbaseクラスタへのコンポーネントの追加**

Essbaseクラスタを作成する場合は、関連付けられるEssbaseサービス、アプリケーション、データベースを指定しま す。

- ▶ コンポーネントをクラスタに追加するには、管理サービス・コンソールから次の操作を行います:
- 1. **エンタープライズ・ビュー**またはカスタム・ビューで、**「Provider Services」**ノードからプロバイダを選択します。
- 2. プロバイダ・ノードで**「Essbaseクラスタ」**ノードを選択します。
- 3. **「Essbaseクラスタ」**ノードで、クラスタを選択します。
- 4. 右クリックして**「編集」**を選択します。
- <span id="page-37-0"></span>5. **「Essbaseクラスタ」**パネルで**「追加」**をクリックします。
- 6. **「クラスタ・コンポーネント・データベースの選択」**で、Essbaseサーバー、アプリケーション、データベース名を指定 します。
- <span id="page-37-1"></span>7. **「OK」**をクリックします。

データベース・コンポーネントが**「Essbaseクラスタ」**パネルに表示されます。

- 8. その他のコンポーネントを追加するには、コンポーネントごとに [38ページのステップ 5か](#page-37-0) ら [38ページのステップ 7を](#page-37-1)繰り返します。
- 9. **「適用」**をクリックします。
- 10. **「閉じる」**をクリックします。

#### **データベース・コンポーネントの除去**

- ▶ データベース・コンポーネントをアクティブ-アクティブ・クラスタから除去するには、管理サービス・コンソールから 次の操作を行います:
- 1. エンタープライズ・ビューまたはカスタム・ビューで、**「Provider Services」**ノードからプロバイダを選択します。
- 2. **「プロバイダ」**ノードで、**「分析クラスタ」**ノードを選択します。
- 3. **「分析クラスタ」**ノードで、クラスタを選択します。
- 4. 右クリックして**「編集」**を選択します。
- 5. 除去するデータベース・コンポーネントごとに、**「分析クラスタ」**パネルでコンポーネントを選択して、**「削除」**をク リックします。
- 6. **「適用」**をクリックします。
- 7. **「閉じる」**をクリックします。

#### **クラスタリングされたデータベース・コンポーネントを使用可能にする**

データベース・コンポーネントは、使用不可にした後で再度使用可能にできます。

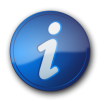

#### **注:**

Provider Servicesの開始時にクラスタ定義に含まれていたコンポーネントは、動的に使用可 能/使用不可を切り替えることができ、Provider Servicesを再起動する必要もありません。ただ し、クラスタにコンポーネントを追加したり、クラスタを作成した場合は、新しいクラスタ定義を反 映させるためにProvider Servicesを再起動する必要があります。新しく追加したコンポーネント は、Provider Servicesを再起動した後で使用可能/使用不可を切り替えることができます。

- ▶ クラスタリングされたデータベース・コンポーネントを使用可能にするには、管理サービス・コンソールから次の操 作を行います:
- 1. エンタープライズ・ビューまたはカスタム・ビューで、**「Hyperion Provider Services」**ノードからプロバイダを選 択します。
- 2. **「プロバイダ」**ノードで、**「分析クラスタ」**ノードを選択します。
- 3. **「分析クラスタ」**ノードで、クラスタを選択します。
- 4. 右クリックして**「編集」**を選択します。
- 5. 使用可能にするデータベース・コンポーネントごとに、**「分析クラスタ」**パネルでコンポーネントを選択して、**「使用 可能」**をクリックします。

データベース・コンポーネントのステータスが「使用可能」に変わります。

6. **「閉じる」**をクリックします。

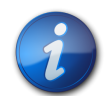

**注:**

Provider Servicesの開始時にクラスタ定義に含まれていたコンポーネントは、動的に使用可能/ 使用不可を切り替えることができ、Provider Servicesを再起動する必要もありません。ただし、既 存のクラスタにコンポーネントを追加したり、クラスタを作成した場合は、新しいクラスタ定義を反 映させるためにProvider Servicesを再起動する必要があります。新しく追加したコンポーネント は、Provider Servicesを再起動するまで使用可能/使用不可を切り替えることができません。

#### **クラスタ・コンポーネントを使用不可にする**

クラスタ内の個々のデータベース・コンポーネントを使用不可にできます。たとえば、データベースを更新するために、コ ンポーネントをオフラインにすることができます。

- ▶ クラスタ内のデータベース・コンポーネントを使用不可にするには、管理サービス・コンソールから次の操作を行 います:
- 1. **エンタープライズ・ビュー**またはカスタム・ビューで、**「Hyperion Provider Services」**ノードからプロバイダを選 択します。
- 2. プロバイダ・ノードで**「Essbaseクラスタ」**ノードを選択します。
- 3. **「Essbaseクラスタ」**ノードで、クラスタを選択します。
- 4. 右クリックして**「編集」**を選択します。
- 5. 使用不可にするコンポーネントごとに、**「Essbaseクラスタ」**パネルでコンポーネントを選択して、**「使用不可」**をク リックします。
- 6. **「閉じる」**をクリックします。

#### **アクティブ-アクティブEssbaseのクラスタリングの例**

わかりやすくするために、この項のすべての例でSmart Viewを使用しています。

#### **Essbaseサービス・クラスタ**

Provider Servicesを使用すると、同じデータベースでアプリケーションを実行しているEssbaseサーバーをグループ 化して、それらを1つのリソースとして使用できます。

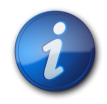

**注:**

Essbaseサーバーをクラスタに追加または削除する場合は、サーバーを再起動してグループへの変 更を反映させます。グループ内のコンポーネントは、サーバーを再起動せずに使用可能/使用不可 を切り替えることができます。

#### **Essbaseデータベース・クラスタ**

Essbaseデータベースをクラスタリングすると、負荷分散とフェイルオーバーをサポートできるようになりま す。Provider Servicesは並列クラスタリングを提供します。これは、ユーザーの要求に応答する、一連のアクティブ な重複データベースです。ユーザーからは、どのデータベースにアクセスしているかは見えません。ユーザーは単一の データ・ソースに接続して、そのソースからデータを取得します。Provider Servicesを使用すると、可用性および優先 ルールに基づいた、クラスタ内のデータベース間での接続のルーティングが容易になります。

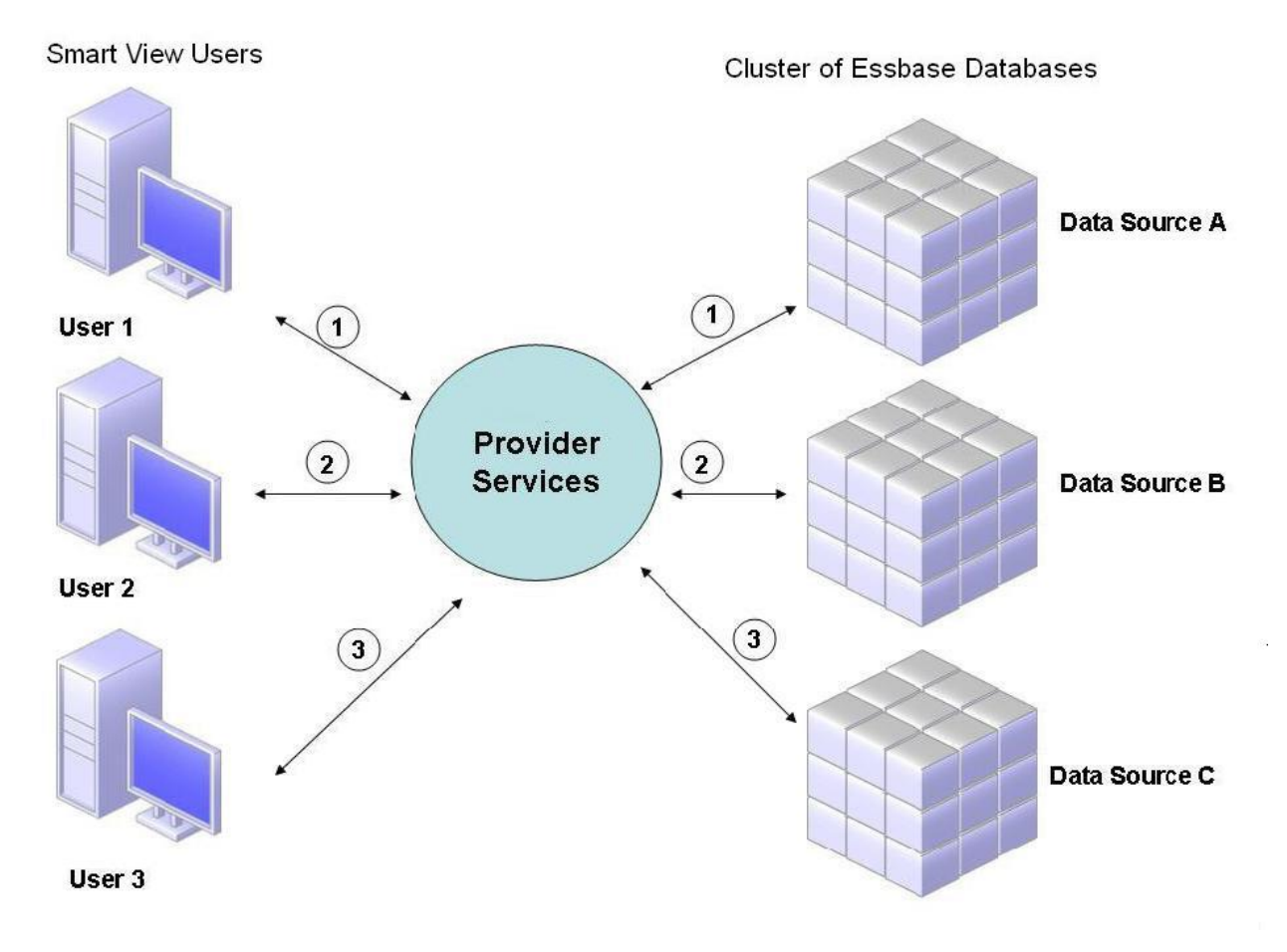

<span id="page-39-0"></span>**図2 Provider ServicesでのEssbaseデータベースのクラスタリング**

[40ページの図 2](#page-39-0)では、Smart ViewのユーザーはProvider Servicesを介してEssbaseに接続します。

各ユーザー接続は、Essbaseのセッション中にサーバーに割り当てられます。Provider Servicesはセッション・レベ ルでロード・バランシングを行います。たとえば、 [40ページの図 2](#page-39-0)では、ユーザー1の接続はデータ・ソースAにマッ プされます。ユーザー2の接続はデータ・ソースBにマップされます。ユーザー3の接続はデータ・ソースCにマップされま す。つまりユーザー1からのすべての要求は、接続中はデータ・ソースAで処理されます。

データ・ソースAで障害が発生した場合:

- ユーザー1はデータ・ソースAでタイムアウトします。
- ユーザー1は次に使用可能なデータ・ソースに再ルーティングされます。この場合は、 [41ページの図 3の](#page-40-0)デー タ・ソースCです。

[41ページの図 3](#page-40-0)に、データ・ソースAがオフラインになった場合に行われる処理を示します。

#### <span id="page-40-0"></span>**図3 1つのデータ・ソースがオフラインになったデータベース・クラスタ**

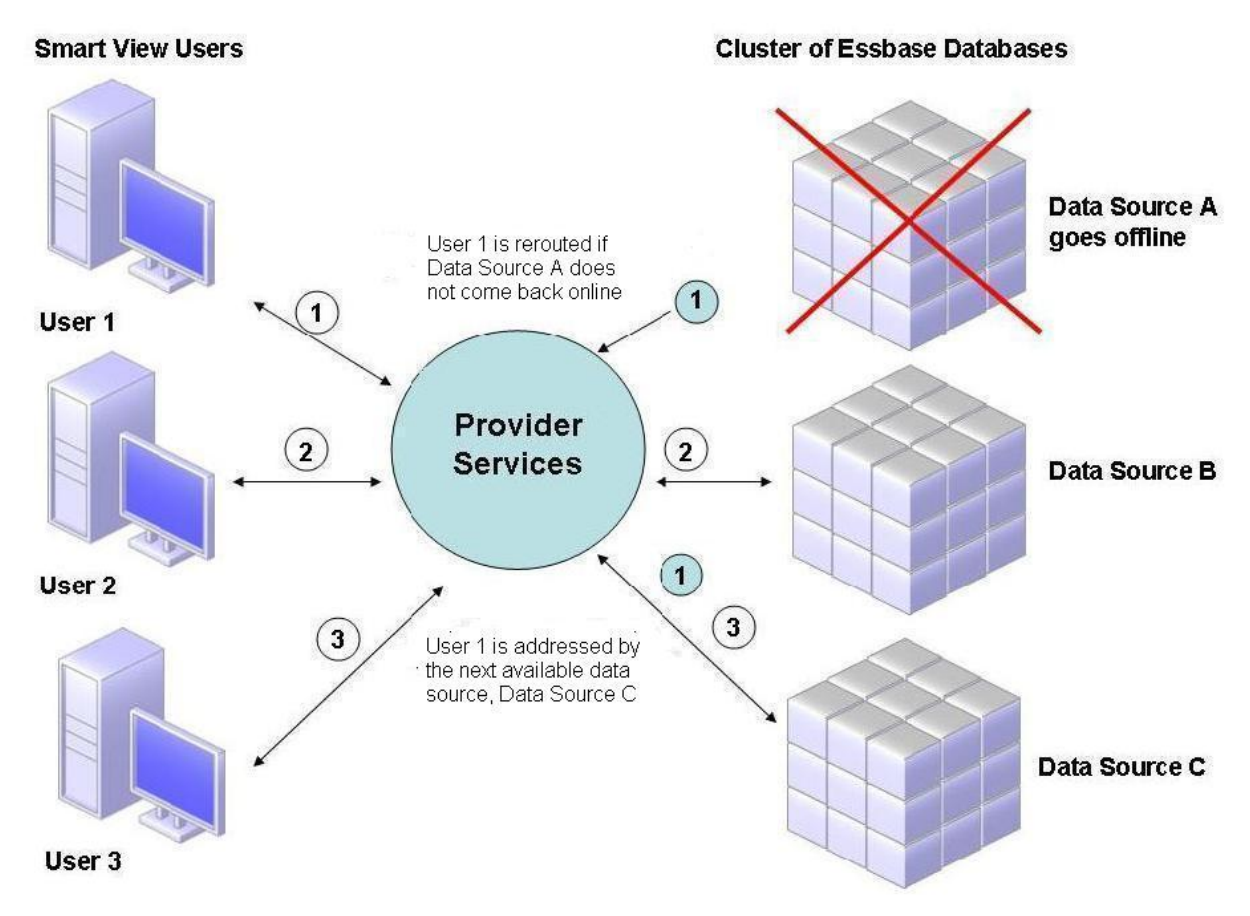

[41ページの図 3](#page-40-0)では、問合せ1の状態は中間層に保持されて再ルーティングされます。Provider Servicesに も、サーバー間のロード・バランシング機能があります。

[42ページの図 4](#page-41-0)に、単一サーバーにデプロイされたクラスタ・データベースを示します。

<span id="page-41-0"></span>**図4 単一サーバー上のEssbaseデータベース・クラスタ**

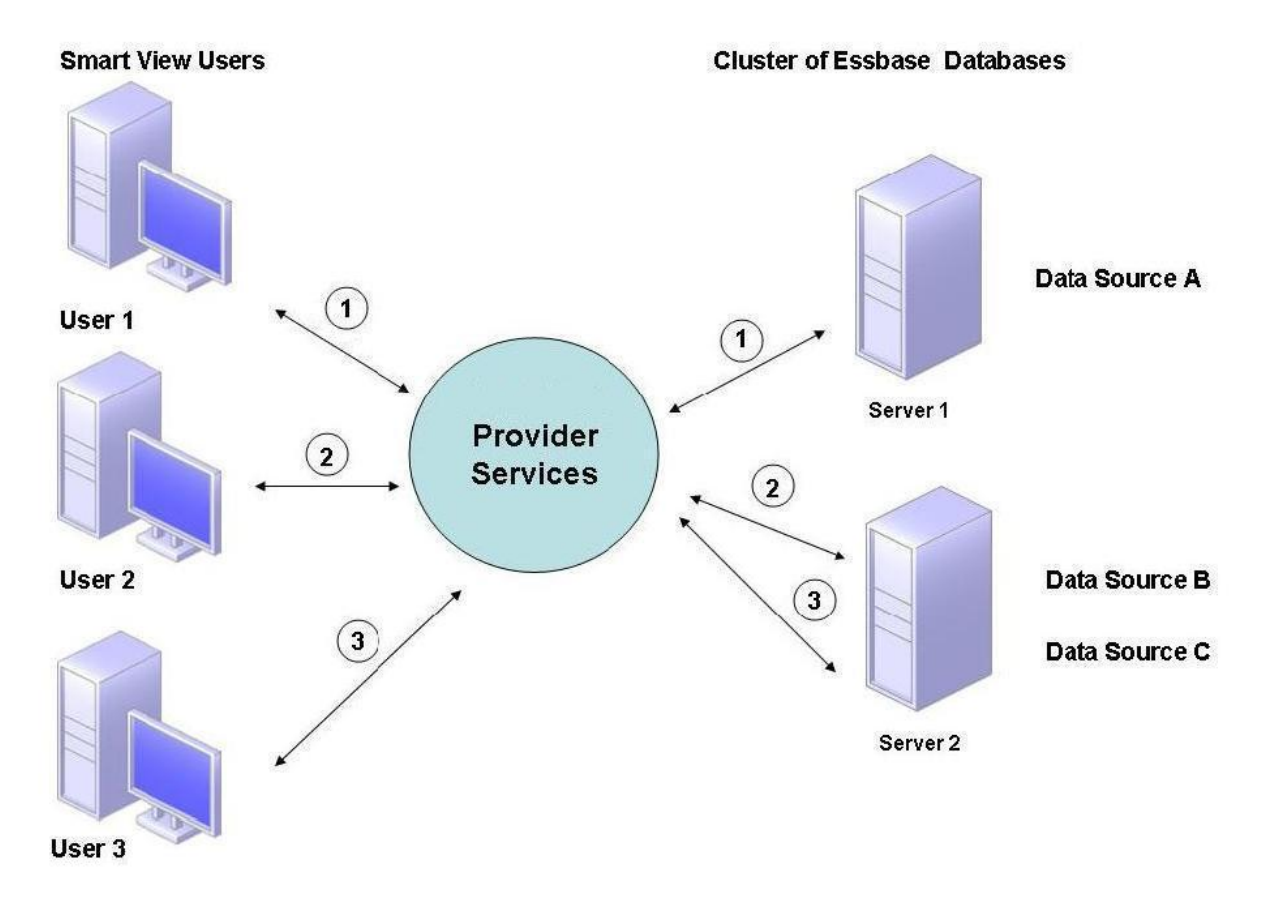

[42ページの図 4](#page-41-0)では、2つのサーバーにEssbaseデータベースがあります。サーバー1には4つのプロセッサがあ り、RAMは8GBです。サーバー2には8つのプロセッサがあり、RAMは16GBです。サーバー2のリソースのほうが多い ため、サーバー2にデータ・ソースBとCが置かれます。このため、サーバー2は両方の接続を処理できます。

フェイルオーバーのサポートも、単一サーバー上のデータベース・クラスタに適用されます。 [43ページの図 5で](#page-42-0)、 サーバー2がオフラインになります。ユーザー2とユーザー3は、次に使用可能なサーバーであるサーバー1に再ルーティン グされます。

<span id="page-42-0"></span>**図5 単一サーバー上のデータベース・クラスタのフェイルオーバー**

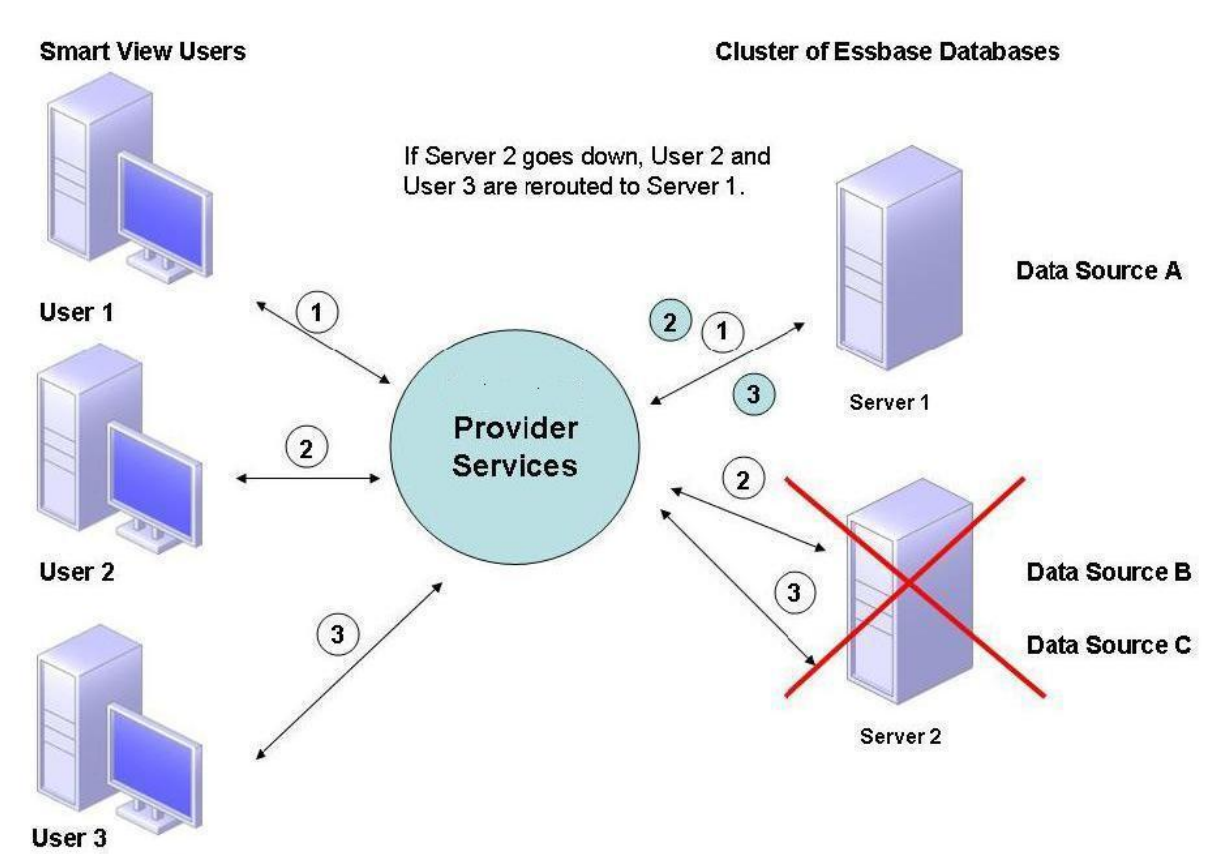

**Essbaseを垂直方向にスケール**

#### **Essbaseサーバーの追加インスタンスの構成と開始**

Essbaseサーバーを一度インストールしてから複数の追加Essbaseインスタンスを構成できます。通常どおりにEPM Systemコンフィグレータを使用して最初のEssbaseインスタンスを構成します。以降のEssbaseインスタンスは、構 成中に新しいEPM Oracleインスタンスを指定します。

- ▶ 同じマシンでEssbaseサーバーの追加インスタンスを構成するには:
- 1. Essbaseサーバーの最初のインスタンスを構成した後、同じマシンでEPM Systemコンフィグレータを起動しま す。
- 2. 新規または既存のEPM Oracleインスタンスの構成ページで、Essbaseサーバーの追加インスタンスのEPM Oracleインスタンスの場所を指定します。

以降のインスタンスのデフォルトの場所はMIDDLEWARE\_HOME/user\_projects/epmsystemNです。ここ で*N*はEPM Oracleインスタンスの数です。

- 3. 「Essbaseサーバー構成」ページで次の情報を指定します:
	- 一意のポート範囲。あるEssbaseサーバー・インスタンスで使用されるポート範囲は、別の製品によって使用さ れるポート範囲とは重複できません。

Essbaseサーバーの追加インスタンスに対するポート番号は、このインストール用のessbase.cfgファイルに 保管されます。

- ARBORPATH: このEssbaseインスタンスが別のインスタンスを含むクラスタ内にある場合、このEssbase インスタンスは最初のEssbaseインスタンスと同じアプリケーションの場所を保持する必要があります。この Essbaseインスタンスが別のEssbaseインスタンスを含むクラスタ内にない場合、ARBORPATHが異なる 可能性があります。
- 4. EPM Systemコンフィグレータを使用して構成を完了します。

Essbaseサーバーの各インスタンスには独自のOPMNおよび起動スクリプトがあります。Essbaseサーバーの 追加インスタンスを開始するには、EssbaseInstanceLocation/binにあるこのEssbaseインスタンス用 のstartEssbase.bat|.shスクリプトを使用してください。

各Essbaseインスタンスには、EssbaseInstanceLocation/diagnostics/logs/essbaseに独自のログ・ファイ ルがあります。

#### **Essbaseの複数インスタンスのポートの変更**

1つのマシンで複数のEssbaseサーバーのインスタンスを構成した場合、Essbaseインスタンスごとに独自の OPMN、独自の開始スクリプトおよび独自のログ・ファイルがあります。Essbaseポートの変更が必要な場合 は、Essbaseインスタンスごとにopmn.xmlのコピーを更新し、各OPMNが独自の通信ポートを持つようにする必要 があります。

- ▶ Essbaseの追加インスタンスのOPMNを変更するには:
- 1. テキスト・エディタでEPM\_ORACLE\_INSTANCE/config/OPMN/opmn/opmn.xmlを開きます。
- 2. ファイルの<notification-server interface>セクションで、OPMNのこのインスタンスの2つのポート 値(port local="portNumberおよびremote="portNumber")を更新し、OPMNの他のインスタンスと競合 しないようにしてから、ファイルを保存します。例:

```
 <notification-server interface="any">
       <ipaddr remote="
               hostName
              ^{\prime\prime} />
       <port local="
               portNumber
               " remote="
               portNumber
              ^{\prime\prime} />
      <ssl enabled="false" wallet-file="\Oracle\Middleware\user_projects
\epmsystem1\config\OPMN\opmn\wallet"/>
</notification-server>
```
3. opmn.xmlのインスタンスごとにこの手順を実行します。

## **Essbaseクラスタへの接続**

Essbaseクライアントとサーバーは、次のフォーマットのURLからEssbaseクラスタに接続できます:

http(s)://host:port/aps/Essbase?ClusterName=clusterName。

また、クラスタ名のみを使用してもEssbaseクラスタに接続できますが、構成ファイルを変更してURLのクラスタ名 を解決するProvider Servicesサーバーを指定することにより、まずこれを有効にする必要があります。Provider Servicesサーバーは、次の構成ファイルで指定します:

• サーバー間の通信の場合 – essbase.cfg

次のフォーマットを使用します:

ApsResolver http(s)://host:port/aps

サーバー名の間にセミコロン(;)を使用すると、essbase.cfgで複数のProvider Servicesサーバーを指定できま す。

• クライアントとサーバー間の通信の場合 – essbase.properties

次のフォーマットを使用します:

ApsResolver=http(s)://host:port/aps

これらのファイルを更新した後、Essbaseを再起動します。

Oracle Hyperion Financial ReportingまたはOracle Hyperion Web Analysisを使用してProvider Servicesアクティブ-アクティブEssbaseクラスタに接続するには、Financial ReportingまたはWeb Analysisを3 層モード用に構成する必要があります。

Financial Reportingを3層モード用に構成するには:

- 1. MIDDLEWARE\_HOME/EPMSystem11R1/products/financialreporting/bin/FRConfig.cmdを起動しま す。
- 2. **「MBean」**タブを選択して、**com.hyperion/Financial Reporting/Attributes/EssbaseJAPIServer**を参照 します。
- 3. **EssbaseJAPIServer**がProvider Servicesサーバーとして設定されていることを確認します。
- 4. **「属性値」**の**「値」**ボックスの**「サーバー名」**としてProvider Servicesクラスタ名を入力して、**「リフレッシュ」**をク リックします。
- 5. Financial Reportingを終了して再起動します。

Web Analysisを3層モード用に構成するには:

- 1. EPM Workspaceにadminユーザーとしてログオンします。
- 2. **「ナビゲート」**、**「管理」**、**Reporting and Analysis**、**「Webアプリケーション」**の順に選択します。
- 3. **「Web Analysis Webアプリケーション」**を右クリックし、**「プロパティ」**を選択します。
- 4. **「Essbaseの構成」**タブで、次のプロパティを設定して**「OK」**をクリックします:
	- EESEmbeddedMode=false (デフォルト設定はtrueです。)
	- EESServerName=Provider Services server name (デフォルト設定はlocalhostです。)
	- **「OK」**をクリックします。
- 5. Web Analysisサーバーを再起動して、変更を有効にします。

#### **OPMNによるEssbaseサーバーのサービス・フェイルオー バー**

この項では、OPMNによるサービスのフェイルオーバーの概要を説明し、フェイルオーバー用にEssbaseを構成する ために*必須*となるopmn.xmlファイル内の要素および属性を示します。このファイルには、その他にも多くの要素と属 性があります。*『Oracle Process Manager and Notification Server管理者ガイド』*を参照してください。

#### **サービス・フェイルオーバー**

サービス・フェイルオーバーは、処理サーバーでサービスが中断されたときにEssbaseクラスタ内のどこかで実行す る必要がある重要なプロセスを指定するメカニズムです。これにより、どのプロセスを優先的に実行し続ける必要 があるかを選択できます。任意のprocess-typeのopmn.xmlファイル要素をサービス・フェイルオーバーとして構 成しておくと、OPMNを起動することにより、サービスとして構成された数のプロセスをクラスタ内のどこかにある Essbaseインスタンスで確実に実行できます。サービス・フェイルオーバーにどのEssbaseインスタンスが参加する かは、インスタンス単位で構成できます。使用可能なEssbaseインスタンスで優先的に実行するプロセスの選択 は、Essbaseインスタンスごとに構成できます。サービス・フェイルオーバーとして構成するprocess-typeごとに定 義できるprocess-setは1つのみです。サービス・フェイルオーバー・インスタンスごとに実行されるプロセスは1つの みです。

次のダイアグラムでは、サービス・フェイルオーバー・プロセスが起動しているクラスタでは、すべてのEssbaseインス タンスがサービス・フェイルオーバーに参加するよう構成されています。

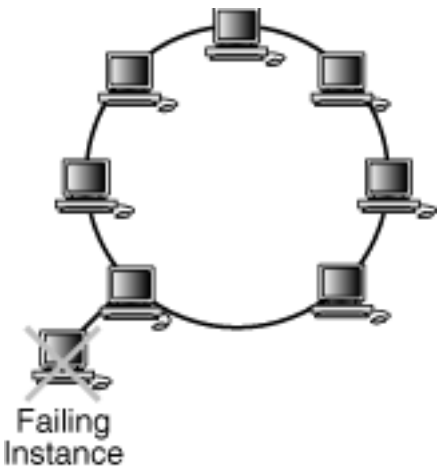

次のダイアグラムに示すように、メンテナンス、無停電装置なしでの停電またはネットワーク障害などが原因で、 サービス・フェイルオーバー・プロセスが実行されているEssbaseインスタンスが停止すると、プロセスを実行するた めに、サービス・フェイルオーバーに参加している別のEssbaseインスタンスが選択されます。ダイアグラムに示す Essbaseインスタンスはすべてサービス・フェイルオーバーに参加しています。

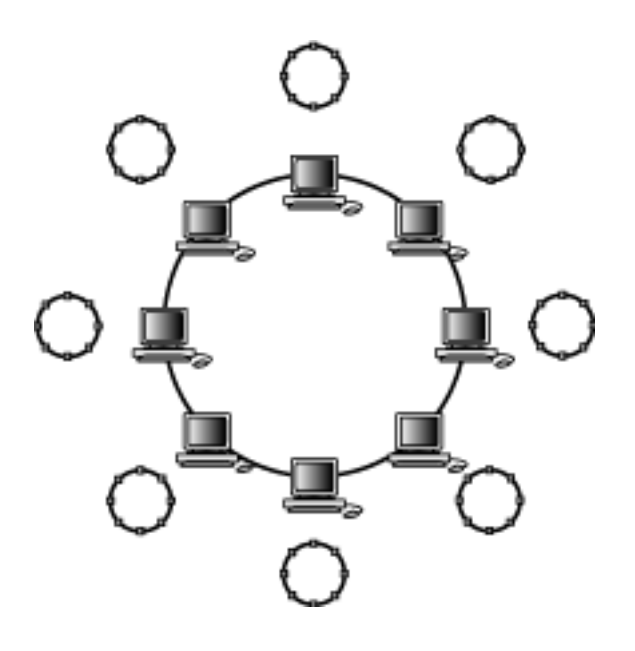

#### **opmn.xmlの共通構成**

#### サブトピック

- $\cdot$  [<port>](#page-46-0)
- [<topology>](#page-47-0)
- [<nodes>](#page-47-1)
- [service-failover="num"](#page-47-2)
- [service-weight="value"](#page-48-0)
- [restart-on-death](#page-49-0)
- [start/stop/restart timeout](#page-49-1)

<span id="page-46-0"></span>この項では、フェイルオーバー用にEssbaseを構成するために必要なopmn.xmlファイル内の要素および属性につい て説明します。opmn.xmlファイルでは、すべての要素は<ias\_component>構成要素内にあります。(このエントリは システム・コンポーネントを表します。)

#### **<port>**

親: notification-server

属性: local、remote、request

port要素には、ONSリスナー・スレッドのホストおよびポート・バインディングに関する構成情報が含まれます。

例:

```
 <ias-component id="<Essbase-Cluster-Name>">
   <process-type id="EssbaseAgent" module-id="ESS" service-failover="1" 
service-weight="101">
      <environment>
 ...
      </environment>
```

```
 <port id="essbase-port-range" range="32768-33768"/>
   </process-type>
</ias-component>
```
#### **<topology>**

親: notification-server

属性: none

topology要素には、クラスタ内のONSトポロジに関する構成情報が含まれます。

例:

```
 <topology>
   <nodes list="adc2170731:6712,dadvmn0429:6712"/>
</topology>
```
#### **<nodes>**

#### 親: topology

属性: list

nodes要素は、ローカルOPMNサーバーと同じクラスタ内のOPMNサーバーに固有のアドレスのリストを示します。 ローカルのOPMNサーバーはリストに含まれています。複数のnodes要素を構成できます。

例:

```
 <topology>
   <nodes list="adc2170731:6712,dadvmn0429:6712"/>
</topology>
```
#### **service-failover="num"**

有効な値: 0より大きい整数値

process-typeは、service-failoverとして構成できます(numがゼロでない場合)。これは、実行中のクラスタ 内のどこかにnum個存在するプロセスを表します。このプロセスの実行は制限されており、1つのサービス・インスタ ンスで実行されるこのタイプのプロセスは1つのみです。このため、クラスタ内の特定のservice-failoverに対 するプロセスの最大数は、クラスタ内の参加サービス・インスタンスの数を超えることはできません。クラスタ内でこ のservice-failoverに参加するサービス・インスタンスの数よりnumの値の方が大きく、service-failoverがア クティブである(起動済である)場合、クラスタ全体の合計プロセス数がnumになるまで、クラスタに追加された各参 加インスタンスによりそのservice-failoverプロセスが自動的に起動されます。

service-failoverプロセスは、サービスに参加する任意のインスタンス上で実行できます。これは、すべてのイン スタンスが同じias-component id、process-type idおよびprocess-set idを使用してサービスを構成する 必要があることを意味します。サービス自体を対象とする場合、要求にはias-componentとprocess-typeの両方 を指定する必要があります(process-setを含めることもできます)。

service-failover process-typeに指定できるのは、1つのprocess-setのみです。1つのフェイルオーバー・ サービスのプロセス数が常に1つとなるため、このprocess-setにnumprocs、minprocsまたはmaxprocsを指定す ることはできません。

service-failoverは、(管理対象プロセスのように) 1つの依存関係として指定することも、複数の依存関係とし て指定することもできます。1つの依存関係として指定した場合、クラスタ内のどこかでこのタイプのプロセスの1つ がアクティブになると同時に、service-failoverの依存関係チェックはnumの構成値とは関係なくtrueとして評 価されます。

例:

```
 <ias-component id="<Essbase-Cluster-Name>">
   <process-type id="EssbaseAgent" module-id="ESS" service-failover="1" 
service-weight="101">
     <environment>
         <variable id="EPM_ORACLE_HOME" value="<Oracle Home-Location>">
     </environment>
 ...
   </process-type>
</ias-component>
```
#### **service-weight="value"**

<span id="page-48-0"></span>デフォルト: 100

有効な値: 0より大きい整数値

service-failoverプロセスを実際に実行するサービス・インスタンスは、構成されている(またはデフォルトの) service-weight値に基づいて選択されます。この加重が大きいサービス・インスタンスの方が、加重が小さいサービ ス・インスタンスより優先して選択されます。サービスに対する一連のサービス・インスタンスの加重が同じである場 合は、構成されている数のサービス・インスタンスがセットから選択され、プロセスが実行されます。

service-weight属性を指定できるのは、service-failover属性がゼロ以外の値に設定されている場合のみで す。

例:

```
 <ias-component id="<Essbase-Cluster-Name>">
    <process-type id="EssbaseAgent" module-id="ESS" service-failover="1" 
service-weight="101">
      <environment>
         <variable id="EPM_ORACLE_HOME" value="<Oracle Home-Location>">
      </environment>
 ...
    </process-type>
</ias-component>
```
#### **restart-on-death**

<span id="page-49-0"></span>親: <process-set>

有効な値: trueまたはfalse

管理対象プロセスが予期せずに終了した場合、つまり、要求によって停止したわけではない場合、このプロセスは OPMNによって自動的には再起動されません。

例:

```
 <ias-component id="<Essbase-Cluster-Name>">
   <process-type id="EssbaseAgent" module-id="ESS" service-failover="1" 
service-weight="101">
     <environment>
 ...
      </environment>
      <process-set id="AGENT" restart-on-death="true">
        <module-data>
         <category id="start-parameters">
          <data id="start-executable" value="$ESSBASEEXE"/>
          <data id="agent-port" value="1423"/>
          <data id="start-args" value="-b"/>
         </category>
         ...
        </module-data>
   </process-type>
</ias-component>
```
#### **start/stop/restart timeout**

<span id="page-49-1"></span>親: <process-set>

有効な値: 0より大きく3600より小さい整数

アクションごとにタイムアウト値を構成できます。

例:

```
 <ias-component id="<Essbase-Cluster-Name>">
   <process-type id="EssbaseAgent" module-id="ESS" service-failover="1" 
service-weight="101">
     <environment>
      ...
     </environment>
      <start timeout="600" retry="2" />
      <stop timeout="600"/>
      <restart timeout="600" retry="2" />
   </process-type>
</ias-component>
```
## **SOAクラスタと連携するためのFinancial Close Managementの構成**

サブトピック

- [仮定と前提条件](#page-50-0)
- [ロード・バランサの設定](#page-50-1)
- [Financial Close Managementの構成](#page-51-0)
- [SOA高可用性のためのFinancial Close Management設定の検証](#page-51-1)

<span id="page-50-0"></span>Oracle SOA SuiteおよびFinancial Close Managementをインストールして構成してあり、SOAクラスタを構成 してある場合、SOAクラスタと連携するようにFinancial Close Managementを構成する必要があります。SOAク ラスタの構成の詳細は、*Oracle® Fusion Middleware高可用性ガイド*のOracle Fusion Middleware SOA Suite の高可用性の構成に関する項を参照してください。

## **仮定と前提条件**

- Oracle SOA SuiteとFinancial Close Managementは、*『Oracle Enterprise Performance Management Systemインストールおよび構成ガイド』*の記述どおりにインストールおよび構成されています。
- Oracle SOA Suiteは高可用性のために構成されます。
- <span id="page-50-1"></span>• EPM Systemインストーラを使用してインストールされたOracle HTTP Serverを使用しており、このWebサー バーはEPM SystemおよびOracle SOA Suiteの両方に使用されます。

## **ロード・バランサの設定**

SOAクラスタと連携するようにFinancial Close Managementを構成するには、EPM Systemインストーラでイン ストールされたOracle HTTP Serverを使用してSOAクラスタのロード・バランシングを有効にします。

- ▶ SOAクラスタのロード・バランシングを有効にするには:
- 1. テキスト・エディタでEPM\_ORACLE\_INSTANCE\httpConfig\ohs\config\OHS\ohs\_component/mod\_wl \_ohs.confを開き、次のエントリを追加します:

 # The admin URLs should only be accessible via the admin virtual host <Location /console> SetHandler weblogic-handler WebLogicHost <ADMIN Server Virtual DNS name > WebLogicPort 7001 </Location>

```
 <Location /consolehelp>
     SetHandler weblogic-handler
    WebLogicHost <ADMIN Server Virtual DNS name >
    WeblogicPort 7001
</Location>
```

```
 <Location /em>
     SetHandler weblogic-handler
    WebLogicHost <ADMIN Server Virtual DNS name >
    WeblogicPort 7001
</Location>
```

```
 # Virtual host entry for external https URL configured at the Load
 Balancer
# WSM-PM
<Location /wsm-pm>
     SetHandler weblogic-handler
     WebLogicCluster <SOASERVER1>:<WSM_PORT>,<SOASERVER2>:<WSM_PORT>
                             WLProxySSL ON
                             WLProxySSLPassThrough ON
</Location>
```

```
 <Location /soa-infra>
    SetHandler weblogic-handler
    WebLogicCluster <SOASERVER1>:<SOA_PORT>,<SOASERVER2>:<SOA_PORT>
# WLProxySSL ON
      WLProxySSLPassThrough ON
</Location>
```
<span id="page-51-0"></span>2. Oracle HTTP Serverを再起動します。

#### **Financial Close Managementの構成**

ロード・バランサの設定後、EPM Systemコンフィグレータを再度実行してSOAクラスタの構成を終了します。

- ▶ SOAクラスタとのFinancial Close Management構成を完了するには:
- 1. EPM Systemコンフィグレータを起動して、「タスクの選択」パネルで**「すべて選択解除」**を選択し、**Hyperion Foundation**を拡張してから、**「Webアプリケーションの論理アドレスの構成」**を選択します。
- 2. **「Java Webアプリケーションの論理アドレスの更新」**で、SOAおよびEPM Systemに面しているWebサーバー を指定します。
- 3. 構成を終了し、要約パネルで**「タスク・パネル」**をクリックします。
- 4. 「タスクの選択」パネルで、**「SOAにデプロイ」**を選択します。
- <span id="page-51-1"></span>5. デプロイメント・プロセスが完了すると、「要約」画面が表示されます。すべてのタスクが正常に完了したことを 確認し、**「終了」**をクリックします。

#### **SOA高可用性のためのFinancial Close Management設 定の検証**

高可用性の設定を検証するには、ブラウザで次のURLを開きます:

http://<Admin Virtual Host name>:<OHS\_PORT>/console

http://<Admin Server Virtual Host name>:<OHS\_PORT>/em

http://<SOA Server1 Virtual Host name>:<OHS\_PORT>/wsm-pm/validator

http://<SOA Server2 Virtual Host name>:<OHS\_PORT>/wms-pm/validator

http://<SOA Server1 Virtual Host name>:<OHS\_PORT>/soa-infra

http://<SOA Server2 Virtual Host name>:<OHS\_PORT>/soa-infra

# **3**

## EPM System製品のOracle Web Services Managerの構成

#### **この項の内容:**

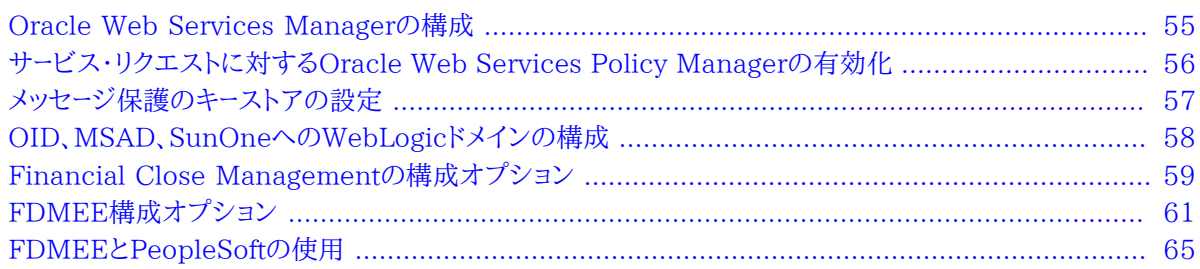

Financial Close Management、Oracle Hyperion Profitability and Cost Management、FDMEE、Financial Management、Provider ServicesまたはData Relationship ManagementとともにOracle Web Services Managerを使用する場合、次の手順を順番に実行します:

• Oracle Web Services Manager (OWSM)を構成します。

この手順は、Financial Close Managementには必要ありません。構成中に実行されます。Financial Close Managementを以前に構成している場合、これらの手順は既に自動的に実行済みであるため、この項をスキッ プできます。

- メッセージ保護のキーストアを設定します。
- サービス・リクエストに対してOracle Web Services Policy Managerを設定します。

Oracle SOA Suiteの構成中およびEPM Systemコンフィグレータでの構成中に、この手順がFinancial Close Managementに対して自動的に実行されます。

• WebLogicドメイン、Financial Close ManagementにはSOAサーバーを構成して、Oracle Internet Directory、Microsoft Active Directory(MSAD)またはSunOneに接続します。

<span id="page-54-0"></span>これらの手順を実行した後、管理対象サーバーを再起動します。

## **Oracle Web Services Managerの構成**

Oracle Web Services ManagerはEPM Workspaceとともに自動的にインストールされますが、構成はされませ  $\lambda$ 

Webサービスを使用するには、事前にOWSMを構成する必要があります。この手順を実行する前に、リポジトリ作成 ユーティリティをインストール済であることを確認します。*『Oracle Hyperion Enterprise Performance Management*

*Systemインストールおよび構成ガイド』*のリポジトリ作成ユーティリティhを使用したインフラストラクチャ・スキーマの作成 に関する項を参照してください。

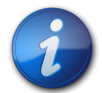

## **注:**

この手順は、Financial Close Managementには必要ありません。構成中に実行されま す。Financial Close Managementを以前に構成している場合、これらの手順は既に自動的に 実行済みであるため、この項をスキップできます。

- ▶ OWSMを構成するには:
- 1. WebLogic Administration Servicesマシンで、**「すべてのプログラム」**、**「Oracle WebLogic」**、**「WebLogic Server 11gR1」**、**「ツール」**、**「構成ウィザード」**の順に選択します。
- 2. **「ようこそ」**ページで、**「既存のWebLogicドメインの拡張」**を選択して、既存のEPMドメインに新規のコンポーネ ントを追加し、構成設定を変更します。
- 3. **「次」**をクリックします。
- 4. **「WebLogicドメイン・ディレクトリの選択」**ページで、「user\_projects」、「domains」、「EPMSystem」の順に選 択し、**「次へ」**をクリックします。

EPM System製品の構成時に異なるドメイン名を指定した場合、そのドメインを選択します。

- 5. **「拡張ソースの選択」**ページで**「以下の追加製品をサポートするために、自動的にドメインを拡張する:」**、**Oracle WSM Policy Manager**の順に選択し、**「次へ」**をクリックします。
- 6. **「JDBCデータ・ソースの構成」**ページで、RCUの構成時に入力したパスワードを指定し、必要に応じてJDBC データ・ソースの詳細を変更して、**「次へ」**をクリックします。
- 7. **「データ・ソースのテスト」**ページから、テストするデータ・ソースを選択し、**「接続のテスト」**をクリックします。

正常に接続されると、**「ステータス」**の下にチェック・マークが表示されます。正常に接続されていない場合は、 戻ってJDBCデータ・ソースの詳細を修正してから、テストを再実行します。

- 8. **「次」**をクリックします。
- 9. **「JDBCコンポーネント・スキーマの構成」**ページから、OWSM \_mdsスキーマの詳細を入力し、**「次へ」**をクリック します。
- 10. **「JDBCコンポーネント・スキーマのテスト」**ページで、テストするコンポーネント・スキーマを選択し、**「接続のテス ト」**をクリックします。

正常に接続されると、**「ステータス」**の下にチェック・マークが表示されます。正常に接続されていない場合は、 戻ってJDBCデータ・ソースの詳細を修正してから、テストを再実行します。

- 11. 残りのページで**「次」**をクリックします。
- <span id="page-55-0"></span>12. サーバー・マシンを再起動し、すべてのEPM Systemサービスを停止してWebLogic管理サーバー・コンソールを 起動します。

## **サービス・リクエストに対するOracle Web Services Policy Managerの有効化**

この手順は、Financial Close Managementには必要ありません。構成中に実行されます。

▶ サービス・リクエストに対してOracle Web Services Policy Managerを設定するには:

- 1. WebLogic管理者の資格証明を使用して、WebLogic管理コンソール(http:// WebLogic\_Admin \_Host:WebLogic\_Admin\_Port/console)にログインします。
- 2. **「サーバー」**、**「FoundationServices0」**、**「デプロイメント」**、**「wsm-pm」**、**「制御」**の順に移動します。
- <span id="page-56-0"></span>3. **「起動と停止」**で**「wsm-pm」**を選択し、**「起動 - すべてのリクエストを処理**を選択して**「はい」**を選択します。

## **メッセージ保護のキーストアの設定**

- ▶ メッセージ保護のキーストアを設定するには:
- 1. まず、keytoolコマンドを使用してキーストアを作成します。

EPM SystemドメインをホストするWebLogic管理サーバーが稼働しているサーバーの/Oracle/ Middleware/user\_projects/\$DOMAIN\_HOME/config/fmwconfigに移動し、次のコマンドを実行します:

```
 keytool -genkeypair -keyalg RSA -alias 
 aliasName
  -keypass 
 password
  -keystore 
 keystoreName
 .jks -storepass 
 password
  -validity 3600
```
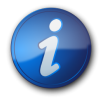

#### **注:**

keytoolコマンドが認識されない場合、Path環境変数にJDKが含まれていない可能性があり ます。次のコマンドを使用して、JDKをPath変数に追加します: set PATH=%PATH%;C:\Oracle \Middleware\JDK160\_35\bin\;.;。

*Oracle Fusion Middlewarefor Web Servicesセキュリティおよび管理者ガイド11gリリース1 (11.1.1)*のメッ セージ保護のためのキーストアの設定に関する項の中のJavaキーストアの作成および使用方法を参 照してください。[\(http://download.oracle.com/docs/cd/E14571\\_01/web.1111/b32511/](http://download.oracle.com/docs/cd/E14571_01/web.1111/b32511/setup_config.htm#BABJHIBI) [setup\\_config.htm#BABJHIBI\)](http://download.oracle.com/docs/cd/E14571_01/web.1111/b32511/setup_config.htm#BABJHIBI)

- 2. 次に、Webサービスのメッセージ保護を設定します:
	- a. WebLogic管理者資格証明を使用して、Enterprise Managerにログインします(http:// WebLogicAdminServerHost:7001/em)。
	- b. **「WebLogicドメイン」**を展開して、**EPMSystem**(またはEPM Systemデプロイメントに使用するドメイン 名)を選択します。
	- c. **EPMSystem**を右クリックして、**「セキュリティ」**を選択し、**「セキュリティ・プロバイダ構成」**を選択します。
	- d. **「キーストア」**セクションにスクロールし、セクションを展開して、**「構成」**をクリックします。
	- e. **「キーストア・パス」**で、./EPMKeystore.jksなどの作成したキーストアのパスおよび名前を入力します。
	- f. キーストアの作成時に使用したキーストア・パスワードを入力して確認します。
	- g. キーストアの作成時に使用した別名およびパスワードを使用して、**「署名鍵」**および**「暗号化鍵」**の別名およ びパスワードを入力します。パスワードを確認して、**「OK」**をクリックします。署名および暗号化鍵用の別名お よびパスワードは、キーの保管および取得に使用される文字列の別名およびパスワードを定義します。
- 3. 変更を有効にするため、Oracle Enterprise Manager Fusion Middleware Controlをログアウトして再起 動し、EPM System管理対象サーバーを再起動します。

*『Oracle(R) Fusion Middleware Webサービスのためのセキュリティおよび管理者ガイド 11g リリース1 (11.1.1)』*の[http://](http://docs.oracle.com/cd/E17904_01/web.1111/b32511/setup_config.htm#BABHIBHA) [docs.oracle.com/cd/E17904\\_01/web.1111/b32511/setup\\_config.htm#BABHIBHA](http://docs.oracle.com/cd/E17904_01/web.1111/b32511/setup_config.htm#BABHIBHA)を参照してくださ い。

## <span id="page-57-0"></span>**OID、MSAD、SunOneへのWebLogicドメインの構成**

この手順は、OID、MSAD、SunOneなどの外部プロバイダと通信する目的で、WebLogicドメインまたは Financial Close Managementの場合はSOAサーバーを構成するために必要です。この外部プロバイダと連携す るようShared Servicesを構成する必要もあります。使用するプロバイダに該当する項を参照してください。

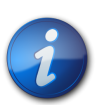

**注:**

Financial Close Managementでは、Shared Servicesネイティブ・ディレクトリはサ ポートされません。Profitability and Cost Management、Oracle Hyperion Provider Services、FDMEEおよびFinancial ManagementのWebサービス機能は、Shared Services ネイティブ・ディレクトリで動作しません。詳細は、*『Oracle Hyperion Enterprise Performance Management Systemユーザーおよび役割セキュリティ・ガイド』*を参照してください。

▶ OID、MSADまたはSunOneをSOAサーバーに接続するには:

- 1. WebLogic管理コンソールにまだログインしていない場合は、ログインします。
- 2. 左側の**「セキュリティ・レルム」**を選択し、**「myrealm」**を選択して**「プロバイダ」**タブを選択します。
- 3. **「追加」**をクリックして次の詳細を入力し、**「OK」**をクリックします。

OIDの場合:

- 名前 **OID**
- タイプ **OracleIntenetDirectoryAuthenticator**

MSADの場合:

- 名前 **MSAD**
- タイプ **ActiveDirectoryAuthenticator**

SunOneの場合:

• 名前 - **SunOne**

サーバーの再起動を促すメッセージは無視して問題ありません。この手順の最後に再起動します。

- 4. 先ほど追加したプロバイダをクリックします。**「プロバイダ固有」**タブを選択して、プロバイダの次の詳細を入力 し、**「OK」**をクリックします。
	- ホスト
	- ポート
	- プリンシパル
	- 資格証明
	- ユーザー・ベースDB
- グループ・ベースDB
- 名前指定によるユーザー・フィルタ(MSADのみ)
- ユーザー名属性(MSADのみ)

残りはデフォルト値のままでかまいません。

- 5. **「OID」**、**「MSAD」**または**「SunOne」**を選択し、**「制御フラグ」**に「SUFFICIENT」を選択します。
- <span id="page-58-0"></span>6. WebLogic Serverを再起動します。

## **Financial Close Managementの構成オプション**

サブトピック

- [OAMのFinancial Close Managementの構成](#page-58-1)
- [電子メール通知の言語の指定](#page-58-2)
- <span id="page-58-1"></span>• [JMSイベント・モニタリングの構成](#page-59-0)

### **OAMのFinancial Close Managementの構成**

- ▶ シングル・サインオンにMicrosoft SQL ServerまたはOracle DatabaseとOAMを使用している場合は、次 の手順を実行します:
- 1. WebLogic管理者の資格証明を使用して、WebLogic管理コンソール(http:// WebLogic\_Admin \_Host:WebLogic\_Admin\_Port/console)にログインします。
- 2. 「ドメイン構造」ポートレットで、**「セキュリティ・レルム」**をクリックします。
- 3. 使用可能なレルムから、**「デフォルト・レルム」**ステータスが「True」のレルム名をクリックします。

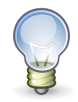

**ヒント:**

チェック・ボックスではなく、レルム名をクリックします。

- 4. **「プロバイダ」**タブを選択し、構成されているすべての認証/アサーション・プロバイダを表示します。
- 5. 「認証プロバイダ」で、**「新規」**をクリックします。
- 6. サポートされている認証/アサーション・プロバイダのリストから**「OAMIdentityAsserter」**を選択します。**「新し い認証プロバイダの作成」**パネルで**OAMIdentityAsserter**などのプロバイダの名前を指定し、**「OK」**をクリッ クします。

これで、構成されているプロバイダのリストに**OAMIdentityAsserter**が表示されます。

- 7. プロバイダを次の順序で並べ替えます:
	- MSAD、OIDまたはSunOne (使用しているプロバイダによって異なる)
	- OAM IdentityAsserter
	- デフォルトの認証者
	- デフォルトのIdentityAsserter

## **電子メール通知の言語の指定**

<span id="page-58-2"></span>SOAサーバーで指定されたデフォルト言語とは異なる言語で電子メール通知を受信するには、アイデンティティ・スト アでユーザーの言語プリファレンスを指定します。

たとえば、LDAPベースのアイデンティティ・ストアの場合:

- 1. アイデンティティ・ストアに接続します。
- 2. ユーザー・エントリに移動します。
- <span id="page-59-0"></span>3. preferredLanguage属性を追加または設定します。

#### **JMSイベント・モニタリングの構成**

Financial Close Managementを使用して、外部アプリケーションのJMSベース・イベントをモニターできま す。Financial Close ManagementのJMSイベント・モニタリングは、Oracle JMSアダプタと呼ばれるJava Connection Architecture (JCA)ベース・アダプタを使用します。このアダプタは、Oracleベースのメッセージ・ キューイング・プロバイダおよびTIBCO JMSやIBM WebSphere MQSeriesなどのサードパーティのキューイン グ・プロバイダをサポートします。Oracle JMSアダプタおよび構成の詳細は[、http://fmwdocs.us.oracle.com/](http://fmwdocs.us.oracle.com/doclibs/fmw/E10285_01/integration.1111/e10231/toc.htm) [doclibs/fmw/E10285\\_01/integration.1111/e10231/toc.htmか](http://fmwdocs.us.oracle.com/doclibs/fmw/E10285_01/integration.1111/e10231/toc.htm)ら取得できるFusion Middlewareドキュ メントに示されています。

- ▶ JMSアダプタを構成するには:
- 1. すべての管理対象サーバーを停止します。
- 2. コマンド・プロンプトから、MIDDLEWARE HOME/wlserver 10.3/server/binに移動し、setWLSEnv .cmdl.shを実行します。
- 3. 次のコマンドを実行します:

Windowsの場合:

 java weblogic.WLST % *EPM\_ORACLE\_HOME* %/products/FinancialClose/wlscripts/FCM\_JMSConfig\_WLS\_Script.py

Linuxの場合:

 java weblogic.WLST \$ *EPM\_ORACLE\_HOME* /products/FinancialClose/wlscripts/FCM\_JMSConfig\_WLS\_Script.py

4. プロンプトが表示されたら、次の詳細を指定します:

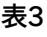

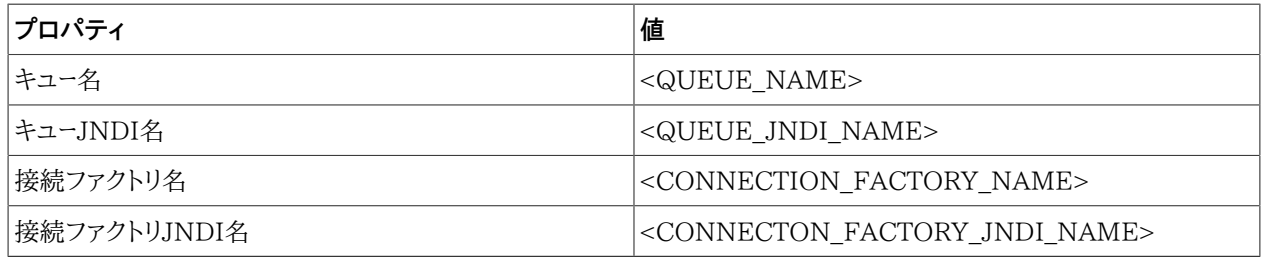

5. JMSアダプタの構成後、WebLogicのエントリを確認します:

a. WebLogicコンソールにログオンします。

- b. **「サービス」**、**「メッセージング」**、**「モジュール」**の順に移動します。
- c. 「JMSモジュール」表で、**「SOAJMSModule」**をクリックして、すべてのリソースを表示します。

**「リソースのサマリー」**表には、キューおよび接続ファクトリ・エントリが含まれます。

データベース・アダプタをまだ構成していない場合、次の手順を実行します。

- ▶ データベース・アダプタを構成するには:
- 1. すべての管理対象サーバーが起動していることを確認します。
- 2. コマンド・プロンプトから、MIDDLEWARE\_HOME/wlserver\_10.3/server/binに移動し、setWLSEnv .cmd|.shを実行します。
- 3. 次のコマンドを実行します:

Windowsの場合:

```
 java weblogic.Deployer -adminurl t3://
              adminURL
: 100 million 100
              adminServerPort
              -user
              adminUser
               -password 
              password
               -update -name DbAdapter -plan 
              dbPlanLocation
              /FCM_DBAdapter_Plan.xml
```
Linuxの場合:

```
 java weblogic.Deployer -adminurl t3://
              adminURL
: 100 million 100
              adminServerPort
               -user 
              adminUser
               -password 
              password
               -update -name DbAdapter -plan 
              dbPlanLocation
              /FCM_DBAdapter_Plan.xml
```
このコマンドは、DbAdapterデプロイメントのDbAdapter接続ファクトリ"eis/DB/financialclose"を作成 します。

## <span id="page-60-0"></span>**FDMEE構成オプション**

#### **初期セキュリティ・ポリシーの構成**

FDMEEは、一連のデフォルト・ポリシーでWebサービスを構成するスクリプトを提供します。PeopleSoftまたは Fusion Financialsが様々なポリシーを使用する場合、Enterprise Managerを使用してポリシーを構成します。 スクリプトを実行する前に、次を確認します:

- Oracle Web Services Managerを構成する手順を実行済みです。
- FDMEEおよびWebLogic管理サーバーを実行中です。
- ▶ セキュリティ・ポリシーを構成するには:
- 1. Account Reconciliation Managerを除くすべての製品の場合:
	- a. テキスト・エディタでEPM\_ORACLE\_HOME/products/FinancialDataQuality/bin/wls-infra .propertiesを開き、お客様の環境に必要なプロパティを更新します。他のすべてのプロパティはそのま まにして、ファイルを保存します。プロパティのリストは、 [62ページの表 4を](#page-61-0)参照してください。
	- b. wlsConfigMDS.batまたはwlsConfigMDS.shを実行し、スクリプトが正常に完了してエラーが表示され ないことを確認します。
	- c. FDMEEを再起動します。
	- d. FDMEEを実行中の場合、wlsConfigOWSM.batまたはwlsConfigOWSM.shを実行して、スクリプトが正 常に完了してエラーが表示されないことを確認します。
	- e. FDMEEを再起動します。
- 2. Account Reconciliation Managerとの統合の場合:
	- a. テキスト・エディタでEPM\_ORACLE\_HOME/products/FinancialDataQuality/bin/wls-infra .propertiesを開き、ユーザーの環境に必要なプロパティを更新します。他のすべてのプロパティはそのま まにして、ファイルを保存します。プロパティのリストは、 [64ページの表 5を](#page-63-0)参照してください。
	- b. コマンド・プロンプトから、EPM\_ORACLE\_HOME/products/FinancialDataQuality/binに移動 し、wlsConfigARM.batまたはwlsConfigARM.shを実行して、スクリプトが正常に実行することを確認し ます。
	- c. FDMEEとOracle WebLogic Serverを再起動します。

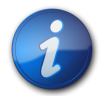

FDMEEをPeoplesoftまたはFusion Financialsとともに使用している場合、aif.earをパッチ適 用または再デプロイする際はいつもwlsConfigMDS.bat|.shスクリプトを再実行する必要があり ます。

#### <span id="page-61-0"></span>**表4 wls-infra.propertiesのプロパティ**

**注:**

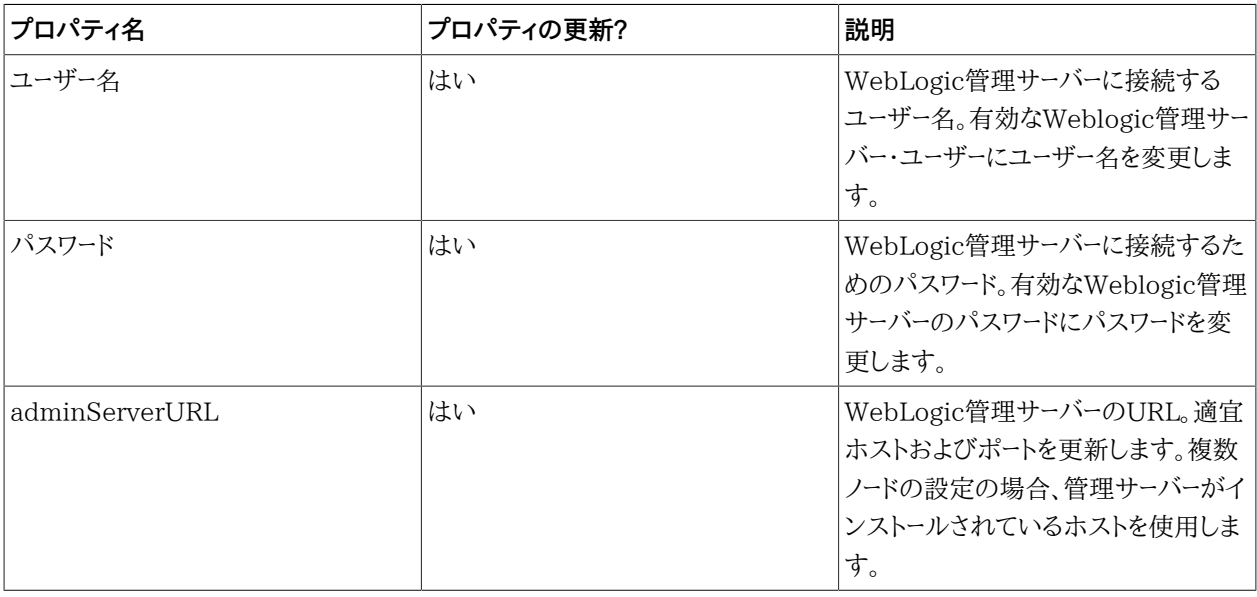

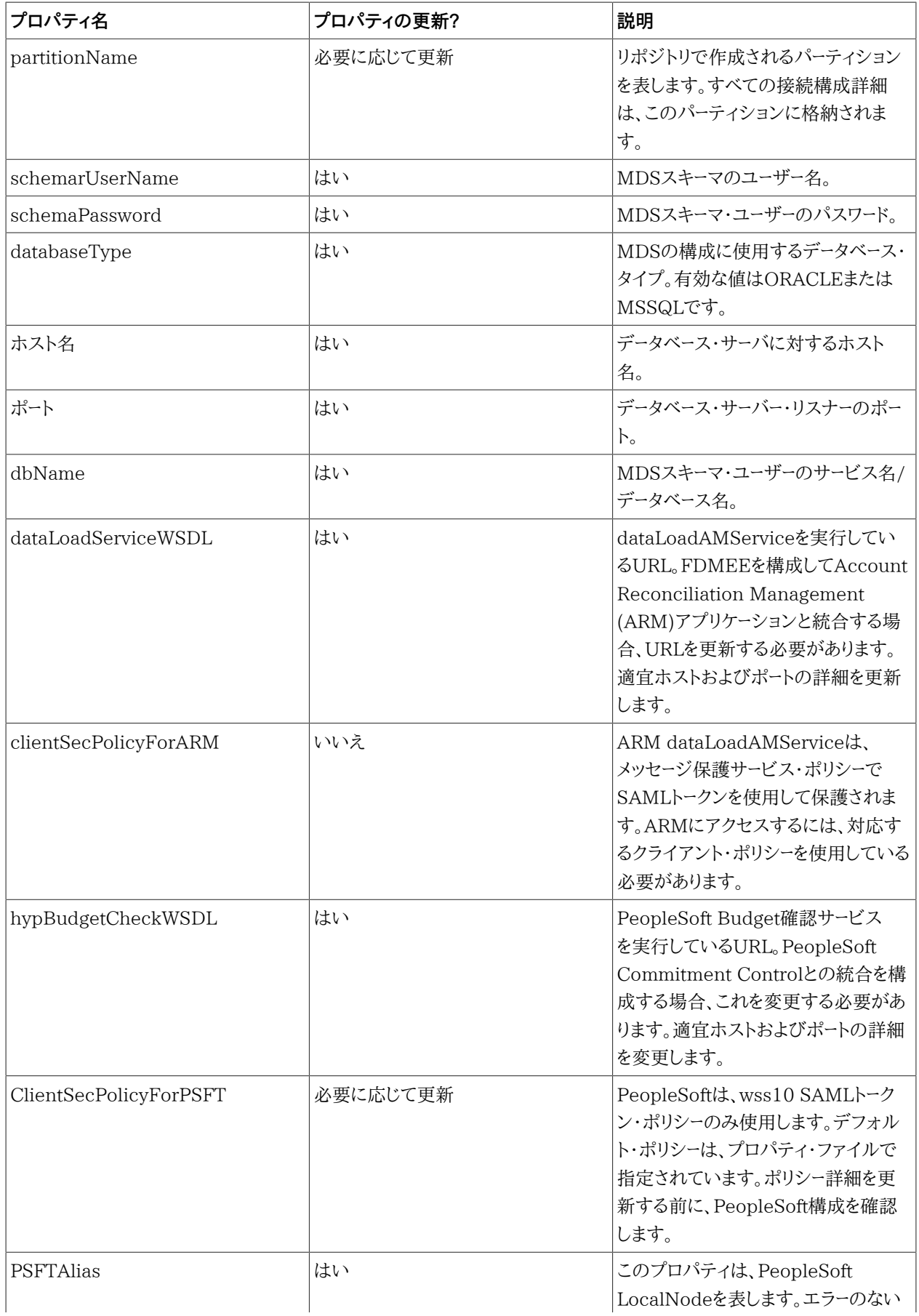

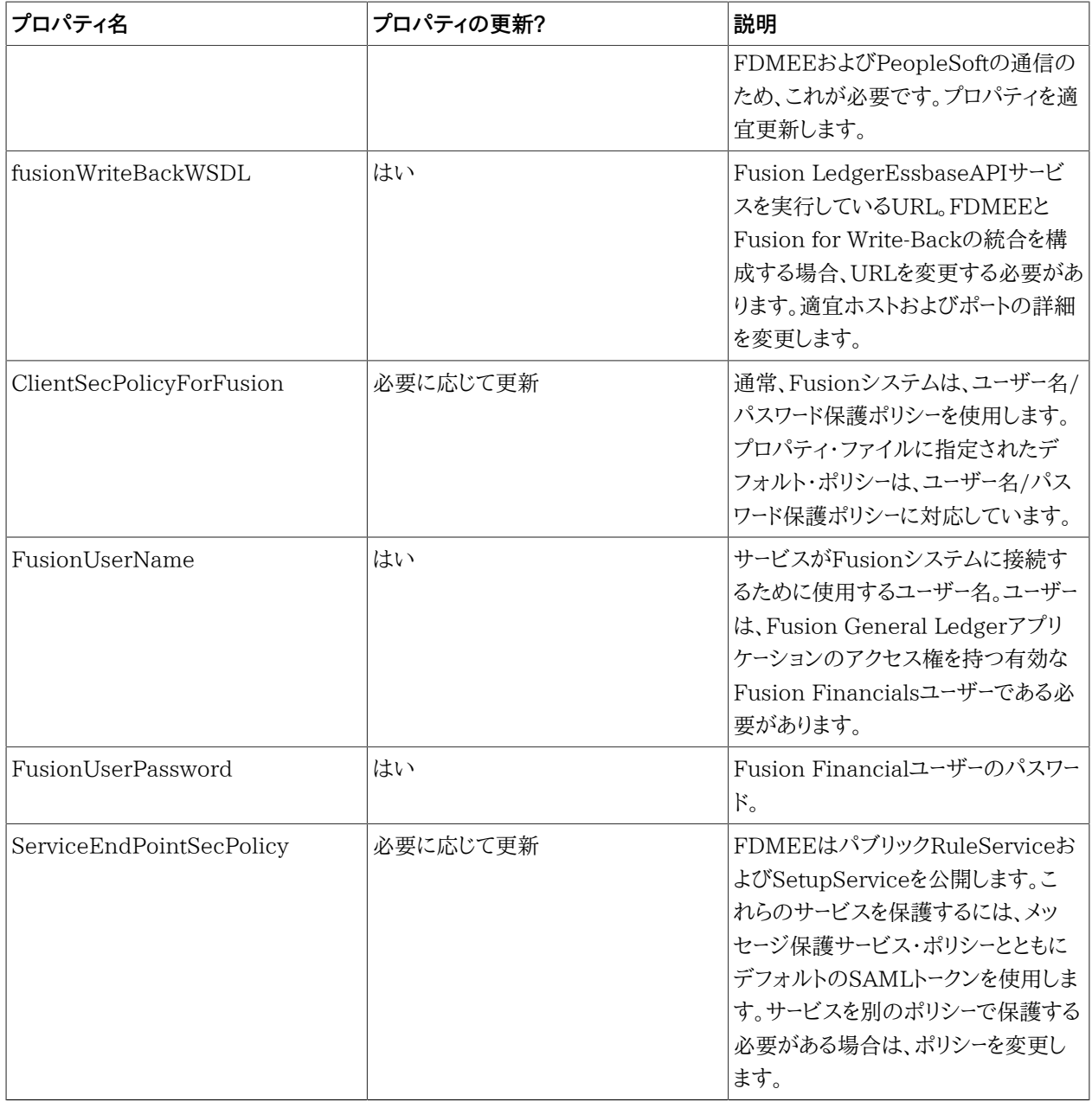

#### <span id="page-63-0"></span>**表5 wls-ARM.propertiesのプロパティ**

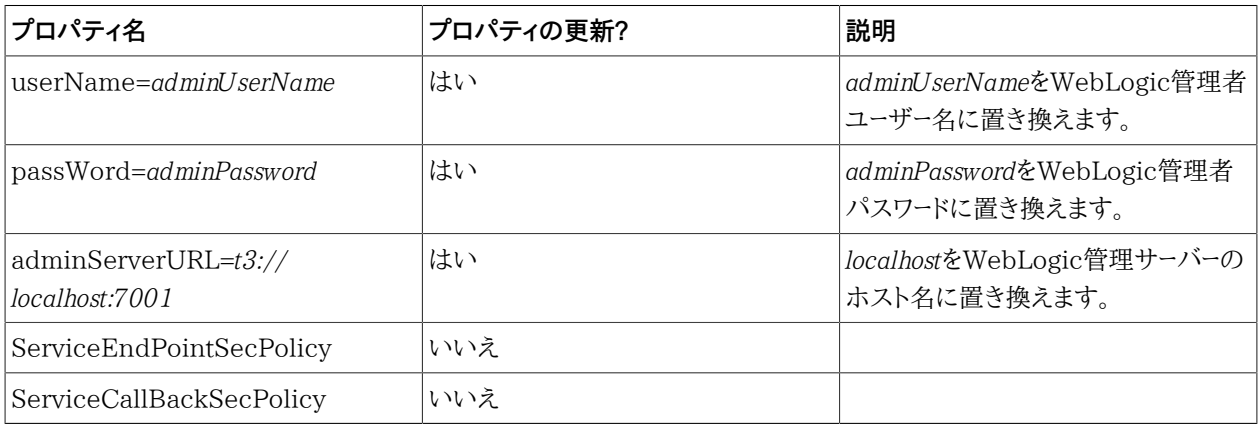

## <span id="page-64-0"></span>**FDMEEとPeopleSoftの使用**

PeopleSoftで使用するためにFDMEEを使用している場合、ドメインの信頼を確立するため、キーストア証明書が PeopleSoftおよびEPMドメインにインポートされます。

参照:

- My Oracle SupportのノートID 1432843
- *PeopleSoft General Ledger 9.1ドキュメント更新: Hyperion Planning and BudgetingとPeopleSoft Commitment Controlの統合*

## **4** デプロイメントの変更

#### **この項の内容:**

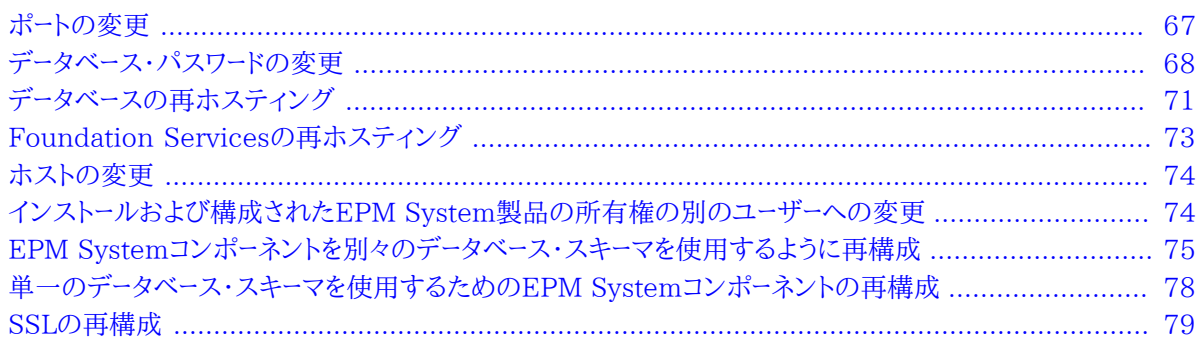

EPM Systemコンフィグレータを使用すると、製品を再構成し、環境に変更を組み込むことができます。

再構成するには、製品をホスティングしているコンピュータでEPM Systemコンフィグレータを起動し、*『Oracle Hyperion Enterprise Performance Management Systemインストールおよび構成ガイド』*のEMP System製品の構成 に関する項の手順に従います。

<span id="page-66-0"></span>Foundation ServicesのJava Webアプリケーション・サーバーを再構成する場合は、リレーショナル・データベースも 再構成する必要があります。

## **ポートの変更**

ほとんどのEPM Systemコンポーネントについては、EPM Systemコンフィグレータを使用してポートを変更します。 詳細は、*『Oracle Enterprise Performance Management Systemインストールおよび構成ガイド』*の付録のポートに関す る項を参照してください。

再構成してポートまたはサーバーを変更する場合は、Webサーバー(EPM SystemコンフィグレータのFoundation Servicesタスクの下)も再構成する必要があります。

## <span id="page-67-0"></span>**データベース・パスワードの変更**

サブトピック

- [仮定と前提条件](#page-67-1)
- [Shared Servicesレジストリ・データベース・パスワードの変更](#page-67-2)
- [EPM Systemコンポーネントのリポジトリ・データベース・パスワードの変更](#page-68-0)
- [Planningアプリケーション・リポジトリのパスワードの変更](#page-68-1)
- [Performance Management Architectインタフェース・データ・ソース・パスワードの変更](#page-68-2)
- [FDMリポジトリ・パスワードの変更](#page-69-0)
- [Data Relationship Managementリポジトリ・パスワードの変更](#page-69-1)
- [データベース・パスワードの変更の検証](#page-70-1)

<span id="page-67-1"></span>データベース・リポジトリが必要なEPM System製品の場合、データベース・パスワードを、たとえば会社のパスワード 変更ポリシーに準拠するように変更する際は、EPM Systemコンポーネントが新規パスワードを使用してデータベース に接続できるようにShared Servicesレジストリを更新する必要があります。

## **仮定と前提条件**

- EPM System製品を、*Oracle Hyperion Enterprise Performance Management System標準デプロイメント・ガイ ド*または*『Oracle Hyperion Enterprise Performance Management Systemインストールおよび構成ガイド』*を使用して インストールし、構成しました。
- データベースのバックアップを作成しました。
- データベース管理コンソールを使用して、Shared Servicesレジストリまたは製品リポジトリ・データベースの構成に 使用されたユーザー・アカウントのパスワードを変更しました。
- 単一マシンのデプロイメント、またはFoundation ServicesマシンからEPM Systemコンフィグレータを実行する 分散デプロイメントでは、WebLogic管理サーバーを停止する必要があります。
- 分散環境で、Foundation Servicesマシン以外のマシンからEPM Systemコンフィグレータを実行する際 は、WebLogic管理サーバーが実行中である必要があります。
- <span id="page-67-2"></span>• UNIXとWindowsの混合デプロイメントで、WindowsマシンからEPM Systemコンフィグレータを実行する際 は、WebLogic管理サーバーがUNIXマシンで実行中である必要があります。UNIXマシンからEPM Systemコ ンフィグレータを実行する際は、WebLogic管理サーバーがWindowsマシンで実行中である必要があります。

#### **Shared Servicesレジストリ・データベース・パスワードの変 更**

- ▶ Shared Servicesレジストリ・データベースのデータベース・パスワードを更新するには:
- 1. EPM System Java Webアプリケーション、サービスおよびプロセスを停止します。
- 2. Shared Servicesをホスティングするマシンで、EPM\_ORACLE\_INSTANCE/binに変更してconfigtool .bat I.shを起動します。
- 3. 「Shared Servicesおよびレジストリ・データベース構成」ページで、**「前に構成されたShared Servicesデータ ベースに接続」**を選択し、新しいデータベース・パスワードを入力します。
- 4. 「タスクの選択」ページで、他の製品がShared Servicesデータベースを使用する場合は、その製品に対す る**「データベースの構成」**タスクを選択します。
- 5. 「データベース構成」ページで他の製品を選択した場合は、新しいデータベース・パスワードを入力します。
- 6. **表を削除して再作成する**か、**既存のデータベースを再使用する**かを選択するメッセージが表示されたら、**「既存 のデータベースを再使用します」**を選択します。
- 7. 構成を続行し、完了したら**「終了」**をクリックします。
- 8. WebLogic管理サーバー(停止している場合)、Java Webアプリケーション、サービスおよびプロセスを再起動し ます。
- <span id="page-68-0"></span>9. 分散環境で作業している場合は、デプロイメント内の各マシンでShared Servicesレジストリ・データベースを 構成する手順を繰り返します。

#### **EPM Systemコンポーネントのリポジトリ・データベース・パ スワードの変更**

- ▶ Shared Services以外のEPM Systemコンポーネントのデータベース・パスワードを変更するには:
- 1. EPM System Java Webアプリケーション、サービスおよびプロセスを停止します。
- 2. データベース・パスワードが変更されたコンポーネントをホスティングするマシンから、EPM\_ORACLE\_INSTANCE/ binに変更してconfigtool.bat|.shを起動します。
- 3. 「タスクの選択」ページで、データベース・パスワードが変更されたこのインスタンス内のすべての製品に対し て**「データベースの構成」**を選択します。
- 4. 新しいパスワードを入力します。
- 5. **表を削除して再作成する**か、**既存のデータベースを再使用する**かを選択するメッセージが表示されたら、**「既存 のデータベースを再使用します」**を選択します。
- 6. 構成を続行し、完了したら**「終了」**をクリックします。
- 7. WebLogic管理サーバー(停止している場合)、データベース、Java Webアプリケーション、サービスおよびプロセ スを再起動します。

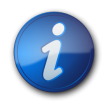

**注:**

Performance Management Architectに登録されたFDMEEでは、FDMEEデータベース・ス キーマのパスワードを変更する場合、FDMEEデータ・ソースに対しても同じことを実行します。

## **Planningアプリケーション・リポジトリのパスワードの変更**

<span id="page-68-2"></span><span id="page-68-1"></span>Planningアプリケーション・ウィザードで「データソースの編集」を使用して、アプリケーション・リポジトリのパスワード を変更します。Planningアップグレード・ウィザードのデータ・ソースの更新ページも使用できます。*『Oracle Hyperion Planning管理者ガイド』*を参照してください。

#### **Performance Management Architectインタフェース・ データ・ソース・パスワードの変更**

Performance Management Architectアプリケーションでインタフェース・データ・ソース構成を使用している場合 は、次の手順を実行します。

- ▶ Performance Management Architectインタフェース・データ・ソース・パスワードを変更するには:
- 1. データベースでパスワードを変更します。
- 2. EPM Workspaceにログインし、**「ナビゲート」**、**「管理」**、**「インタフェース・データ・ソースの構成」**の順に選択しま す。
- 3. 必要なインタフェース・データ・ソース定義を右クリックして、**「編集」**を選択します。
- 4. インタフェース・データ・ソース・ウィザードの**「データベースの詳細」**ページで、新しいパスワードを入力し、**「テス ト」**をクリックして接続が成功していることを確認し、**「次へ」**をクリックします。
- 5. **「データ・ソースの詳細」**ページで、**「表の作成」**をクリアして、**「終了」**をクリックします。
- <span id="page-69-0"></span>6. インタフェース・データ・ソース・ウィザードの**「データベースの詳細」**ページで、新しいパスワードを入力し、**「テス ト」**をクリックして接続が成功していることを確認します。

#### **FDMリポジトリ・パスワードの変更**

- FDMワークベンチを使用してFDMリポジトリ・パスワードを変更するには:
- 1. データベースでパスワードを変更します。
- 2. FDMワークベンチから、**「アプリケーションの追加」**を選択してログインします。
- 3. リポジトリを変更するアプリケーションを選択し、**「変更」**を選択します。
- 4. **「データベース」**タブを選択し、現在のパスワードを新パスワードに変更します。
- 5. **「OK」**をクリックします。
- 6. **「アプリケーション」**画面で**「OK」**をクリックします。
- 7. アプリケーションにログインできることを確認します。
- ▶ FDM Webを使用してFDMリポジトリ・パスワードを変更するには:
- 1. データベースでパスワードを変更します。
- 2. Oracle Hyperion Financial Data Quality Management Webログオン画面で、**「アプリケーションの追 加」**を選択してログインします。
- 3. リポジトリ・パスワードを変更するアプリケーションを選択し、**「変更」**を選択します。
- 4. **「OK」**をクリックします。
- 5. **「閉じる」**をクリックします。
- <span id="page-69-1"></span>6. アプリケーションにログインできることを確認します。

#### **Data Relationship Managementリポジトリ・パスワードの 変更**

- ▶ アプリケーションのData Relationship Managementリポジトリ・パスワードを変更するには:
- 1. Data Relationship Managementを停止します。
- 2. データベースでパスワードを変更します。
- 3. Data Relationship Managementコンソールを開きます。
- 4. **「構成」**に移動します。
- 5. 矢印コントロールを使用して適切なアプリケーションを選択します。
- 6. **「リポジトリ構成」**で、新しいパスワードを入力します。
- 7. 新パスワードをテストするには、**「接続のテスト」**をクリックします。

「接続が完了しました!」というメッセージが表示されます。

- 8. **「構成の保存」**をクリックして、暗号化された形式で新しいパスワードを構成ファイルにコミットします。
- <span id="page-70-1"></span>9. アプリケーションまたはOracle Data Relationship Managementサービスを再起動します。

## **データベース・パスワードの変更の検証**

- ▶ データベースの構成の変更を検証するには:
- 1. 次のいずれかの方法を使用して、Oracle Hyperion Enterprise Performance Management System Diagnosticsを起動します:
	- (Windows) EPM\_ORACLE\_INSTANCE/binで、validate.batをダブルクリックします。
	- 「スタート」メニューから、**「プログラム」**、**「Oracle EPM System」**、**「Foundation Services」**、*「instanceName」*、**「EPM System診断」**の順に選択します。
	- (UNIX) コンソールから、EPM\_ORACLE\_INSTANCE/binに移動して、validate.shと入力します。

コマンド・ウィンドウに進行状況が表示されます。

<span id="page-70-0"></span>2. 結果を表示するには、EPM\_ORACLE\_INSTANCE/diagnostics/reportsに移動して、validation\_report \_date\_time.htmlを開きます。

## **データベースの再ホスティング**

サブトピック

- [仮定と前提条件](#page-70-2)
- [再ホスティングされたShared Servicesデータベースへの接続の更新](#page-71-0)
- [再ホスティングされたEPM Systemデータベースへの接続の更新](#page-71-1)
- [再ホスティングされたデータベースの検証](#page-71-2)

<span id="page-70-2"></span>データベース・リポジトリが必要なEPM System製品については、データベースが別のサーバーで再ホスティングされ ている場合、再ホスティングされたデータベースを認識するようにEPM Systemで変更を行います。

## **仮定と前提条件**

- EPM System製品を、*Oracle Hyperion Enterprise Performance Management System標準デプロイメント・ガイ ド*または*『Oracle Hyperion Enterprise Performance Management Systemインストールおよび構成ガイド』*を使用して インストールし、構成しました。
- EPM Systemコンポーネントを停止した後、データベースのバックアップを作成してから、ターゲット・マシンでデー タベースをリストアしました。
- 単一マシンのデプロイメント、またはFoundation ServicesマシンからEPM Systemコンフィグレータを実行する 分散デプロイメントでは、WebLogic管理サーバーを停止する必要があります。
- 分散環境で、Foundation Servicesマシン以外のマシンからEPM Systemコンフィグレータを実行する際 は、WebLogic管理サーバーが実行中である必要があります。

<span id="page-71-0"></span>• UNIXとWindowsの混合デプロイメントで、WindowsマシンからEPM Systemコンフィグレータを実行する際 は、WebLogic管理サーバーがUNIXマシンで実行中である必要があります。UNIXマシンからEPM Systemコ ンフィグレータを実行する際は、WebLogic管理サーバーがWindowsマシンで実行中である必要があります。

#### **再ホスティングされたShared Servicesデータベースへの接 続の更新**

- ▶ Shared Servicesレジストリ・データベースのデータベース接続情報を更新するには:
- 1. EPM System Java Webアプリケーション、サービスおよびプロセスを停止し、データベースを停止します。
- 2. Shared Servicesをホスティングするマシンで、EPM\_ORACLE\_INSTANCE/binに変更してconfigtool .bat I.shを起動します。
- 3. 「Shared Servicesおよびレジストリ・データベース構成」ページで、**「前に構成されたShared Servicesデータ ベースに接続」**を選択し、新しいデータベース接続情報を入力します。
- 4. 「タスクの選択」ページで、他の製品がShared Servicesデータベースを使用する場合は、その製品に対す る**「データベースの構成」**タスクを選択します。
- 5. 「データベース構成」ページで他の製品を選択した場合は、新しいデータベース接続情報を入力します。
- 6. **表を削除して再作成する**か、**既存のデータベースを再使用する**かを選択するメッセージが表示されたら、**「既存 のデータベースを再使用します」**を選択します。
- 7. 構成を続行し、完了したら**「終了」**をクリックします。
- 8. WebLogic管理サーバー(停止している場合)、データベース、Java Webアプリケーション、サービスおよびプロセ スを再起動します。
- <span id="page-71-1"></span>9. 分散環境で作業している場合は、デプロイメント内の各マシンでShared Servicesレジストリ・データベースを 構成する手順を繰り返します。

#### **再ホスティングされたEPM Systemデータベースへの接続 の更新**

- ▶ Shared Services以外のEPM Systemコンポーネントのデータベース接続情報を更新するには:
- 1. EPM System Java Webアプリケーション、サービスおよびプロセスを停止し、データベースを停止します。
- 2. データベース接続情報が変更されたコンポーネントをホスティングするマシンから、EPM\_ORACLE\_INSTANCE/ binに変更してconfigtool.bat|.shを起動します。
- 3. 「タスクの選択」ページで、データベース接続情報が変更されたこのインスタンス内のすべての製品に対し て**「データベースの構成」**を選択します。
- 4. 新しいデータベース接続情報を入力します。
- 5. **表を削除して再作成する**か、**既存のデータベースを再使用する**かを選択するメッセージが表示されたら、**「既存 のデータベースを再使用します」**を選択します。
- 6. 構成を続行し、完了したら**「終了」**をクリックします。
- <span id="page-71-2"></span>7. WebLogic管理サーバー(停止している場合)、データベース、Java Webアプリケーション、サービスおよびプロセ スを再起動します。

#### **再ホスティングされたデータベースの検証**

▶ データベースの構成の変更を検証するには:
- 1. 次のいずれかの方法を使用して、EPM System Diagnosticsを起動します:
	- (Windows) EPM\_ORACLE\_INSTANCE/binで、validate.batをダブルクリックします。
	- 「スタート」メニューから、**「プログラム」**、**「Oracle EPM System」**、**「Foundation Services」**、*「instanceName」*、**「EPM System診断」**の順に選択します。
	- (UNIX) コンソールから、EPM\_ORACLE\_INSTANCE/binに移動して、validate.shと入力します。

コマンド・ウィンドウに進行状況が表示されます。

2. 結果を表示するには、EPM\_ORACLE\_INSTANCE/diagnostics/reportsに移動して、validation\_report \_date\_time.htmlを開きます。

## **Foundation Servicesの再ホスティング**

Foundation Services Java Webアプリケーションを新しいマシンに再ホスティングするには、EPM Systemコン フィグレータを使用してクラスタを作成し、Webサーバーを更新し、次にOracle HTTP Serverクラスタリングに基づ いて、Foundation Servicesの論理Java WebアプリケーションがWebサーバーをポイントするように更新します。

この手順では、ノード1でFoundation Servicesがすでにインストールおよび構成されていることを前提としていま す。EPM Systemコンフィグレータでの構成時に、新規のShared Servicesデータベースの作成、新規のWebLogic ドメインの作成、およびWebサーバーの構成も完了しています。

- ▶ ノード2でFoundation Services Java Webアプリケーションを再ホスティングするには:
- 1. ノード1でWebLogic管理サーバーを起動します。
- 2. ノード2でFoundation Servicesをインストールおよび構成します。EPM Systemコンフィグレータでの構成時 に、次のようにします:
	- 新規の*EPM\_ORACLE\_INSTANCE*を作成します。
	- Shared Servicesのデータベース構成時に、**「前に構成されたShared Servicesデータベースに接続」**を選 択し、ノード1に対して構成したShared Servicesデータベースを指定します。
	- 同じWebLogicドメインにデプロイします。
	- Webサーバーを構成します。
- 3. EPM Systemコンフィグレータを使用して、ノード1でWebサーバーを再構成します。
- 4. ノード1でWebLogic管理サーバーを停止します。
- 5. WebLogicノード・マネージャをノード1およびノード2の両方で起動します。たとえば、MIDDLEWARE \_HOME/wlserver\_10.3/server/bin内のstartNodeManager.cmdを実行します。
- 6. ノード1でWebLogic管理サーバーを起動します。
- 7. WebLogic管理サーバー・コンソールから、ノード1とノード2でShared Services管理対象サーバーを起動しま す。

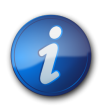

**注:**

ノード2でのShared Services起動の失敗を回避するために、WebLogic管理サーバー・コンソール を使用して、ノード2でShared Servicesを起動してから停止することをお薦めします。

- 8. ノード1のWebサーバーのみを起動します。
- 9. 次のURLを使用して、Shared Servicesにアクセスします: http://Node1:19000/interop/index.jsp。

10. 高可用性が機能していることをテストするために、ノード1のShared Servicesを停止し、Shared Servicesを 次のURLを使用して再度起動します: http://Node1:19000/interop/index.jsp。

WebLogicは、ノード2からShared Servicesをリダイレクトして起動します。

## **ホストの変更**

ホスト名が変更された場合、Shared Servicesレジストリでホスト値を更新する必要があります。

- ▶ Shared Servicesレジストリでホスト名の値を更新するには:
- 1. EPM\_ORACLE\_INSTANCE/binから、epmsys\_registry.bat|.sh updatehost oldHostName newHostNameを実行します。
- 2. すべてのEPM Systemコンポーネントをすべてのマシンで再起動します。

#### **インストールおよび構成されたEPM System製品の所有権の 別のユーザーへの変更**

#### サブトピック

- [仮定と前提条件](#page-73-0)
- [インストールおよび構成された製品の所有権の別のユーザーへの変更](#page-73-1)
- [変更されたユーザーの検証](#page-74-0)

<span id="page-73-0"></span>同じユーザー(通常、特定のユーザーに属していないアカウント)を使用して、すべてのEPM System製品をインストー ルおよび構成する必要があります。この項の手順を使用して、インストールおよび構成された製品の所有権を別の ユーザーに変更できます。

#### **仮定と前提条件**

- EPM System製品を、*Oracle Hyperion Enterprise Performance Management System標準デプロイメント・ガイ ド*または*『Oracle Hyperion Enterprise Performance Management Systemインストールおよび構成ガイド』*を使用して インストールし、構成しました。
- <span id="page-73-1"></span>• EPM SystemインストーラおよびEPM Systemコンフィグレータを、すべてのEPM System製品に対する管理者 権限を持つ同じユーザーとして実行しました。

#### **インストールおよび構成された製品の所有権の別のユー ザーへの変更**

- ▶ インストールおよび構成されたEPM System製品の所有権を変更するには:
- 1. 中央のOracleインベントリに移動します。たとえば、(Windows): C:/Program Files/Oracle/Inventory/ ContentsXML/inventory.xmlまたは(UNIX): oraInventory/ContentsXML.inventory.xmlです。

2. ContentsXML/inventory.xmlを更新してEPM\_ORACLE\_HOMEに関連付けられているユーザーを変更します。 たとえば、この例ではuser1を新しいユーザー名に変更します。

```
 <HOME NAME="EpmSystem_user1" LOC="/u02/Oracle/Middleware/EPMSystem11R1"
 TYPE="O" IDX="2"/>
<HOME NAME="OH1684206986" LOC="/u02/Oracle/Middleware/odi" TYPE="O" IDX="3">
    <DEPHOMELIST>
       <DEPHOME LOC="/u02/Oracle/Middleware/oracle_common"/>
    </DEPHOMELIST>
</HOME>
```
- 3. (Windowsのみ)Windowsマシンでは、EPM Systemコンフィグレータの「共通設定」パネル内のサービスに対 し名前付きユーザーを指定した場合、次のように新しいユーザー・アカウントを使用して開始するWindowsサー ビスを更新します:
	- a. Microsoft管理コンソールのWindowsサービスのページに移動します。
	- b. 各EPM Systemサービスに対し、サービスを右クリックして**「プロパティ」**を選択し、**「ログオン」**タブをクリッ クしてから、新しいユーザー名およびパスワードを指定します。
- 4. リリース11.1.2.0および11.1.2.1の場合: .oracle.instancesファイルを、以前のユーザーの\$HOME (UNIX) またはユーザー・プロファイル(Windows)から新しいユーザーの\$HOME (UNIX)またはユーザー・プロファイル (Windows)に移動します。
- <span id="page-74-0"></span>5. (WebSphereのみ)以前のユーザーが持っていたのと同じWebSphereファイルへの読取り/書込み/実行アク セス権が新しいユーザーにあることを確認します。

#### **変更されたユーザーの検証**

新しいユーザーとしてログインし、Windowsサービス・コントロール・パネルからEPM Systemサービスを起動します。

#### **EPM Systemコンポーネントを別々のデータベース・スキーマを 使用するように再構成**

サブトピック

- [仮定と前提条件](#page-74-1)
- [EPM Systemコンポーネントを別々のデータベース・スキーマを使用するように再構成](#page-75-0)
- [データベース構成の変更の検証](#page-76-0)

<span id="page-74-1"></span>すべてのEPM Systemコンポーネントが単一のデータベース・スキーマを使用するように構成されている場合、各コン ポーネントが別々のデータベース・スキーマを使用するように再構成できます。決定を下す際に、パフォーマンス、単一 のアプリケーションまたは製品のロールバック手順、および障害リカバリ・プランについて検討してください。

#### **仮定と前提条件**

• EPM System製品を、*Oracle Hyperion Enterprise Performance Management System標準デプロイメント・ガイ ド*または*『Oracle Hyperion Enterprise Performance Management Systemインストールおよび構成ガイド』*を使用して インストールし、構成しました。

<span id="page-75-0"></span>• すべてのEPM Systemコンポーネントは、単一のデータベース・スキーマを使用するように構成されます。

#### **EPM Systemコンポーネントを別々のデータベース・スキー マを使用するように再構成**

- ▶ EPM Systemコンポーネントを、別々のデータベース・スキーマを使用するように再構成するには:
- 1. Foundation Servicesマシン(WebLogic管理サーバーが稼働)およびデータベースが再構成対象であるコン ポーネントをホスティングしているすべてのマシンで、実行されている全プロセスを停止します。
- 2. 標準のデータベース・ベンダーのメカニズムを使用して、コンポーネントごとにデータベース表を抽出します。

たとえば、Oracleデータベースで、エクスポート・ユーティリティを使用します。

[76ページの表 6](#page-75-1)にあるパターンを使用して、コンポーネントごとに表を抽出します:

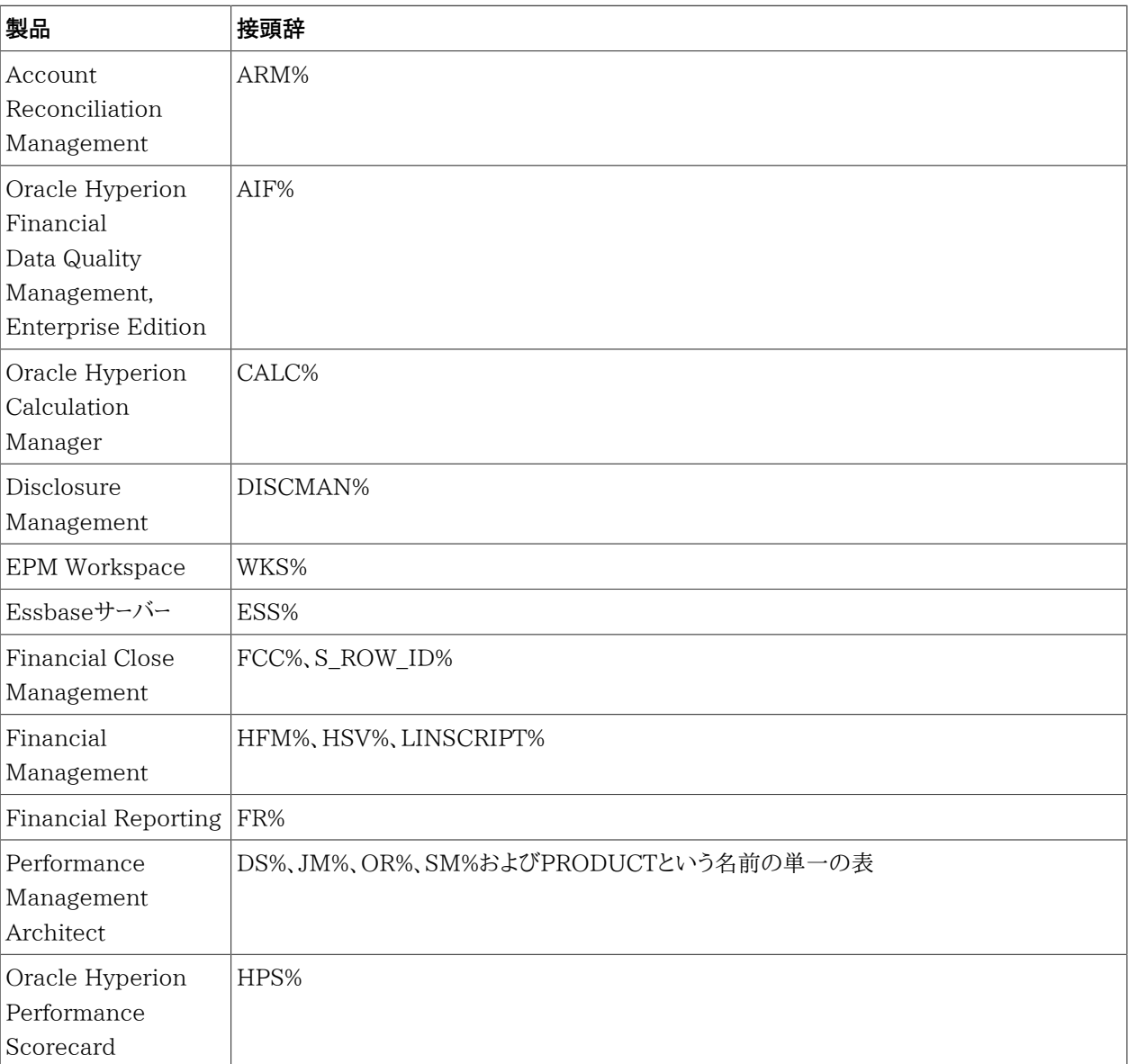

#### <span id="page-75-1"></span>**表6 コンポーネントの接頭辞**

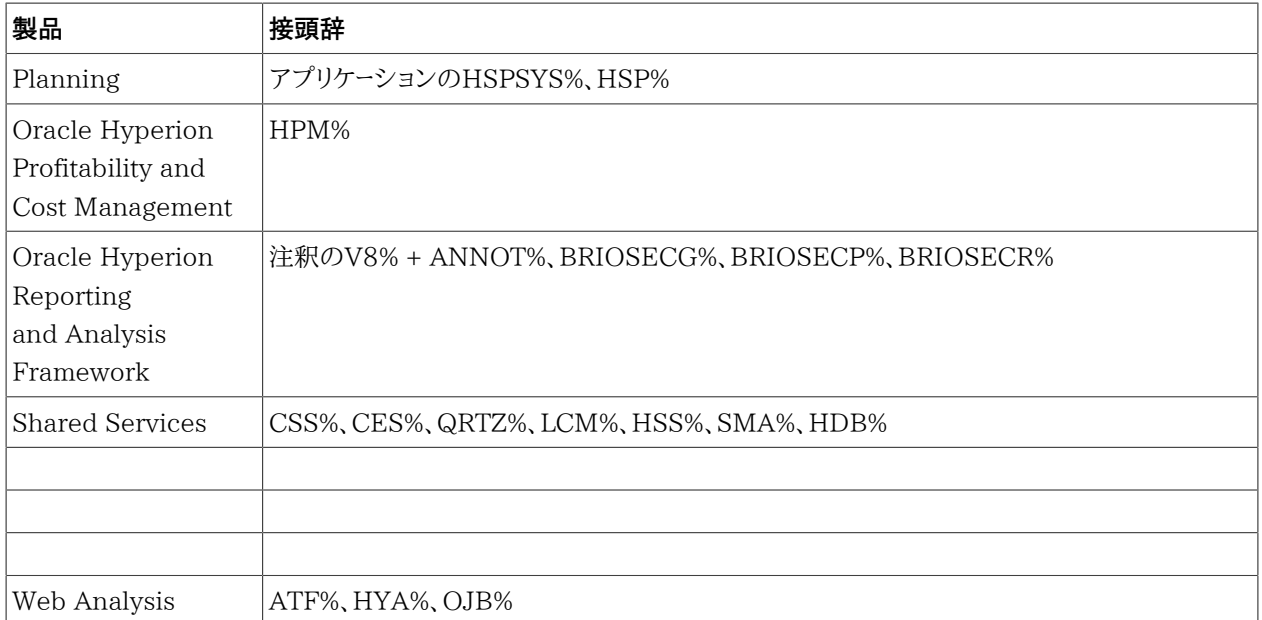

3. 標準のデータベース・ベンダーのメカニズムを使用して、コンポーネントごとに新規データベース・スキーマを作成 して、コンポーネントごとの表を新規の別々のデータベース・スキーマにインポートします。

たとえば、Oracleデータベースで、インポート・ユーティリティを使用します。

- <span id="page-76-1"></span>4. データベースが再構成中であるコンポーネントをホスティングしているマシンの1つで、EPM Systemコンフィグ レータを起動し、コンポーネントの1つに対して「データベースの構成」および「アプリケーション・サーバーへのデプ ロイ」タスクを選択して、**「次」**をクリックします。
- 5. **「データベースの構成」**パネルで新規の個々のデータベースの資格証明を入力し、**「既存のデータベースを再使用 します」**を選択します。
- 6. 残りのパネルで**「次」**をクリックし、**「要約」**パネルで**「終了」**をクリックします。
- <span id="page-76-2"></span>7. EPM Systemコンフィグレータを終了します。
- 8. データベースを再構成するコンポーネントごとに [77ページのステップ 4](#page-76-1)から [77ページのステップ 7](#page-76-2)を繰 り返します。
- 9. すべてのマシン上のすべてのプロセスを再起動します。
- 10. Shared Services Registryデータベースに対して問合せツールを実行し、分離されたコンポーネントの表を削 除します。

<span id="page-76-0"></span>[76ページの表 6](#page-75-1)に記載されている接頭辞を持つ表、ビュー、プロシージャおよびシーケンスを削除します。

#### **データベース構成の変更の検証**

- ▶ データベースの構成の変更を検証するには:
- 1. 次のいずれかの方法を使用して、EPM System Diagnosticsを起動します:
	- (Windows) EPM\_ORACLE\_INSTANCE/binで、validate.batをダブルクリックします。
	- 「スタート」メニューから、**「プログラム」**、**「Oracle EPM System」**、**「Foundation Services」**、「instanceName」、**「EPM System診断」**の順に選択します。
	- (UNIX) コンソールから、EPM\_ORACLE\_INSTANCE/binに移動して、validate.shと入力します。

コマンド・ウィンドウに進行状況が表示されます。

2. 結果を表示するには、EPM\_ORACLE\_INSTANCE/diagnostics/reportsに移動して、validation\_report \_date\_time.htmlを開きます。

## **単一のデータベース・スキーマを使用するためのEPM System コンポーネントの再構成**

サブトピック

- [仮定と前提条件](#page-77-0)
- [EPM Systemコンポーネントを単一のShared Services Registryデータベースを使用するように再構成](#page-77-1)
- [データベース構成の変更の検証](#page-77-2)

<span id="page-77-0"></span>EPM Systemコンポーネントが別々のデータベース・スキーマを使用するように構成されている場合、すべてのコン ポーネントの表が単一のデータベース・スキーマにまとめられるように再構成することで、単純化できます。

#### **仮定と前提条件**

- *『Oracle Hyperion Enterprise Performance Management Systemインストールおよび構成ガイド』*を使用して、EPM System製品をインストールし、構成しました。
- <span id="page-77-1"></span>• すべてのEPM Systemコンポーネントは、別々のデータベース・スキーマを使用するように構成されています。

#### **EPM Systemコンポーネントを単一のShared Services Registryデータベースを使用するように再構成**

- ▶ EPM Systemコンポーネントを、単一のデータベース・スキーマを使用するように再構成するには:
- 1. Foundation Servicesマシン(WebLogic管理サーバーが稼働)およびデータベースが再構成対象であるコン ポーネントをホスティングしているすべてのマシンで、実行されている全プロセスを停止します。
- 2. 各データベースで、標準のデータベース・ベンダーのメカニズムを使用して、コンポーネントごとにデータベース表 を抽出します。

たとえば、Oracleデータベースで、エクスポート・ユーティリティを使用します。

3. 標準のデータベース・ベンダーのメカニズムを使用して、表をShared Services Registryデータベースにイン ポートします。

たとえば、Oracleデータベースで、インポート・ユーティリティを使用します。

- 4. データベースが再構成中であるコンポーネントをホスティングしているマシンの1つで、EPM Systemコンフィグ レータを起動し、コンポーネントの1つに対して「データベースの構成」および「アプリケーション・サーバーへのデプ ロイ」タスクを選択して、**「次」**をクリックします。
- 5. **「データベースの構成」**パネルでShared Services Registryデータベースの資格証明を入力し、**「既存のデータ ベースを再使用します」**を選択します。
- 6. 残りのパネルで**「次」**をクリックし、**「要約」**パネルで**「終了」**をクリックします。
- 7. EPM Systemコンフィグレータを終了します。
- 8. データベースを再構成するコンポーネントごとに [77ページのステップ 4](#page-76-1)から [77ページのステップ 7](#page-76-2)を繰 り返します。
- <span id="page-77-2"></span>9. すべてのマシン上のすべてのプロセスを再起動します。

#### **データベース構成の変更の検証**

▶ データベースの構成の変更を検証するには:

- 1. 次のいずれかの方法を使用して、EPM System Diagnosticsを起動します:
	- (Windows) EPM\_ORACLE\_INSTANCE/binで、validate.batをダブルクリックします。
	- 「スタート」メニューから、**「プログラム」**、**「Oracle EPM System」**、**「Foundation Services」**、「instanceName」、**「EPM System診断」**の順に選択します。
	- (UNIX) コンソールから、EPM\_ORACLE\_INSTANCE/binに移動して、validate.shと入力します。

コマンド・ウィンドウに進行状況が表示されます。

2. 結果を表示するには、EPM\_ORACLE\_INSTANCE/diagnostics/reportsに移動して、validation\_report \_date\_time.htmlを開きます。

## **SSLの再構成**

非SSL対応の環境にデプロイしていて、SSLを有効にする場合は、*Oracle Hyperion Enterprise Performance Management Systemセキュリティ構成ガイド*を参照してください。

# **5**

# Shared Servicesレジストリの更新

#### **この項の内容:**

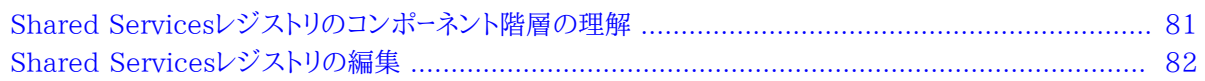

Shared Servicesレジストリは、コマンド・ライン・ユーティリティを使用して編集できます。このユーティリティを使用 するのは、EPM Systemコンフィグレータを使用してShared Servicesレジストリに必要な変更を実行できない場合 のみにしてください。

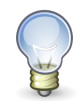

#### **ヒント:**

ほとんどの変更は、EPM Systemコンフィグレータを使用して実行できます。たとえば、デプロイさ れているJava Webアプリケーションを変更する場合、EPM Systemコンフィグレータの「Webアプ リケーションの論理アドレスの構成」タスクを選択すると、Java Webアプリケーションを再デプロイ しなくても変更を実行できます。*『Oracle Enterprise Performance Management Systemインストー ルおよび構成ガイド』*を参照してください。

epmsys\_reqistry.batユーティティ(UNIXではepmsys\_reqistry.sh)を使用して、Shared Servicesレジストリ に対して必要な変更を行います。

## <span id="page-80-0"></span>**Shared Servicesレジストリのコンポーネント階層の理解**

Shared Servicesレジストリを修正するには、その構造を理解する必要があります。11.1.*x*製品の構成時に、EPM Systemコンフィグレータは、各製品のコンポーネントを使用してShared Servicesレジストリを自動的に更新します。 コンポーネントには、階層を形成する子コンポーネントも含まれます。階層の各コンポーネントには、独自のコンポーネ ント・プロパティがあります。Shared Servicesレジストリを更新するには、コンポーネント名とコンポーネント・プロパ ティ名を両方とも認識しておく必要があります。

たとえば、ESSBASE\_PRODUCTコンポーネントには、次のコンポーネント・プロパティが含まれます:

- host
- agent PortNumber

コンポーネントのプロパティ名および子コンポーネントを調べるには、コマンドを使用してShared Servicesレジストリ 内のコンポーネントを表示します。 [82ページのShared Servicesレジストリ内のコンポーネントの表示を](#page-81-1)参照し てください。

## <span id="page-81-0"></span>**Shared Servicesレジストリの編集**

- ▶ Shared Servicesレジストリを編集するには:
- 1. Shared Servicesレジストリをバックアップします。
- 2. 11.1.*x* EPM Systemソフトウェアをホスティングしているマシンで、EPM\_ORACLE\_INSTANCE/binに移動し、 次のコマンドを実行します:

 epmsys\_registry view *componentType*

コンポーネント階層を表示して、コンポーネントの削除またはコンポーネント・プロパティの更新に必要なコンポー ネント・プロパティ名を確認する必要があります。

詳細は、 [82ページのShared Servicesレジストリ内のコンポーネントの表示](#page-81-1)を参照してください。

3. 必要な変更に応じて、次のコマンドを参照してください:

コンポーネントを削除するには、 [83ページのコンポーネント・インスタンスの削除を](#page-82-0)参照してください。

コンポーネント・プロパティを更新するには、 [84ページのコンポーネント・プロパティの更新を](#page-83-0)参照してくださ い。

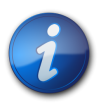

UNIXプラットフォームでepmsys\_registryコマンドを実行する場合は、すべての#の前に\を付 ける必要があります。

<span id="page-81-1"></span>4. 任意の製品のLOGICAL WEB APPプロパティを変更した場合、EPM Systemコンフィグレータを実行 し、Webサーバーを再構成します。(タスクの選択ページでFoundation Services Webサーバー構成タスクを選 択します。)

#### **Shared Servicesレジストリ内のコンポーネントの表示**

コンポーネントを削除したりコンポーネント・プロパティを更新する前に、コンポーネント階層を表示し、コンポーネント・ プロパティの名前と値を取得する必要があります。

▶ コンポーネント階層を表示するには:

**注:**

1. EPM\_ORACLE\_INSTANCE/binに移動し、次のコマンドを使用します:

 epmsys\_registry view *componentType*

componentTypeは、Shared Servicesレジストリ内のコンポーネントの名前です。

このコマンドは、指定された階層内のすべてのコンポーネントと、その直属の子のみを表示します。情報はコン ソールに表示されます。

たとえば、PLANNING\_PRODUCT階層内のコンポーネントをすべて表示するには、次のコマンドを実行します:

#### epmsys\_registry view SYSTEM9/PLANNING\_PRODUCT

2. 必要に応じて、コマンドを繰り返してサブコンポーネントのプロパティ名を取得します。

たとえば、LOGICAL WEB\_APPは、PLANNING\_PRODUCTの子です。PlanningのLOGICAL\_WEB\_APPのプロパ ティを表示するには、次のコマンドを入力します:

epmsys\_registry view SYSTEM9/PLANNING\_PRODUCT/LOGICAL\_WEB\_APP

- 3. この表示で、削除または更新するコンポーネントに関する次の情報を書き留めます:
	- 削除または更新するコンポーネントのコンポーネントID
	- 更新するコンポーネントのコンポーネント・プロパティの名前と値

<span id="page-82-0"></span>たとえば、PlanningのLOGICAL WEB APPには、context、portおよびhostを含む様々なプロパティがありま す。

#### **コンポーネント・インスタンスの削除**

コンポーネント・インスタンスを削除するには、コンポーネント階層に表示されるコンポーネントのIDを確認します。

▶ コンポーネントをコンポーネント階層から削除するには、EPM\_ORACLE\_INSTANCE/binに移動し、次のコマ ンドを実行します:

 epmsys\_registry deletecomponent # *componentID*

ここで、componentIDは、コンポーネント階層に表示されるコンポーネントのIDです。

UNIXの場合は、次を実行します:

 epmsys\_registry.sh deletecomponent \# *componentID*

ノードを削除しても、ノードの子は削除されません。

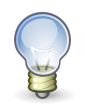

**ヒント:**

製品ノードを削除する場合は、ノードの子をすべて削除してから製品ノードを削除してください。

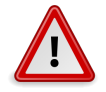

#### **注意**

正しいコンポーネントを削除してください。

#### **コンポーネント・プロパティの更新**

<span id="page-83-0"></span>コンポーネント・プロパティを更新するには、コンポーネント階層に表示されるコンポーネントIDとコンポーネント・プロ パティ名を確認します。

▶ コンポーネント・プロパティを更新するには、EPM\_ORACLE\_INSTANCE/binに移動し、次のコマンドを実行 します:

 epmsys\_registry updateproperty # *componentID* /@ *componentProperty value*

ここで、componentIDはコンポーネント階層に表示されるコンポーネントのID、componentPropertyは更新するコ ンポーネント・プロパティ名、valueはコンポーネント・プロパティの新しい値です。

UNIXの場合は、次を実行します:

```
epmsys_registry.sh updateproperty \#
 componentID
 /@
 componentProperty
 value
```
コンポーネント・プロパティ名は大文字と小文字が区別されます。

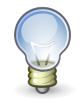

**ヒント:**

コンポーネント階層を表示するとき、「プロパティ」セクションでコンポーネント・プロパティ名を探し てください。また、プロパティ名hostを使用すると、コンポーネントが実行されているホストを更新で きます。

```
たとえば、コンポーネントIDが99999のEssbaseサーバーのポート番号を1425に変更するには、次のコマンドを入力
します:
```
epmsys\_registry updateproperty #99999/@agent\_PortNumber 1425

#### **Shared Servicesレジストリ内のホスト・エントリの表示**

Shared Servicesレジストリのホスト・エントリを表示できます。

様々な目的でこのコマンドを使用できます。たとえば、コマンドを使用して次を実行します:

- 再ホスティング・プロセスの単純化
- サーバー名を別名に変更するプロセスの単純化
- サーバー通信の問題のデバッグ
- ▶ Shared Servicesレジストリのホスト・エントリを表示するには、EPM\_ORACLE\_INSTANCE/binに移動し、 次のコマンドを実行します:

epmsys\_registry viewhosts

Shared Services Registryに格納されているこのマシンのサーバー名が1つの列に表示され、別の列にDNSで解 決されたホスト名が表示されます。

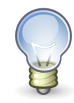

#### **ヒント:**

列の名前が一致しない場合、DNSエントリを解決するか、解決した名前と一致するホスト・ファイ ルを作成します。

# **6**

# Enterprise Managerを使用 したEPM System Java Web アプリケーションのモニター

EPM Systemコンフィグレータでは、最初のJava Webアプリケーションをデプロイする際に、Oracle Enterprise Managerが自動的にデプロイされます。

Oracle Enterprise Manager Fusion Middleware Controlを使用して、WebLogicドメインを管理できます。 組込みのEnterprise Managerを使用すると、EPM SystemのすべてのJava Webアプリケーションをすぐに管理 できます。Grid Controlを使用するフル・バージョンのOracle Enterprise Managerでは、Fusion Middleware Controlに機能(メトリックの履歴情報を含む)を追加します。

- サーバーおよび実行中のJava Webアプリケーションのステータス
- Java Webアプリケーションを実行しているサーバーおよびリスニングしているポート
- Java Webアプリケーションおよび管理対象サーバーの状況およびパフォーマンス(モニターするサーバーを選択 し、WebLogicサーバー、パフォーマンス・サマリーの順に移動して、メトリックの使用可能なカテゴリを表示します)

Fusion Middleware Controlに関連するドキュメントは[、http://download.oracle.com/docs/cd/](http://download.oracle.com/docs/cd/E14571_01/core.1111/e10105/monitor.htm) [E14571\\_01/core.1111/e10105/monitor.htmに](http://download.oracle.com/docs/cd/E14571_01/core.1111/e10105/monitor.htm)あります。Enterprise Managerに関連するドキュメント は、[http://download.oracle.com/docs/cd/E11857\\_01/nav/overview.htm](http://download.oracle.com/docs/cd/E11857_01/nav/overview.htm)にあります。

➤ Enterprise Managerを起動するには、http://WebLogicAdminServerHost:port/emに移動します。

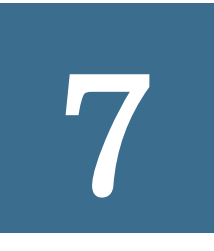

# EPM Oracleインスタンスの削除 とEPM Systemのアンインストール

#### **この項の内容:**

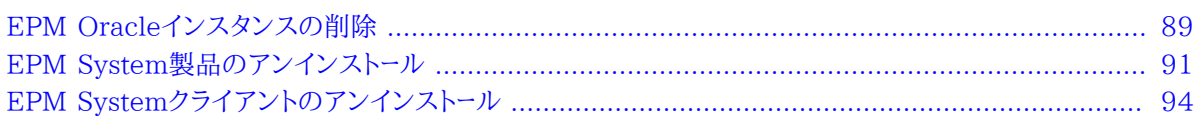

EPM System製品のこのリリースをアンインストールするには、次のワークフローに従います。

- 1. デプロイメントに関連するインスタンスを削除します。 [90ページのインスタンスの削除](#page-89-0)を参照してください。
- 2. バイナリを削除するには、EPM Systemアンインストーラを使用します。 [91ページのEPM System製品のア](#page-90-0) [ンインストール。](#page-90-0)また、EPM Systemコンポーネントをサイレント・アンインストールできます。
- 3. EPM Systemクライアントをアンインストールします。 [94ページのEPM Systemクライアントのアンインス](#page-93-0) [トールを](#page-93-0)参照してください。
- 4. 他の製品にミドルウェア・ホームの残りのコンテンツを使用していない場合は、「プログラムの追加/削除」を使用 してOracle HTTP Server、WebLogic Server、oracle\_commonおよびOracle Databaseクライアントのアン インストーラを実行するか、製品のアンインストール・ショートカットを使用します。

## <span id="page-88-0"></span>**EPM Oracleインスタンスの削除**

EPM Systemコンフィグレータを使用して、EPM Systemコンポーネントまたはデプロイメントのアンインストールの 一部としてEPM Oracleインスタンスを削除します。

また、次の理由でインスタンスを削除できます(この場合、インスタンスは削除しますがアンインストールはしません):

- 追加のEPM Oracleインスタンスを構成することでデプロイメントをスケール・アウトしましたが、今度はそのイン スタンスを削除することで、デプロイメントをスケール・ダウンする必要があります。
- EPM Oracleインスタンスを間違って構成したため、そのインスタンスをデプロイメントから削除する必要がありま す。

#### **仮定と前提条件**

- EPM System製品を、*Oracle Hyperion Enterprise Performance Management System標準デプロイメント・ガイ ド*または*『Oracle Hyperion Enterprise Performance Management Systemインストールおよび構成ガイド』*を使用して インストールし、構成しました。
- 削除するインスタンスを確認するために、デプロイメント・レポートを実行しました。
- WebSphere Application ServerにJava Webアプリケーションをデプロイメントした場合、デプロイメント・マ ネージャ、ノード・エージェント、およびすべてのアプリケーションを停止します。すべてのデータベースをバックアップ し、manageprofilesコマンドを使用してプロファイルをバックアップします。
- WebLogic管理サーバーは、WebLogic管理サーバーをホストしているマシンからインスタンスを削除する場合は 停止する必要があります。WebLogic管理サーバーは、WebLogic管理サーバーをホストしているマシン以外のマ シンからインスタンスを削除する場合は実行中である必要があります。
- <span id="page-89-0"></span>• Oracle SOA Suiteを使用する製品の場合は、SOAサーバーが実行中である必要があります。

#### **インスタンスの削除**

- ▶ インスタンスを削除するには:
- 1. 次のいずれかの方法を使用して、削除するインスタンスをホスティングしているマシンからEPM Systemコン フィグレータを起動します:
	- EPM\_ORACLE\_INSTANCE/binに移動してから起動します:

configtool.bat (.sh) -remove

• **「スタート」**メニューから、**「プログラム」**、**「Oracle EPM System」**、「EPM Oracleインスタンス 名」、**「Foundation Services」**、**「EPM Systemコンフィグレータの削除インスタンス」**の順に選択します。

EPM Systemコンフィグレータにより必要なサービスが停止されます。

2. 警告のプロンプトで**「はい」**をクリックして続行します。

残っている最後のFoundation Servicesのインスタンスを削除する場合は、Shared Servicesレジストリが削 除されるため、他のすべてのEPM System製品が機能しなくなります。

- 3. コンソール上で削除タスクの進行状況および完了を確認します。
- 4. Java WebアプリケーションをWebSphere Application Serverにデプロイした場合、削除するインスタンスを ホスティングしているマシンから次のスクリプトを実行します:

 *EPM\_ORACLE\_INSTANCE* /bin/deployment/runWASDeployment.bat[sh] – remove

スクリプトによって必須パラメータの入力が求められます。

EPM Systemコンフィグレータでは、このインスタンスのコンポーネントのインスタンス削除中に、次のタスクを実行 します:

- クラスタからJava Webアプリケーションを削除します。クラスタ内の最後のJava Webアプリケーションの場合、ク ラスタを削除します。
- IIS Webアプリケーションの構成を削除します。
- EPM\_ORACLE\_INSTANCEからファイルを削除します。
- Oracle Hyperion Shared Servicesレジストリのエントリを削除します。
- Windowsの「スタート」メニューのエントリを削除します。
- Windowsサービスのエントリを削除します。
- Windowsレジストリのエントリを削除します。
- Oracle Hyperion Financial Close Managementの場合、コンポジットを削除します。

EPM Systemコンフィグレータでは、このインスタンスのコンポーネントのインスタンス削除中に、次の情報を保持し ます:

- EPM\_ORACLE\_HOMEのバイナリ・ファイル。
- EPM\_ORACLE\_INSTANCE/diagnosticsの内容。
- 製品データ。
- 製品のリポジトリ。

単一の管理対象サーバーにデプロイしたインスタンスを削除する場合、(単一の管理対象サーバーが最初にデプロイ された)管理サーバー・マシン上のインスタンスは最後に削除します。

#### **インスタンス削除の検証**

EPM Oracleインスタンスの削除後に、デプロイメントにインスタンスが残っている場合、次の検証手順を実行しま す。

- ▶ インスタンスが正常に削除されたことを検証するには:
- 1. デプロイメント・レポートを実行して、インスタンスが削除されたことを確認します:

EPM\_ORACLE\_INSTANCE/binに移動し、次のコマンドを実行します:

epmsys\_registry report deployment

レポート・ファイル(deployment\_report\_YYYYMMDD\_HHMMSS.html)は、EPM\_ORACLE\_INSTANCE/ diagnostics/reportsに格納されています。

- 2. 次のいずれかの方法を使用して、Oracle Hyperion Enterprise Performance Management System Diagnosticsを起動します:
	- (Windows) EPM\_ORACLE\_INSTANCE/binで、validate.batをダブルクリックします。
	- 「スタート」メニューから、**「プログラム」**、**「Oracle EPM System」**、**「Foundation Services」**、「instanceName」、**「EPM System診断」**の順に選択します。
	- (UNIX) コンソールから、EPM\_ORACLE\_INSTANCE/binに移動して、validate.shと入力します。

コマンド・ウィンドウに進行状況が表示されます。

<span id="page-90-0"></span>3. 結果を表示するには、EPM\_ORACLE\_INSTANCE/diagnostics/reportsに移動して、validation\_report \_date\_time.htmlを開きます。

## **EPM System製品のアンインストール**

EPM System製品をアンインストールすると、EPM Systemアンインストーラは、インストール場所からバイナリを除 去します。デプロイメント内のどのインスタンスでも今後使用されないコンポーネントを完全に削除する場合にアンイ ンストールを使用します。

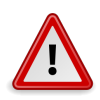

**注意**

EPM System製品をアンインストールすると、EPM Systemアンインストーラにより、インストール・ ディレクトリからすべて削除されます。アンインストールを実行する前に、保持するファイルは必ず バックアップしておくようにしてください。ファイルのバックアップについては、*Oracle Enterprise Performance Management Systemバックアップおよびリカバリ・ガイド*を参照してください。

- ▶ EPM System製品をアンインストールするには:
- 1. EPM Systemプロセスが実行されていないことを確認します。
- 2. アンインストーラを起動するメソッドを選択します:
	- (Windows) EPM\_ORACLE\_HOME/uninstall内のuninstall.cmdをダブルクリックします。
	- (Windows) Windowsのコントロール・パネルで、削除/アンインストールする**「Oracle EPM System」**を選 択します。
	- (Windows) Windowsコンソールから、EPM\_ORACLE\_HOME/uninstall/に移動し、uninstall.cmdと入 力します。
	- **「スタート」**メニューから、**「プログラム」、「Oracle EPM System」、「EPM Systemのアンインストール」**の順 に選択します。
	- (UNIX) EPM\_ORACLE\_HOME/uninstallディレクトリに移動し、./uninstall.shと入力します。
	- (UNIX) EPM\_ORACLE\_HOME/uninstallディレクトリに移動し、./uninstall.sh -consoleと入力しま す。
- 3. 続行する前にその他のプログラムを終了してから、**「次へ」**をクリックまたは選択します。
- 4. アンインストールする製品を選択して、**「次へ」**をクリックまたは選択します。選択した製品の同じ層上のすべて のコンポーネントがアンインストールされます。

たとえば、任意のFinancial Management Webコンポーネントをアンインストールする場合、EPM Systemア ンインストーラはすべてのFinancial Management Webコンポーネントをアンインストールします。

デフォルトでは、インストールされているすべての製品が選択されています。**「すべて選択解除」**を選択し、全製 品に対する選択をクリアしてから、アンインストールする製品のみ選択します。

任意のReporting and Analysisコンポーネントをアンインストールすると、その他のすべてのOracle Hyperion Reporting and Analysisコンポーネントが使用不可になります。

5. EPM Oracleホーム・ディレクトリ内のすべてのファイルとディレクトリを削除するかどうかを指定します。

このオプションを選択すると、データ・ファイルやカスタマイズしたファイルも削除されます。

6. アンインストールする製品を確認した後、**「次へ」**をクリックまたは選択します。

EPM Systemアンインストーラにより、各アセンブリのアンインストールが完了するたびに進行状況の表示が更 新されます。

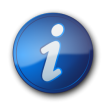

**注:**

アンインストールを取り消すには、「取消し」をクリックまたは選択します。「取消し」を選択する と、EPM Systemアンインストーラは、現在のアセンブリのアンインストールを停止し、そのアセンブ リをインストール済の状態にロール・バックします。すでにアンインストールされたアセンブリのアン インストールは元に戻せません。

EPM Systemアンインストーラにより、アンインストールが成功したかどうかが示されます。アンインストールが 部分的に失敗した場合、EPM Systemアンインストーラは、アンインストールできなかったアセンブリを指摘しま す。エラーの詳細はログ・ファイルを確認してください。ログ・ファイルは、EPM\_ORACLE\_HOME/diagnostics/ logs/installにあります。アセンブリごとにproduct-install.logというログ・ファイルがあります。たとえ ば、hss-install.logなどです。

- 7. **「終了」**をクリックまたは選択し、EPM Systemアンインストーラを閉じます。
- 8. Windowsで、Oracle HTTP Serverをアンインストールした場合、再起動してインストールを完全に削除する 必要があります。この手順は、再インストールする場合に必須です。
- 9. EPM System製品のアンインストール後、再起動します。

クライアントをアンインストールする際、マシンにインストールされているすべてのEPM Systemクライアントを削除す る場合にのみ、**「設定タイプ」**ウィンドウで**共通コンポーネントの削除**を選択します。複数のEPM Systemクライアン トが同一マシンにインストールされていて、1つのクライアントのみを削除する場合、**共通コンポーネントの削除**を選択 解除します。

#### **製品のサイレント・アンインストールの実行**

サイレント・アンインストールを使用すると、プロセスが自動化され、各コンピュータ上でアンインストール設定を手動 で指定しなくても複数のコンピュータ上のEPM System製品をアンインストールできるようになります。

同じアンインストール・オプションを使用して、複数のコンピュータにあるEPM System製品をアンインストールするに は、インストール中に応答ファイルを記録します。次に、応答ファイルに保存されているオプションを使用して、コマン ド・ラインからサイレント・アンインストールを実行できます。

- ▶ サイレント・アンインストールを実行するには:
- 1. インストール時に作成した応答ファイルをアンインストールを実行するマシンにコピーします。また、アンインストー ルを実行するマシンからアクセスできるネットワーク・ドライブにファイルをコピーすることもできます。

インストール中の応答ファイルの記録の詳細は、*『Oracle Hyperion Enterprise Performance Management Systemインストールおよび構成ガイド』*の「サイレント・インストールの実行」を参照してください。

2. コマンド・ラインから次のコマンドを入力します:

 uninstall.cmd -silent *filename*

Windowsの場合。または

 uninstall.sh -silent *filename*

UNIXの場合。

<span id="page-93-0"></span>バックグラウンドでアンインストールが実行されます。

## **EPM Systemクライアントのアンインストール**

クライアント・インストーラでアンインストール・オプションを使用して、EPM Systemクライアントをアンインストールで きます。

- ► EPM Systemクライアントをアンインストールするには:
- 1. client installer folderでクライアント・インストーラのサブフォルダを開き、クライアント・インストーラの ファイル名をダブルクリックします。 [94ページのデフォルト・インストール・ディレクトリと注意を](#page-93-1)参照してくだ さい。
- 2. インストール・ウィザードを進めて、**「削除」**を選択し、アンインストールを完了する場合に**「終了」**をクリックします。

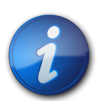

**注:**

同じマシンにインストールされている複数のクライアントをアンインストールする場合また はクライアントがEPM Systemサーバー製品と同じマシンにインストールされている場 合、DELETE\_COMMONS=falseコマンド・ライン・パラメータを使用してアンインストーラを起動しま す。 [95ページのクライアントのサイレント・アンインストールの実行を](#page-94-0)参照してください。

#### **デフォルト・インストール・ディレクトリと注意**

<span id="page-93-1"></span>次の表に示す情報には、EPM Workspaceから実行されるインストール、EPM Systemクライアント・インストーラに よるインストールおよびサイレント・インストールが該当します。

**表7 クライアント・インストーラのインストール・ディレクトリ**

| クライアント                        | デフォルト・インストール・ディレクトリ                                                      |
|-------------------------------|--------------------------------------------------------------------------|
| 管理サービス・コンソール                  | EPM ORACLE HOME/products/Essbase/eas/console                             |
| Essbaseクライアント                 | EPM ORACLE HOME/products/Essbase/EssbaseClient                           |
| Oracle Essbase Studioコンソール    | EPM_ORACLE_HOME/products/Essbase/EssbaseStudio/<br>console               |
| Financial Management          | EPM_ORACLE_HOME/products/FinancialManagement/<br>Client/Client32/HFM.exe |
| Financial Reporting Studio    | EPM ORACLE HOME/products/FinancialReportingStudio                        |
| Oracle Hyperion EPM Architect | EPM_ORACLE_HOME/products/Foundation/BPMA/<br>EPMAFileGenerator           |
| Planningオフライン                 | EPM ORACLE HOME/products/OfflinePlanning。                                |

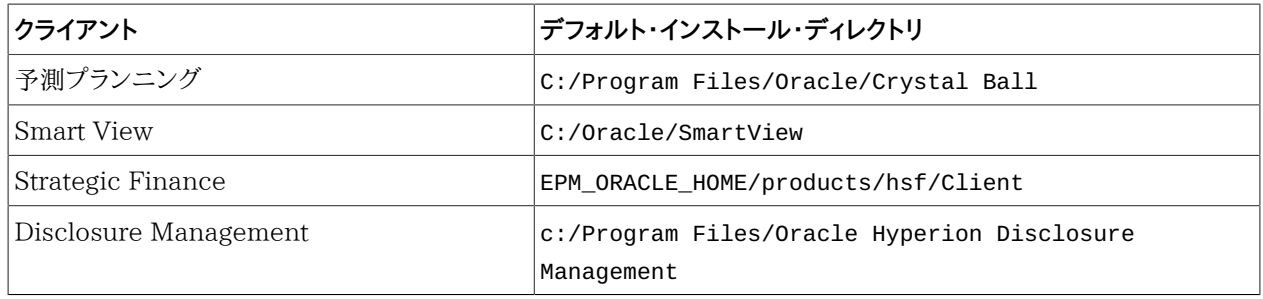

## **クライアントのサイレント・アンインストールの実行**

<span id="page-94-0"></span>Oracle Hyperion Disclosure Management以外のEPM Systemクライアントをアンインストールするには、コマ ンドライン・パラメータ/xを指定してEPM Systemクライアント・インストーラを使用します。

▶ Essbaseクライアント、Essbase Studioコンソール、管理サービス・コンソールまたはDisclosure Management以外のEPM Systemクライアントのサイレント・アンインストールを行うには、次のコマンドを使 用します:

installer file name /x /s /v"/qn /l\*v log file path and name"

たとえば、次のコマンドではOracle Smart View for Officeがアンインストールされ、ログc:/temp/ SilentInstall.logが作成されます:

SmartView.exe /x /s /v"/qn /l\*v c:/temp/SilentInstall.log"

▶ Essbaseクライアント、Essbase Studioコンソール、管理サービス・コンソールまたはStrategic Financeクライ アントのサイレント・アンインストールを行うには、次のコマンドを使用します:

installer file name /x /s /v"/qn DELETE\_COMMONS=value /l\*v log file path and name"

valueは、trueまたはfalseです。

Essbaseクライアント、Essbase Studioコンソール、Oracle Essbase Administration Servicesコンソール およびOracle Hyperion Strategic Financeは、一部の共通コンポーネントを共有します。パラメータDELETE \_COMMONS=trueを使用すると、アンインストーラでこれらの共通コンポーネントが削除されます。複数のクライアント が同じマシンにインストールされるか、EPM Systemサーバー製品と同じマシンにクライアントがインストールされる 場合、1つのクライアントのみを削除する場合はDELETE\_COMMONS=falseを使用する必要があります。

▶ Disclosure Managementのサイレント・アンインストールを行うには、DiscManSetup.msiが含まれている フォルダから次のコマンドを実行します:

msiexec /uninstall DiscManSetup.msi /qn /l\*v log file path and name"

# カスタム構成の実行

#### **この項の内容:**

**8**

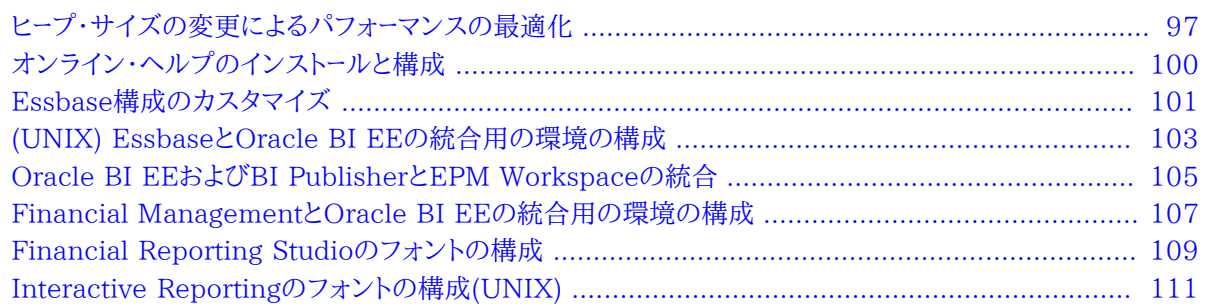

<span id="page-96-0"></span>この章では、EPM Systemのデプロイメントに対して作成できる追加のカスタム構成について説明します。

## **ヒープ・サイズの変更によるパフォーマンスの最適化**

#### サブトピック

- [仮定と前提条件](#page-96-1)
- [ヒープ・サイズの変更](#page-97-0)
- [ヒープ・サイズの検証](#page-98-0)

環境によっては、Java Webアプリケーション・サーバーのヒープ・サイズを変更する必要があります。たとえ ば、WebLogicでOutOfMemoryエラーが表示される場合、ヒープ・サイズを大きくします。WebLogic Serverのメ モリー要件を小さくする必要がある場合、ヒープ・サイズを減らします。

デフォルトでは、Java Webアプリケーションを単一の管理対象サーバーにデプロイする場合、EPM Systemコンフィ グレータは、マシンのメモリーに基づいて単一の管理対象サーバーのデフォルトのヒープ・サイズを設定します:

- 12GB以上のマシンでは、ヒープ・サイズを8GBに設定します
- 6GB以上12GB未満のマシンでは、ヒープ・サイズを4GBに設定します
- 6G未満の32ビット・マシンでは、ヒープ・サイズを750MBに設定します
- <span id="page-96-1"></span>• 6G未満の64ビット・マシンでは、ヒープ・サイズを1.536MBに設定します

#### **仮定と前提条件**

この手順は次のことを仮定しています:

- EPM System製品を、*Oracle Hyperion Enterprise Performance Management System標準デプロイメント・ガイ ド*または*『Oracle Hyperion Enterprise Performance Management Systemインストールおよび構成ガイド』*を使用して インストールし、構成しました。
- <span id="page-97-0"></span>• 手動でJava Webアプリケーションをデプロイした場合、管理対象サーバーが稼働している必要があります。

#### **ヒープ・サイズの変更**

- ▶ 管理対象サーバーのヒープ・サイズを変更するには:
- 1. Windowsマシンの場合、Windowsレジストリ エディタを使用して、Windowsサービスのヒープ・サイズを変更 します:
	- a. 管理対象サーバーを変更する製品をホストしているマシンで、Windowsレジストリ エディタを開きます: **「スタート」**、**「ファイル名を指定して実行」**を選択し、regeditと入力してから、**「OK」**をクリックします。
	- b. レジストリ エディタで**「HKEY\_LOCAL\_MACHINE」**、**「SOFTWARE」**、**「Hyperion Solutions」、「ManagedServerName」、「WindowsServiceName\_InstanceName」の順に選択します。**

たとえば、単一の管理対象サーバーをデプロイした場合、**「HKEY\_LOCAL \_MACHINE」**、**「SOFTWARE」**、**「Hyperion Solutions」**、**「EPMServer0」**、**「HyS9EPMServer \_**InstanceName」の順に選択します。

単一の管理対象サーバーをスケール・アウトした場合、スケールアウト・マシンで、**「HKEY\_LOCAL \_MACHINE」**、**「SOFTWARE」**、**「Hyperion Solutions」**、**「EPMServer1」**、**「HyS9EPMServer \_**InstanceName」の順に選択します。

たとえば、Oracle Hyperion Planningをデプロイした場合、**「HKEY\_LOCAL \_MACHINE」**、**「SOFTWARE」**、**「Hyperion Solutions」**、**「Planning0」**、**「HyS9Planning \_**InstanceName」の順に選択します。

デプロイメント内の管理対象小サーバーの完全なリストが必要な場合、デプロイメント・レポートを実行しま す:

EPM\_ORACLE\_INSTANCE/binに移動し、次のコマンドを実行します:

epmsys\_registry report deployment

レポート・ファイル(deployment\_report\_YYYYMMDD\_HHMMSS.html)は、EPM\_ORACLE\_INSTANCE/ diagnostics/reportsに格納されています。

c. 値が-Xmxで始まる「JVMOptionX」(*X*は1、2、...)を右クリックし、**「修正」**を選択します。

d. **「値のデータ」**で、値を環境に適した値に変更します。

 -Xmx *Value* man and the contract of the contract of the contract of the contract of the contract of the contract of the contract of the contract of the contract of the contract of the contract of the contract of the contract of the co

たとえば、ヒープ・サイズを8GBに設定するには、次のように入力します:

-Xmx8000m

- e. **「OK」**をクリックします。
- f. レジストリ エディタを閉じます。
- g. **「スタート」**、**「すべてのプログラム」**、**「Oracle EPM System」**、**「Foundation Services」**、**「EPM Systemの起動」**の順に選択して、EPM Systemを起動します。
- h. デプロイメント内の各マシンで、管理対象サーバーごとにこれらの手順を完了します。
- 2. UNIXマシンの場合、またはWindowsマシンの別の方法では、製品の起動スクリプトで管理対象サーバーの ヒープ・サイズを変更します:
	- a. 管理対象サーバーを変更する製品をホストするマシンで、製品のカスタム起動スクリプトをテキスト・エディ タで開きます:

 *EPM\_ORACLE\_INSTANCE* /bin/deploymentScripts/setCustomParams *ManagedServerName* .bat|.sh

たとえば、Foundation Services管理対象サーバーのヒープ・サイズを変更するには、EPM\_ORACLE \_INSTANCE/bin/deploymentScripts/setCustomParamsFoundationServices.bat|.shを開きま す。

b. 次のようなエントリを変更します:

 set USER\_MEM\_ARGS=-Xms128m -XX:PermSize=64m - XX:MaxPermSize=256m -Xmx512m

–XmxValuemの値を、環境に適した値に編集します。

- c. ファイルを保存します。
- d. 変更後、製品のスクリプトを再実行します。
- <span id="page-98-0"></span>e. デプロイメント内の各マシンで、管理対象サーバーごとにこれらの手順を完了します。

#### **ヒープ・サイズの検証**

- ▶ ヒープ・サイズが正しく設定されていることを検証するには:
- 1. WebLogic管理者資格証明を使用して、WebLogic管理コンソールにログインします。(http://WebLogic \_Admin\_Host:WebLogic\_Admin\_Port/console、例: http://FNDHOST1:7001/console) (または、**「ス タート」**、**「すべてのプログラム」**、**「Oracle WebLogic」**、**ユーザー・プロジェクト**、**EPMSystem**、**管理サーバー・コ ンソール**を選択します。)
- 2. ドメイン構造で、**「環境」**を展開して、**「サーバー」**を選択します。
- 3. **サーバーのサマリー**で、*「ManagedServerName」*を選択します。
- 4. **モニタリング**タブ、**「パフォーマンス」**タブの順にクリックします。
- 5. **Java仮想メモリー使用統計**で、**最大ヒープ・サイズ**設定を確認します。

## <span id="page-99-0"></span>**オンライン・ヘルプのインストールと構成**

サブトピック

- [仮定と前提条件](#page-99-1)
- [ローカルに実行するためのオンライン・ヘルプの構成](#page-100-1)

EPM System製品のオンライン・ヘルプ・コンテンツは、中央のOracleダウンロード場所から提供されます。これ により、EPM Systemのダウンロードとインストールにかかる時間が短縮されます。Oracle HTTP Server、または Foundation Servicesとともにインストールされた組込みのWebLogic HTTP Serverを使用する場合は、EPM SystemコンフィグレータでのWebサーバー構成後、オンライン・ヘルプに自動的にアクセスできます。次のいずれか の方法でオンライン・ヘルプを起動します:

- EPM Workspaceから。
- Webベース製品から。この場合、製品の起動に使用するURLは、Webサーバーを介する必要があります。たとえ ば、http://webServerHost:webServerPort/WebAnalysisを使用して、Oracle Hyperion Web Analysis を起動します。
- Financial Reporting Studioなどのデスクトップ・クライアント製品から直接。

IBM HTTP ServerをWebSphere Application Serverとともに使用する場合、オンライン・ヘルプを有効にす るにはWebサーバーを手動で構成する必要があります。*『Oracle Hyperion Enterprise Performance Management Systemインストールおよび構成ガイド』*のIBM HTTP Serverの構成に関する項を参照してください。

IISをWebサーバーとして使用する場合、中央のOracleダウンロード場所から提供されるオンライン・ヘルプはサポー トされません。

オンライン・ヘルプをインストールおよび構成して、ローカルで実行することもできます。

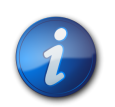

#### **注:**

**注:**

Section 508準拠のオンライン・ヘルプへのアクセスが必要な場合、またはOracle User Productivity Kit (UPK)を使用している場合、ヘルプをインストールおよび構成してローカルで実 行できるようにする必要があります。

<span id="page-99-1"></span>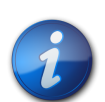

何らかの理由でWebサーバーを再構成する場合、epm\_online\_help.confを復元します。

## **仮定と前提条件**

オンライン・ヘルプをローカルに実行するように構成する場合:

• EPM Systemコンポーネントをインストールおよび構成済です。

#### **ローカルに実行するためのオンライン・ヘルプの構成**

- <span id="page-100-1"></span>▶ オンライン・ヘルプをインストールおよび構成して、ホストされているOracleサーバーからではなくローカルに実 行するには:
- 1. EPM System製品をインストールおよび構成した後、[http://docs.oracle.com/cds/epm11124.zipか](http://docs.oracle.com/cds/epm11123.zip) らepm11124.zipをダウンロードします。
- 2. HTTPサーバーのホスト・マシンで、EPM\_ORACLE\_HOME/commonの下でepmstaticフォルダを展開します。 (組込みのWebLogic HTTP Serverを使用する場合、HTTPサーバーはOracle Hyperion Foundation Servicesをデプロイしたマシンでホストされます。)フォルダ構造の例を次に示します。1製品につき1つのフォ ルダがあります:

 epmstatic/wspace/docs/\* epmstatic/planning/docs/\* epmstatic/raframework/docs/\* epmstatic/raframework/docs/\*

- 3. 環境がロード・バランスされている場合は、HTTPサーバーをインストールした各マシンでepm11124.zipを解凍 します。
- 4. Oracle HTTP ServerまたはIBM HTTP Serverを使用する場合、EPM Systemコンフィグレータ でWebサーバーを構成した後、EPM\_ORACLE\_INSTANCE/httpdConfig/ohs/config/OHS/ohs \_component/でhttpd.conf (SSLを使用する場合はssl.conf)を開いて、**Include conf/epm\_online \_help.conf**を探し、この行の先頭に#を付けてコメント化します。例:

#Include conf/epm\_online\_help.conf

さらに、次の行がhttpd.confに含まれていることを確認します:

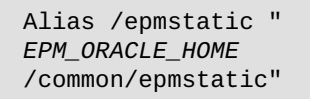

5. 組込みのWebLogic HTTP Serverを使用する場合、EPM SystemコンフィグレータでWebサーバーを構成し た後、EPM\_ORACLE\_HOME/common/epmstatic/WEB\_INF/web.xmlを開き、filterとfilter-mappingのセク ションをコメント化します。例:

```
<! - <filter>
 ...
    </filter>
    <filter-mapping>
 ...
    </filter-mapping>
-->
```
<span id="page-100-0"></span>6. FoundationServices管理対象サーバー(WebLogic)とHTTPサーバーを再起動します。

## **Essbase構成のカスタマイズ**

この項では、必要に応じてEssbaseで使用する追加の構成設定について説明します。

## **Essbaseで使用するJREの特定のインストールの指定**

EssbaseでJREの特定のインストールを使用するよう指定するには、essbase.cfgのJVMMODULELOCATION設定を 更新します。

ARBORPATH/binにあるessbase.cfgファイルでJVMMODULELOCATIONを設定すると、Essbaseと使用するために JREインストールを詳細に指定できます。この設定は、データ・マイニング、Shared Services、カスタム定義関数、ト リガー、および外部認証を使用可能にする場合に必要です。

この設定は、Essbaseサーバー・コンピュータ上に複数のバージョンのJavaがインストールされている場合に特に有 効です。

Essbaseサーバーの構成時に、JVMMODULELOCATIONの正しい設定がessbase.cfgに自動的に追加されます。

JVMMODULELOCATIONパラメータを変更するには、Java仮想マシン(JVM)ライブラリのフル・パスおよびファイル名を 指定する必要があります。ライブラリの場所および名前は、使用しているオペレーティング・システムによって異なりま す。EPM Systemインストーラは、JREをEPM\_ORACLE\_HOME/JDK160\_35/jreにインストールします。

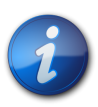

**注:**

64ビット・オペレーティング・システムで64ビットEssbaseを実行するには、64ビットJVMが必要 です。

#### **JvmModuleLocationを使用したメモリーの管理**

データ・マイニング、Shared Services、カスタム定義関数、トリガーまたは外部認証を使用しない場合、使用するメ モリーの量を減らすには、essbase.cfgを編集し、JvmModuleLocationをNULL(空)に設定します。

これらの機能を使用し、使用するメモリーの量を減らす必要がある場合は、次の環境変数を設定するとJVMヒープ・ サイズを減らせます:

ESS\_JVM\_OPTION1=-Xmx16m

JVMヒープ・サイズのデフォルトの最小値および最大値はプラットフォームとバージョンによって異なるので、使用し ている環境に適した値を設定してください。たとえば、[http://publib.boulder.ibm.com/infocenter/wasinfo/](http://publib.boulder.ibm.com/infocenter/wasinfo/v4r0/index.jsp?topic=/com.ibm.support.was.doc/html/Java_SDK/1132680.html) [v4r0/index.jsp?topic=/com.ibm.support.was.doc/html/Java\\_SDK/1132680.htmlな](http://publib.boulder.ibm.com/infocenter/wasinfo/v4r0/index.jsp?topic=/com.ibm.support.was.doc/html/Java_SDK/1132680.html)どを参考にしてくだ さい。

#### **64ビットWindowsプラットフォーム上での32ビット・ランタイ ム・クライアントの構成**

EPM Systemインストーラは、64ビットのオペレーティング・システムのマシンには32ビットと64ビット両方の Essbaseクライアントをインストールします。

32ビット・クライアント・アプリケーションと64ビット・クライアント・アプリケーションを同じマシン上で使用し、アプリ ケーションの再コンパイルを行わない場合、次の手順を実行します。

▶ 32ビット・ランタイム・クライアントを64ビットMicrosoft Windowsコンピュータでインストールして使用するに は:

64ビット・マシン上で、コマンド・プロンプトから、またはESSBASEPATHが32ビット・ランタイム・クライアントのインス トール・ディレクトリに設定され、PATHがESSBASEPATHディレクトリ内のbinサブディレクトリを含むように設定されて いるシェル・ウィンドウから、再コンパイルした32ビット・クライアント・プログラムを実行します。

たとえば、Windows AMD64では次を設定します:

```
ESSBASEPATH=%EPM_ORACLE_HOME%\common\EssbaseRTC\11.1.2.0
PATH=%ESSBASEPATH%\bin;%PATH%
```
<span id="page-102-0"></span>アプリケーション・プログラミング・インタフェースとランタイム・クライアントについては、*『Oracle Essbase APIリファレ ンス』*を参照してください。

## **(UNIX) EssbaseとOracle BI EEの統合用の環境の構成**

Oracle Business Intelligence Enterprise EditionをEssbaseのデータ・ソースとして使用する場合、Essbaseを 起動する前にOracle BI EEドライバの追加環境変数を設定する必要があります。

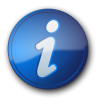

**注:**

UNIXでは、Essbaseリリース11.1.2がOracle BI EEリリース10g (10.1.3.4以降)と統合されま す。

► EssbaseとOracle BI EEの統合用の環境を構成するには:

1. Oracle BI EE ODBCドライバをインストールします。

Oracle BI EE ODBCドライバ・コンポーネントは、独自のホーム・ディレクトリにインストールされます。Essbase に対するアクセス/実行権限を持つUNIXユーザーは、Oracle BI EE ODBCドライバ・コンポーネントに対して も同じ権限を持っていることを確認してください。

2. odbc.ini (Essbaseの場合)およびodbcinst.ini (Oracle Essbase Studioの場合)を変更し、Oracle BI EE ODBCドライバを追加します。これらのファイルは、EPM\_ORACLE\_HOME/common/ODBC/Merant/6.0にあ ります。これらのファイルを変更するには、DSN (odbc.iniの場合)またはドライバ記述子(odbcinst.iniの 場合)を編集し、Oracle BI EE ODBCドライバの絶対パスを組み込みます。

odbc.iniのDSNエントリについては、次の例を使用します:

 [ODBC Data Sources] : OBI Paint=Oracle BI Server **[DSN for OBI driver]**

[ODBC]

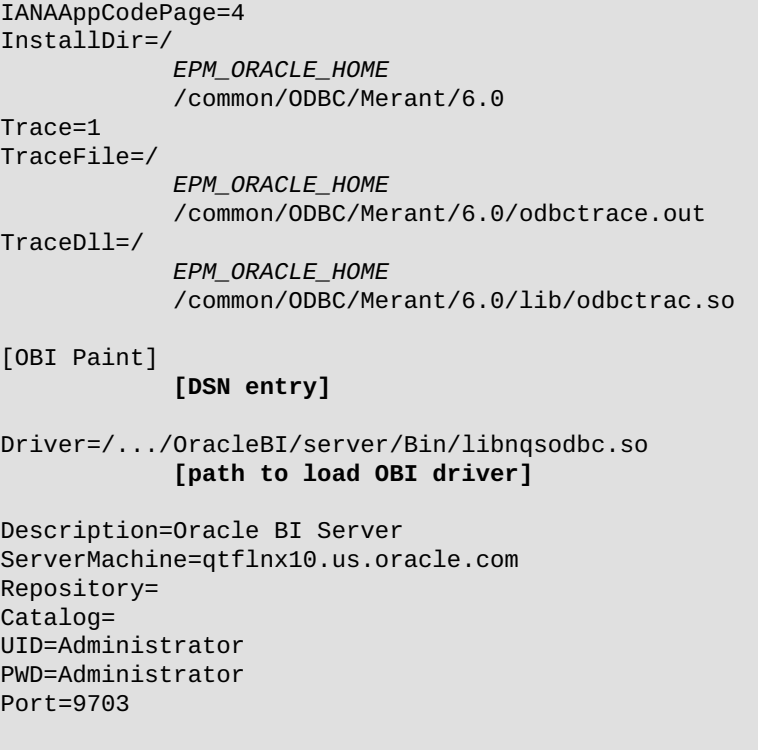

odbcinst.iniの{ドライバ記述子}エントリについては、次の例を使用します:

```
 [ODBC Drivers]
Oracle BI Server=Installed 
             [driver descriptor. same as the one in essbase.cfg]
[Oracle BI Server] 
             [driver descriptor entry]
Driver=/.../OracleBI/server/Bin/libnqsodbc.so 
             [path to load OBI driver]
APILevel=3
ConnectFunctions=YYN
DriverODBCVer=3.52
FileUsage=0
SQLLevel=2
```
3. 次の環境変数をopmn.xmlファイルに追加します:

```
 <variable append="true" id="LD_LIBRARY_PATH"
   value="/vol1/prod1/OracleBI/server/Bin"/>
<variable append="true" id="LD_LIBRARY_PATH"
   value="/vol1/prod1/OracleBI/web/Bin"/>
<variable id="SATEMPDIR" value="/vol1/prod1/OracleBIData/tmp"/>
<variable id="SAROOTDIR" value="/vol1/prod1/OracleBI"/>
<variable id="SA_ROOTDIR" value="/vol1/prod1/OracleBI"/>
<variable id="SADATADIR" value="/vol1/prod1/OracleBIData"/>
```
## <span id="page-104-0"></span>**Oracle BI EEおよびBI PublisherとEPM Workspaceの統合**

サブトピック

- [EPM WorkspaceとOracle BI EEリリース10](#page-104-1)*g*との統合
- <span id="page-104-1"></span>• [EPM WorkspaceとOracle BI EEリリース11](#page-106-1)*g*との統合

#### **EPM WorkspaceとOracle BI EEリリース10***g***との統合**

Oracle BI EEおよびOracle Business Intelligence Publisherリリース10.1.3.4.2*以降*をEPM Workspaceと 統合するには、次のタスクを実行します。

- 1. 前提条件を満たします。 [105ページのOracle BI EEおよびBI Publisherリリース10.1.3.4.2](#page-104-2)*以降*とEPM [Workspaceリリース11.1.2.4を統合するための前提条件](#page-104-2)を参照してください。
- 2. EPM Systemコンフィグレータを使用して、Oracle BI EEとEPM Workspaceとの間の接続を設定します。次 に、Webサーバーを構成します。 [106ページのOracle BI EEおよびPublisherとの接続の設定を](#page-105-0)参照してく ださい。
- <span id="page-104-2"></span>3. 手動構成タスクを実行します。 [107ページのOracle BI EEおよびBI Publisherリリース10.1.3.4.2](#page-106-2)*以降*と [EPM Workspaceリリース11.1.2.4を統合するための手動構成](#page-106-2)を参照してください。

#### **Oracle BI EEおよびBI Publisherリリース10.1.3.4.2***以降***とEPM Workspaceリリース11.1.2.4を統合するための前提条件**

Oracle BI EEおよびBI Publisherリリース10.1.3.4.2*以降*とEPM Workspaceリリース11.1.2.4を統合するには、 まずShared Servicesリリース11.1.1.4をEPM Systemリリース11.1.2.4で使用されていないマシンにインストール し、構成する必要があります。その後、次の手順を実行します:

- BI Publisherリリース10.1.3.4.2*以降*とEPM Workspace 11.1.2.4を統合するには、*Oracle Business Intelligence Publisher管理者および開発者ガイド リリース10.1.3.4.2* ([http://download.oracle.com/docs/cd/](http://download.oracle.com/docs/cd/E10415_01/doc/index.htm) [E10415\\_01/doc/index.htmか](http://download.oracle.com/docs/cd/E10415_01/doc/index.htm)ら入手可能)で説明されている前提条件ステップを実行する必要があります。 次の点に注意してください:
	- ○「EPM Workspaceとともに使用するためのOracle BI Publisherの構成」の項で、「EPM Workspace Webサーバーの構成」の手順は必須ではありません。WebサーバーはEPM Systemリリース11.1.2.4の構成時 に構成済のためです。
	- ○「EPM Workspaceとの統合の前提条件」におけるレジストリ・プロパティ・ファイル(reg.properties)へのす べての参照は、Shared Servicesリリース11.1.1.4をインストールおよび構成する際に作成されるレジストリ・ プロパティ・ファイル(reg.properties)を参照しています。
- Oracle BI EEリリース10.1.3.4.2*以降*とEPM Workspace 11.1.2.4を統合するには、*Oracle Business Intelligence Publisher新機能ガイド* リリース10.1.3.4.2*以降*[\(http://download.oracle.com/docs/cd/](http://download.oracle.com/docs/cd/E10415_01/doc/index.htm)  $E10415$  01/doc/index.htmから入手可能)で説明されている前提条件ステップを実行する必要があります。 次の点に注意してください:
	- ○「EPM Workspaceとともに使用するためのOracle BI Presentation Servicesのインストールおよび構 成」の項にある、「EPM Workspace用のWebサーバーの構成」および「Webサーバー構成の確認」の手順 は、EPM Workspaceリリース11.1.1.4を使用する場合に実行するのではなく、EPM Systemリリース11.1.2 .4を使用する場合に実行します。

○このドキュメントにおけるレジストリ・プロパティ・ファイル(reg.properties)へのすべての参照は、Shared Servicesリリース11.1.1.4をインストールおよび構成する際に作成されるレジストリ・プロパティ・ファイル(reg .properties)を参照しています。

次に、タスクOracle BI EEおよびPublisherへの接続の設定を選択し、EPM Systemコンフィグレータを使用して EPM Systemリリース11.1.2.4の構成を続行します。最後にWebサーバーを構成します。

このシナリオでは、Shared Servicesリリース11.1.1.4およびEPM Systemリリース11.1.2.4がインストールされて いる必要があります。

この環境で作業する場合の注意点:

- ネイティブ・ユーザーはサポートされていません。
- <span id="page-105-0"></span>• EPM Systemリリース11.1.2.4とEPM Systemリリース11.1.1.4は、異なるサーバーでインストールおよび構成す る必要があります。単一サーバーでの構成はサポートされていません。

#### **Oracle BI EEおよびPublisherとの接続の設定**

▶ Oracle BI EEおよびBI Publisherで使用するEPM Workspaceの構成情報を指定します。

このタスクの実行後、Webサーバーを再構成する必要があります。Webサーバーがこのマシン上にある場合、**Oracle BI EEおよびPublisherへの接続の設定**を選択する際、同時に**「Webサーバーの構成」**を選択します。

次の表は、EPM WorkspaceをOracle BI EEおよびBI Publisherとともに使用するための構成オプションを示し ます。

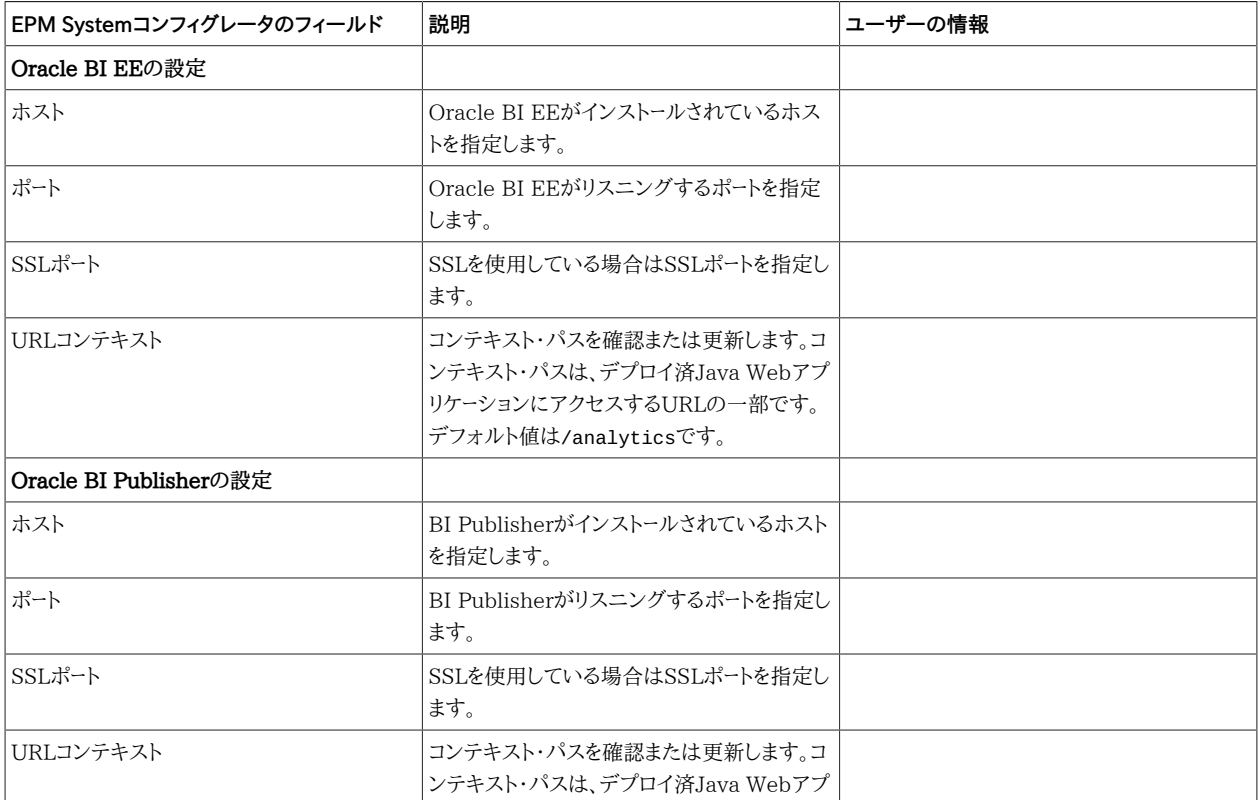

<span id="page-106-2"></span>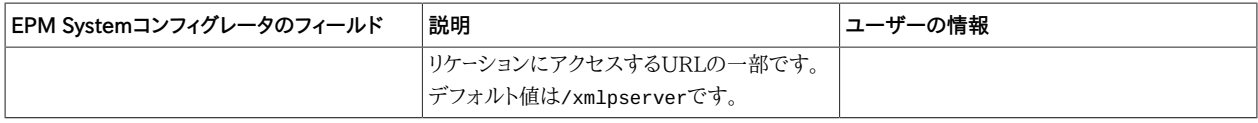

#### **Oracle BI EEおよびBI Publisherリリース10.1.3.4.2***以降***とEPM Workspaceリリース11.1.2.4を統合するための手動構成**

EPM WorkspaceをOracle BI EEまたはBI Publisherと統合する場合、互換性のあるシングル・サインオン・トー クンを作成するための追加タスクを実行します。Shared Servicesリリース11.1.1.3および11.1.1.4では、リリース 11.1.2.*x*とは異なる暗号化方式が使用されるため、新しいシングル・サインオン・トークン暗号化鍵を生成する必要 があります。

**「デフォルトにリセット」**または**「新しいキーの生成」**のいずれかを選択できます。新しいキーを生成する場合 は、Oracle BI EEマシンのoraclebi/web/javahostt/lib/obiscustomauthにあるcss-9\_5\_0.jarを11.1.1 .3または11.1.1.4の環境にある同じファイル(HYPERION\_HOME/common/css/9.5.0.0/libにある)で置き換える 必要があります。

- 1. Oracle BI EEまたはBI Publisherリリース10.1.3.4.1が、Shared Servicesリリース11.1.1.3.00または11.1 .1.4をホストしているマシンとは別のマシンにインストールされている場合、次の追加手順を実行します:
	- Oracle BI EEまたはBI Publisherをホストしているマシンで、HYPERION\_HOME用のフォルダを作成し、この 場所をポイントする新規の環境変数HYPERTON\_HOMEを作成します。
	- *HYPERION\_HOME*の下に次のディレクトリ構造を作成します: /common/CSS。
- 2. ssHandlerTKキーをHYPERION\_HOME/common/CSSにコピーします。

詳細は、*Oracle Hyperion Enterprise Performance Management Systemユーザー・セキュリティ管理ガイド*の暗号 化鍵の再生成に関する項および暗号化オプションの設定に関する項を参照してください。

<span id="page-106-1"></span>3. Oracle BI EEおよびOracle Business Intelligence Publisherサービスを再起動します。

## **EPM WorkspaceとOracle BI EEリリース11***g***との統合**

EPM Workspaceリリース11.1.2.4とOracle BI EEリリース11.1.1.7を統合するには、*Oracle(R) Fusion Middleware Oracle Business Intelligence Enterprise Editionシステム管理者ガイド*([http://docs.oracle.com/cd/](http://docs.oracle.com/cd/E28280_01/bi.1111/e10541/toc.htm) [E28280\\_01/bi.1111/e10541/toc.htm](http://docs.oracle.com/cd/E28280_01/bi.1111/e10541/toc.htm))のEPM Workspaceと統合するための構成に関する項を参照して ください。Oracle BI EEリリース10*g*とのEPM Workspace統合を使用していた場合は、Oracle BI EEリリース 11.1.1.7にアップグレードできますが、EPM Workspaceとの統合はアップグレードされません。*Oracle® Fusion Middleware System Oracle Business Intelligence Enterprise Editionの管理者ガイド*に記述されている手順を使用 して、統合を再構成する必要があります。

## <span id="page-106-0"></span>**Financial ManagementとOracle BI EEの統合用の環境の 構成**

Financial ManagementとのOracle BI EEの統合の場合、Oracle BI EEをインストールした後、Financial Managementデータ・ソースからのインポートまたはデータ・ソースへの接続設定を行う前に、Oracle BI JavaHost プロセスを実行しているシステムにFinancial Management ADMドライバがインストールされているようにする必 要があります。

次のタスクを実行します:

- 1. EPM Systemインストーラを使用して、Oracle BI JavaHostプロセスを実行しているマシンでFinancial Management ADMドライバをインストールします。
- 2. Oracle Hyperion Enterprise Performance Management Systemコンフィグレータを使用して、Oracle Hyperion Shared ServicesとFinancial Managementのデータベース接続の詳細を指定します。
- 3. 構成後、Financial Managementで必要な環境変数が含まれるように、Oracle BI JavaHostプロセスを実行 中の各システムでopmn.xmlを編集します。次の手順を参照してください。

Financial Managementデータ・ソースからインポートするには、オフラインおよびオンラインの両方のインポー トの場合で、JavaHostプロセスが実行中である必要があります。Oracle Business Intelligence Enterprise EditionがWindows専用のデプロイメントで実行中の場合のみ、Financial Managementデータ・ソースを Oracle BI EEで使用できます。

- Financial ManagementとOracle BI EEの統合用の環境を構成するには:
- 1. テキスト・エディタでORACLE\_INSTANCE/config/OPMN/opmn/opmn.xmlを開きます。
- 2. JavaHostプロセス用のias-componentタグを特定します。例:

<ias-component id="coreapplication\_obijh1">

3. 環境タグ内で、次の例をガイドとして使用し、Financial Managementに必要な新しい変数を追加します。イ ンストールに応じて、実際の値を更新します。

 <variable id="HYPERION\_HOME" value="C:/oracle/Middleware/ EPMSystem11R1"/> <variable id="EPM\_HOME" value="C:/MW\_Home/Oracle\_BI1/common/jlib/11.1.2.0"/> <variable id="ADM\_HOME" value="C:/MW\_Home/Oracle\_BI1/common/ADM/11.1.2.0"/> <variable id="HFM\_HOME" value="\$HYPERION\_HOME/products/FinancialManagement/Client"/> <variable id="ADM\_ESS\_NATIVE\_HOME" value="\$ADM\_HOME/"/> <variable id="CSS\_HOME" value="c:/MW\_Home/Oracle\_BI1/common/CSS/11.1.2.0"/>

4. ADM\_HOME/binと、HYPERION\_HOMEのclientおよびcommonのサブディレクトリを含むようにPATH変数を更新 します。例:

```
 <variable id="PATH" value="C:\oracle\product\10.2.0\db_1\BIN$:
$ADM_HOME/bin$:$HYPERION_HOME/products/FinancialManagement/Common$:
$HYPERION_HOME/products/FinancialManagement/Client$:$ORACLE_HOME/
common/ODBC/Merant/5.3/lib$:$ORACLE_HOME/bifoundation/server/bin$:
$ORACLE_HOME/bifoundation/web/bin$:$ORACLE_HOME/common/ODBC/
Merant/5.3/lib$:$ORACLE_INSTANCE$:$ORACLE_HOME/lib" append="true"/>
```
5. data id="start-args"タグの位置を特定し、必要な.jarファイルの位置を含むようにclasspath属性を更 新します。例:
<data id="start-args" value="-Xmx1024M -Djava.security.manager=default

 - DXDO\_

```
FONT DIR=$ORACLE HOME/common/fonts -Djava.security.policy=$ORACLE
INSTANCE/config/$COMPONENT_TYPE/$COMPONENT_NAME/java.policy
-
Djava.util.logging.config.class=oracle.core.ojdl.logging.LoggingConfigurat
ion
-Doracle.core.ojdl.logging.config.file=$ORACLE_INSTANCE/config/$COMPONENT_
TYPE/$COMPONENT_NAME/logging-config.xml -Doracle.home=$ORACLE_HOME
-Doracle.instance=$ORACLE_INSTANCE -Doracle.component.type=$COMPONENT_TYPE
-Doracle.component.name=$COMPONENT_NAME -classpath $COMMON_COMPONENTS_
HOME/modules/oracle.odl_11.1.1/ojdl.jar$:$ORACLE_
HOME/bifoundation/javahost/lib/core/sautils.jar$:$ORACLE_
HOME/bifoundation/javahost/lib/core/mad.jar$:$ORACLE_
HOME/bifoundation/javahost/lib/core/sawconnect.jar$:$ORACLE_
HOME/bifoundation/javahost/lib/core/javahost.jar$:$COMMON_COMPONENTS_
HOME/modules/oracle.xdk_11.1.0/xmlparserv2.jar$:$ORACLE_
HOME/opmn/lib/ons.jar$:$COMMON_COMPONENTS_HOME/modules/oracle.jps_
11.1.1/jps-manifest.jar$:$COMMON_COMPONENTS_HOME/modules/oracle.jps_
11.1.1/jps-api.jar$:$COMMON_COMPONENTS_HOME/modules/oracle.jps_
11.1.1/jps-common.jar$:$COMMON_COMPONENTS_HOME/modules/oracle.jps_
11.1.1/jps-internal.jar$:$COMMON_COMPONENTS_HOME/modules/oracle.nlsrtl_
11.1.0/orai18n.jar$:$COMMON_COMPONENTS_HOME/modules/oracle.nlsrtl_
11.1.0/orai18ncollation.
jar$:$COMMON_COMPONENTS_HOME/modules/oracle.nlsrtl_
11.1.0/orai18n-mapping.jar$:$COMMON_COMPONENTS_HOME/modules/oracle.dms_
11.1.1/dms.jar$:$EPM_HOME/epm.jar$:$ADM_HOME/lib/adm.jar$:$ADM_HOME/lib/ap
.jar$:$CSS_HOME/lib/css.jar$:$CSS_HOME/lib/common-model.jar$
com.siebel.analytics.javahost.standalone.Main"/>
```
- 6. ファイルを保存して閉じます。
- 7. ORACLE\_HOME/bifoundation/javahost/lib/obisintegration/admに移動し て、admintegration.jarおよびadmimport.jarを除くすべての.jarファイルを削除します。
- 8. JavaHostプロセスを再起動します。
- 9. Oracle BI JavaHostプロセスを実行する各コンピュータでこの手順を繰り返します。複数のJavaHostイ ンスタンスを同じコンピュータで実行中の場合は、必ずiascomponentタグをopmn.xmlの各インスタンス に合せて更新します(たとえば、ias-component id="coreapplication\_obijh1"、ias-component id="coreapplication\_obijh2"など)。

JavaHostがOracle Hyperion Financial Managementアクセスのシングル・ポイント障害とならないよ うに、複数のJavaHostプロセスを実行する必要があります。これを行うには、Fusion Middleware Control を使用してJavaHostプロセスをスケール・アウトします。プロセスのスケール・アウトの詳細は、*Oracle Fusion Middleware Oracle Business Intelligence Enterprise Editionシステム管理者ガイド*([http://docs.oracle.com/cd/](http://docs.oracle.com/cd/E28280_01/bi.1111/e10541/toc.htm) [E28280\\_01/bi.1111/e10541/toc.htm](http://docs.oracle.com/cd/E28280_01/bi.1111/e10541/toc.htm)のデプロイメントのスケーリングに関する項を参照してください。

### **Financial Reporting Studioのフォントの構成**

Financial Reportingの初期インストールおよび構成後にフォントを追加した場合、Financial Reporting印刷 サーバー・ユーティリティを使用してフォントをレポートで使用するための準備をします。

#### **仮定と前提条件**

• EPM Systemコンポーネントをインストールおよび構成済です。

- 使用するフォントをダウンロードしますした。Windowsの場合、フォントはC:/WINDOWS/Fonts(システム・フォン ト)または%JAVA\_HOME%/jre/lib/fonts(Javaランタイム・フォント)にある必要があります。UNIXの場合、フォ ントは任意の場所に配置できます。
- True Typeフォントのみがサポートされます。オープン・ソース・フォントはサポートされません。
- EPM\_ORACLE\_INSTANCEがシステム変数として設定されていることを確認してください。
- トルコ・リラ記号のサポートの詳細は、 [111ページのトルコ・リラ記号のダウンロードを](#page-110-0)参照してください。印刷 サーバー・ユーティリティを実行する前に、フォントをダウンロードします。

### **印刷サーバー・ユーティリティを使用したフォントの構成**

印刷サーバー・ユーティリティには、Financial Reporting Studioがフォント情報を得るために使用するxdo.cfg (Windows)およびpx.cfg (UNIX)を更新する簡単な方法が用意されています。Oracle Hyperion Financial Reportingの初期デプロイメント以降フォントを追加した場合、そのフォントをレポートで使用するにはこのユーティリ ティを使用します。

- ▶ Financial Reporting Studioのフォントを構成するには:
- 1. コマンド・ウィンドウから、EPM\_ORACLE\_INSTANCE/FinancialReporting/bin/FRPrintServerUtility .cmdl.sh - quiを起動します。
- 2. Oracle Financial Reports印刷サーバー・ユーティリティで、xdo.cfgのデフォルトの場所を確認し、必要に応 じて変更します。

デフォルトでは、EPM Systemインストーラは、EPM\_ORACLE\_INSTANCE/FinancialReporting/lib/ FOProcessorにxdo.cfgをインストールします。

3. フォントを検索する場所を指定します。

Windowsの場合、ユーティリティはデフォルトでは、C:/WINDOWS/Fonts(システム・フォント)およびJAVA \_HOME/jre/lib/fonts(Javaランタイム・フォント)でフォントを検索します。

**「検索フォント・ディレクトリ」**からディレクトリを削除するには、リストでディレクトリを選択して**「削除」**をクリックす るか、**「すべて削除」**をクリックします。

- 4. 新しいフォント・リストでxdo.cfg内の既存のフォント・リストをオーバーライドする場合、**「前のフォントの削 除」**を選択します。xdo.cfg内の既存のファイルのリストに新しいフォントの設定を追加するには、**「前のフォン トの削除」**(デフォルト設定)をクリアします。
- 5. **「ファイルの更新」**をクリックします。

ユーティリティは、指定された場所でフォントを検索し、xdo.cfg (Windows)およびpx.cfg (UNIX)を更新し て、**「見つかったフォント」**ボックスにフォントを表示します。

あるいは、コマンドライン・モードで印刷サーバー・ユーティリティを実行できます。

- ▶ コマンドラインを使用してFinancial Reporting Studioのフォントを構成するには:
- 1. コマンド・ウィンドウから、EPM\_ORACLE\_INSTANCE/FinancialReporting/bin/FRPrintServerUtility .cmd|.sh -consoleを起動します。
- 2. xdo.cfgのデフォルトの場所を確認します。場所が正しくない場合は、1を入力し、正しい場所を指定します。デ フォルトの場所が正しい場合は、2を入力します。

デフォルトでは、EPM Systemインストーラは、EPM\_ORACLE\_INSTANCE/FinancialReporting/lib/ FOProcessorにxdo.cfgをインストールします。

3. フォントを検索する場所を確認し、必要に応じて変更し、完了したら4を入力します。

Windowsの場合、ユーティリティはデフォルトでは、C:/WINDOWS/Fonts(システム・フォント)およびJAVA \_HOME/jre/lib/fonts(Javaランタイム・フォント)でフォントを検索します。

ディレクトリを追加するには、1を入力してから、新しい場所を指定します。

ディレクトリを削除するには、2を入力し、削除する場所を指定します。

すべてのディレクトリを削除するには、3を入力します。

- 4. 新しいフォント・リストでxdo.cfg内の既存のフォント・リストをオーバーライドする場合、1を入力しま す。xdo.cfg内の既存のファイルのリストの末尾に新しいフォント設定を追加するには、2を入力します。
- 5. ユーティリティを実行するには、1を入力します。

ユーティリティは、指定された場所でフォントを検索し、xdo.cfg (Windows)およびpx.cfg (UNIX)を更新し ます。

<span id="page-110-0"></span>完了したら、ユーティリティで「終了しました、EPM\_ORACLE\_INSTANCE¥FinancialReporting¥lib ¥FOProcessor\xdo.cfgは更新されました」が表示されます。

#### **トルコ・リラ記号のダウンロード**

トルコ・リラ記号をサポートするには、ソフトウェアをインストールにダウンロードする必要があります。印刷サーバー・ ユーティリティを実行する前に、次の手順を実行します。

- ▶ トルコ・リラ記号をインストールに追加するには:
- 1. <http://www.tamindir.com/tl-simgesi-kurma-programi/>に移動します。
- 2. トルコ・リラ記号のソフトウェア・リンク(TLSimge.exe)をクリックしてダウンロードします。

このソフトウェアはトルコ・リラ記号の挿入をサポートします。

- 3. TLSimge.exeを実行し、レポートを作成してリラ記号を挿入する前に、実行中であることを確認します。
- 4. トルコ語のフォントAbakuTLSymSans.ttfをWebからダウンロードしてインストールします。

フォントは、サーバーとクライアントの両方のマシンにインストールする必要があります。

トルコ・リラ記号をレポートに含めることに関する詳細は、*『Oracle Hyperion Financial Reporting Studioユーザー・ガイ ド』*を参照してください。

### **Interactive Reportingのフォントの構成(UNIX)**

フォントの品質を改善したい場合、次の手順を実行します。

Interactive Reporting Serviceは、Oracle Hyperion Enterprise Performance Management Workspace のBQYドキュメントがWebクライアントで一貫したルック・アンド・フィールになるように適切なフォントで構成する必 要があります。Interactive Reporting ServiceでType1、TrueType、またはOpenTypeフォントを使用できるよう にしてください。構成されるフォントは、対象となるすべての言語の文字をサポートしている必要があります。

Oracle Hyperion Enterprise Performance Management System Installerでは、EPM\_ORACLE\_HOME/ products/biplus/fontsディレクトリのAndale WTフォントをインストールし、Interactive Reporting Service でこれを使用するように構成します。このフォントは、西ヨーロッパ言語のほとんどの文字に加えて中国語、日本語、 および韓国語をサポートします。

ユーザーは、使用方法に適したフォントを使用する必要があります。たとえば、西ヨーロッパ言語を使用し て、Windows型のルック・アンド・フィールを求める場合は、MicrosoftのTrueType Webフォントをダウンロードして 次のように構成できます:

- ▶ EPM WorkspaceでMicrosoftのTrueType Webフォントを使用できるようにするには:
- 1. Microsoft TrueType Webのフォントを、次からダウンロードします:

<http://sourceforge.net/projects/corefonts/>または他のソース。

- 2. フォント・ファイル用のディレクトリを作成します。
- 3. ダウンロードしたMicrosoftのフォントを使用する場合は、cabextractユーティリティを使用して、各ファイル (\*.exe)を新しく作成したディレクトリに抽出します:

 *downloadLocation* /cabextract -d directory CAB file

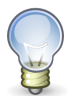

**ヒント:**

Cabextractは、フォント・ファイルを抽出できるオープン・ソース・ツールです。これはWebからダウ ンロードできます。

4. ttmkfdirユーティリティを使用して、フォント・ファイルが格納されているディレクトリにfonts.dirファイルを作 成します。

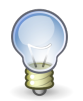

#### **ヒント:**

ttmkfdirユーティリティは、次のURLからダウンロードできます: [http://packages.debian.org/](http://packages.debian.org/stable/x11/ttmkfdir) [stable/x11/ttmkfdir](http://packages.debian.org/stable/x11/ttmkfdir)

- 5. fonts.dirディレクトリを環境変数FONT\_PATHに追加するか、EPM\_ORACLE\_HOME/common/ raframeworkrt/11.1.2.0/bin/set\_common\_env.sh内のBO\_FONT\_PATH環境変数に追加します。
- 6. Interactive Reporting Serviceを再起動します。

# 障害リカバリ

**9**

#### **この項の内容:**

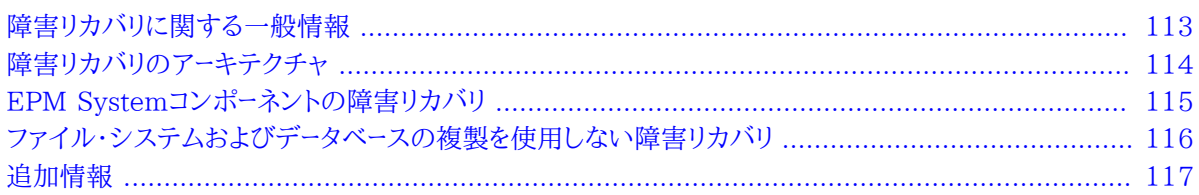

# <span id="page-112-0"></span>**障害リカバリに関する一般情報**

この章には、EPM System障害リカバリの構成に固有の情報が含まれます。*『Oracle Fusion Middlewareディザス タ・リカバリ・ガイド』*[\( http://download.oracle.com/docs/cd/E14571\\_01/doc.1111/e15250/toc.htm\)](http://download.oracle.com/docs/cd/E14571_01/doc.1111/e15250/toc.htm)は、 設計上の注意事項、推奨事項、セットアップ手順、トラブルシューティングの手順、Oracle Fusion Middleware障 害リカバリのソリューションのデプロイと管理に必要なその他の情報に関する基本リファレンスです。

# <span id="page-113-0"></span>**障害リカバリのアーキテクチャ**

#### <span id="page-113-1"></span>**図6 EPM Systemの障害リカバリのアーキテクチャ**

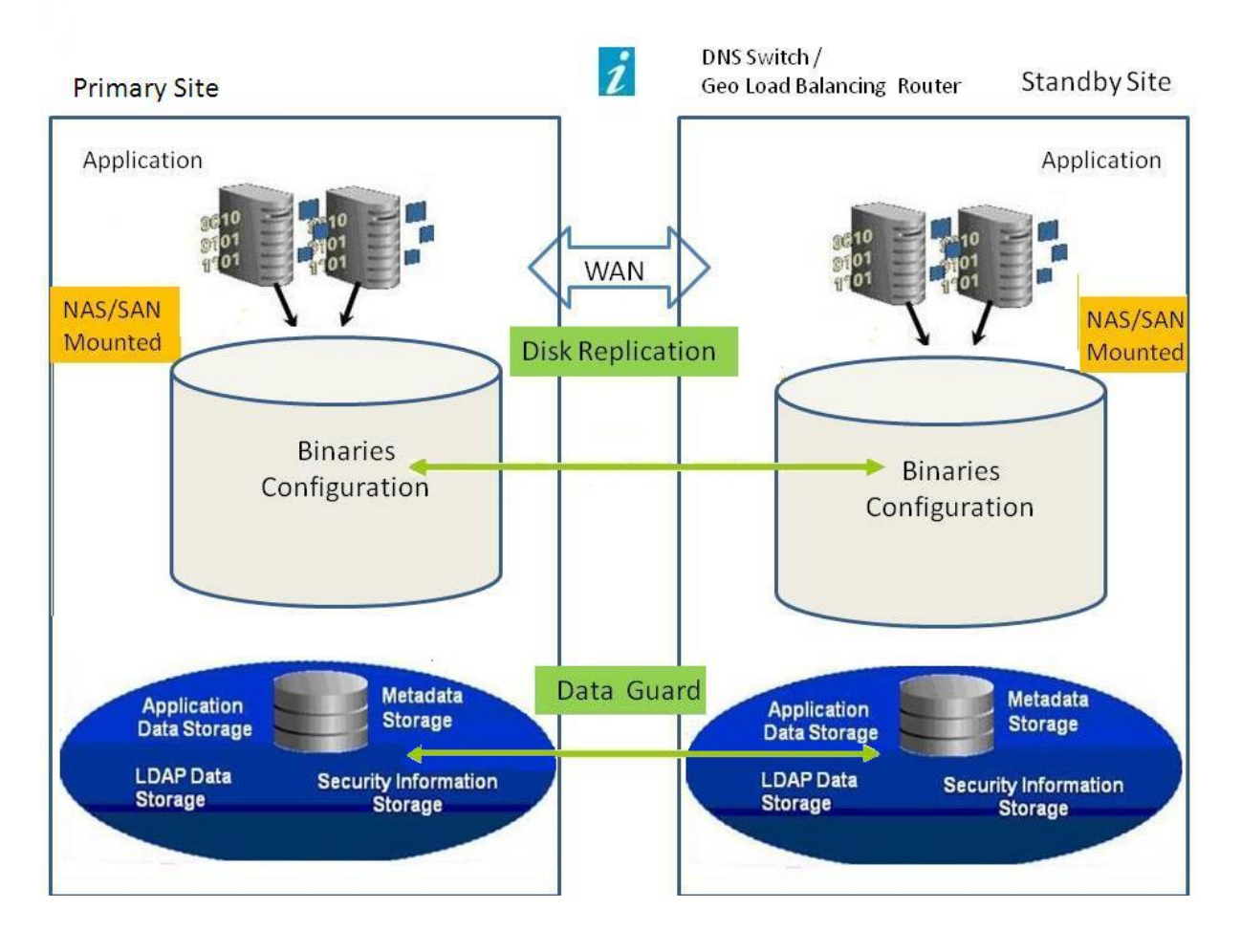

#### **注:**

[114ページの図 6](#page-113-1)に示されているデプロイメントでは対称トポロジ(本番サイトおよびスタンバ イ・サイトに同数のサーバーが存在する)を使用していますが、非対称トポロジ(スタンバイ・サイトに は本番サイトよりも少数のサーバーが存在する)も使用できます。非対称トポロジを使用したデプロ イメントでは、本番サイトのロジカル・サーバー・クラスタごとにスタンバイ・サイトのサーバーを必要 とします。

共有または複製されたディスクを使用するには、すべてのマシンで共通の共有が必要です。たと えば、共有は/user\_projects/dataの下にすることができます。

### <span id="page-114-0"></span>**EPM Systemコンポーネントの障害リカバリ**

サブトピック

- [環境の構成](#page-114-1)
- [ホスト名の要件](#page-114-2)
- <span id="page-114-1"></span>• [データベースの推奨事項](#page-115-1)

#### **環境の構成**

障害リカバリ用の環境を構成するには、次の手順を実行する必要があります:

1. 本番サイトにEPM Systemをインストールして構成します。

ランタイム実行ファイルおよびデータは、複製可能なパーティション上に置く必要があります。

論理サービスを形成するために、分散されたサービスをクラスタ化する必要があります。

- 2. スタンバイ・サイトのホスト名が本番サイトのホスト名と異なる場合、スタンバイ・サイトにホスト名の別名を設定 します。 [115ページのホスト名の要件](#page-114-2)の項を参照してください。
- 3. 本番サイトでのEPM Systemの構成が完了したら、スタンバイ・サイトにEPM Systemをインストールして構成 します。
- 4. データベースの複製を設定します。

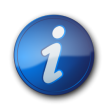

**注:**

複製にはバックアップおよび復元手順を使用できます。

- 5. スタンバイ・サイトを使用可能にします。
	- 本番サイトおよびスタンバイ・サイト間のミラーリングを無効化します。
	- アプリケーションごとにクラッシュ・リカバリ手順を実行し、Oracle Essbaseを回復します。*Oracle Enterprise Performance Management Systemバックアップおよびリカバリ・ガイド*の第4章「Essbaseコンポーネント」を参照し てください。
	- スタンバイ・ホストのサービスを起動します。

### **ホスト名の要件**

<span id="page-114-2"></span>Oracle Enterprise Performance Management System障害リカバリのデプロイメントには、本番サイトとスタ ンバイ・サイト間でホストの参照を解決する手段が必要です。以下のオプション(推奨する順に記載)のいずれかを 構成で使用してください:

• 本番サイトおよびスタンバイ・サイトが別々のネットワーク上にあります。

完全修飾ホスト名は両方のサイトで同じにできます。

• 本番サイトおよびスタンバイ・サイトは異なるDNSを持ち、ホスト名をネットワーク上の正しいIPアドレスに解決で きます。

スタンバイ・サイトには、障害の発生時にアクティブ化されるスタンバイDNSを使用できます。

• 本番ホスト名は/etc/hostsファイルによってスタンバイ・サイトのローカルIPアドレスに解決されます。

本番サイトとスタンバイ・サイトでホスト名が異なり、スタンバイ・サイトに個別のDNSがない場合、次に示すとおり、 メインのサーバーが別名の中で最初のエントリとなるように、スタンバイ・サイトに本番サイトのサーバーの別名を設定 します。

#### **図7 ホスト名の別名の設定**

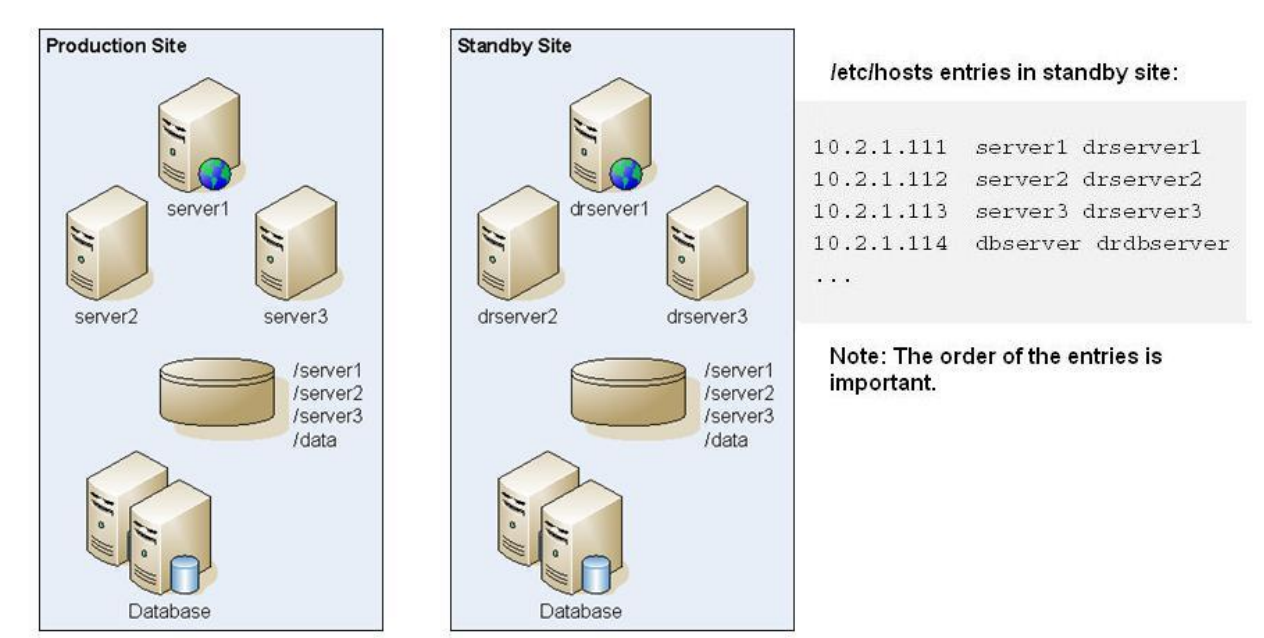

**データベースの推奨事項**

<span id="page-115-1"></span>障害リカバリ環境におけるデータベースの推奨事項:

- スタンバイ・サイトのデータベース・ホスト名別名を使用します。
- データ・リポジトリにOracle Data Guard構成を使用します。
- 計画的な構成の変更時には、Oracle Data Guardとデータベースの同期化を強制します。

<span id="page-115-0"></span><http://www.oracle.com/technology/deploy/availability/htdocs/DataGuardOverview.html>のOracle Data Guardに関するドキュメントを参照してください。

# ファイル・システムおよびデータベースの複製を使用しない障害 **リカバリ**

ファイル・システムとデータベースの複製ではなく、バックアップを使用して障害リカバリを設定できます。複製を使用 すると、本番サイトに加えられたすべての変更は、スタンバイ・サイトにも適用されます。バックアップは複製よりは低 コストですが、復元可能なのはバックアップしたデータのみです。たとえば、金曜日にデータがバックアップされて、翌 週木曜日に本番サイトで障害が発生すると、その間に発生したデータの変更は失われます。バックアップをより頻繁 に行うと、より多くのデータを復元できます。

ファイル・システムのバックアップとデータベースのバックアップは、同期化されている必要があります。アクティビ ティが比較的少ないときにファイル・システムとデータベースをほぼ同じ頃にバックアップすると、両者の同期が確実 になります。

ファイル・システムやデータベースの複製を使用しない障害リカバリでは、次の手順のいずれかを使用します:

- インストール・イメージを複製し、本番サイトに初期設定後に適用されたすべてのパッチがスタンバイ・サイトにも確 実に適用されるようにします。
- <span id="page-116-0"></span>• 本番サイトのすべてのパッチを手動で即座にスタンバイ・サイトに手動で適用します。

# **追加情報**

障害リカバリ環境の設定の詳細は、次のドキュメントを参照してください:

- *Oracle Fusion Middleware障害リカバリ・ガイド*([http://download.oracle.com/docs/cd/E14571\\_01/](http://download.oracle.com/docs/cd/E14571_01/doc.1111/e15250/intro.htm#BABHCEJJ) [doc.1111/e15250/intro.htm#BABHCEJJ\)](http://download.oracle.com/docs/cd/E14571_01/doc.1111/e15250/intro.htm#BABHCEJJ)
- <http://www.oracle.com/technology/deploy/availability/htdocs/DataGuardOverview.html>の Oracle Data Guardに関するドキュメント
- <http://www.netapp.com/us/library/technical-reports/tr-3672.html>の*Oracle Fusion Middleware DR Solution Using NetApp Storage*
- 使用するRDBMSの障害リカバリのガイド。